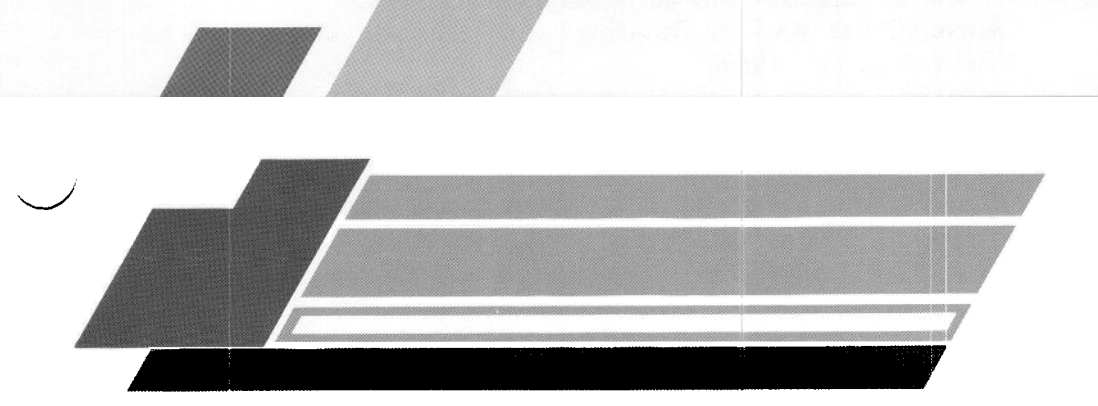

# DMA Calibration Data Analysis Program

## Version 4.0

For use with the Du Pont Thermal Analyst 2000/2100

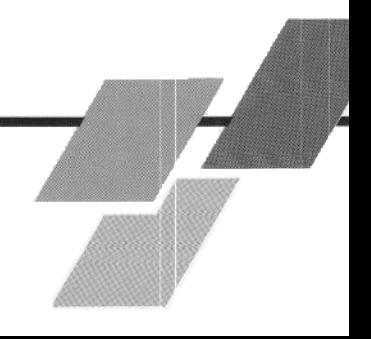

PN 996509.001 Rev. B 138101 A Issued January 1988

 $(c)$  1988 by E. I. du Pont de Nemours & Co. (Inc.) Concord Plaza-Ouillen Building Wilmington, DE 19898

Du Pont TA Operating Software and Data Analysis and Utility Software and their associated manuals are proprietary and copyrighted by E. I. du Pont de Nemours & Co. (Inc.). Purchasers are granted a nonexclusive, nontransferable license to use these software programs on the Thermal Analyst  $2000/2100$  with which they were purchased. These programs may not be duplicated by purchaser without the prior written consent of Du Pont. Each licensed program shall remain the exclusive property of Du Pont, and no rights or licenses are granted to purchaser other than as specified above.

- CHAPTER 1 Introduces the purpose and features of the DMA Calibration program.
- **CHAPTER 2** Directs you on the methods used to prepare a backup copy of your DMA Calibration disk and install the program onto the Winchester disk.
- CHAPTER 3 Uses examples to take you step-by-step through the procedures used to load and start the program.
- CHAPTER 4 Describes the operations used to calibrate the 983 OMA.
- **CHAPTER 5** Describes the operations used to calibrate the 982 DMA.
- CHAPTER 6 Provides you with the information needed to obtain written reports and plots of your results.
- CHAPTER 7 Discusses the equations, explains the program messages, and provides a function key outline.

# Table of Contents

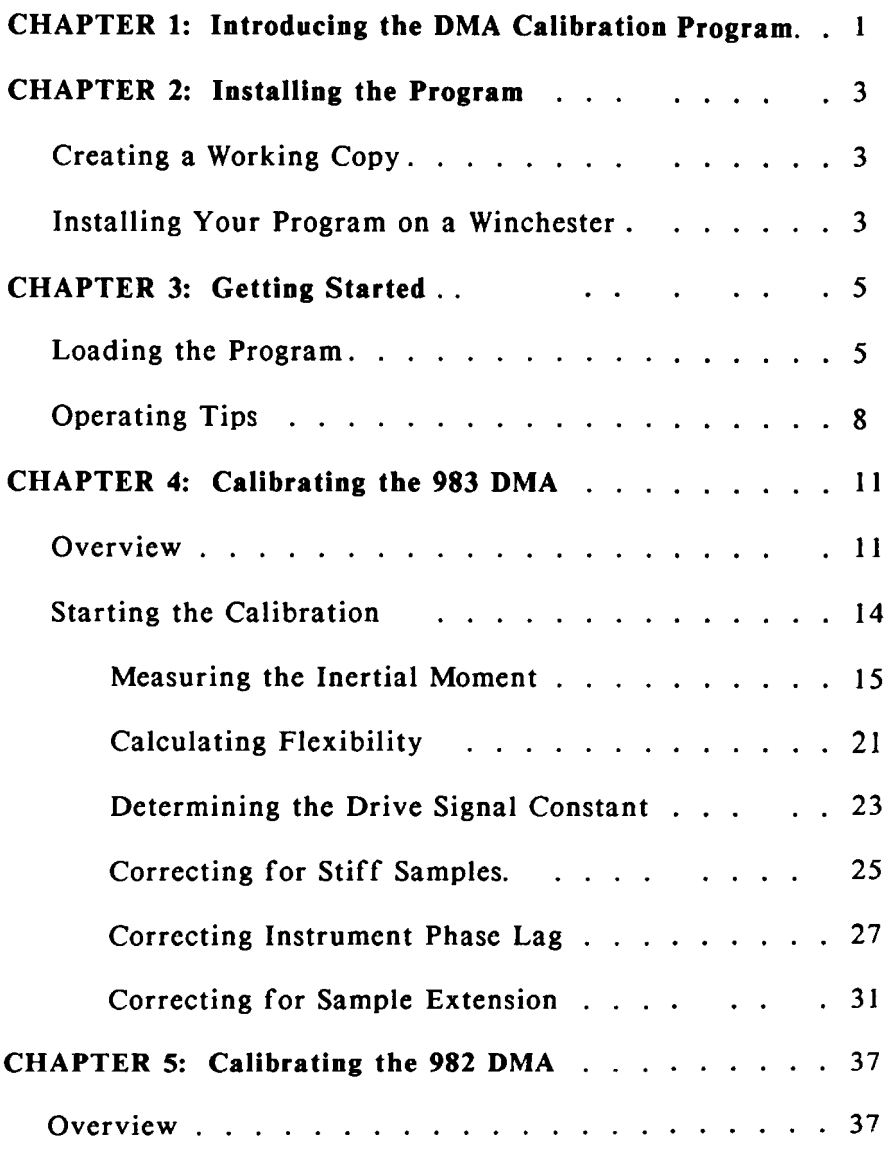

## Table of Contents continued

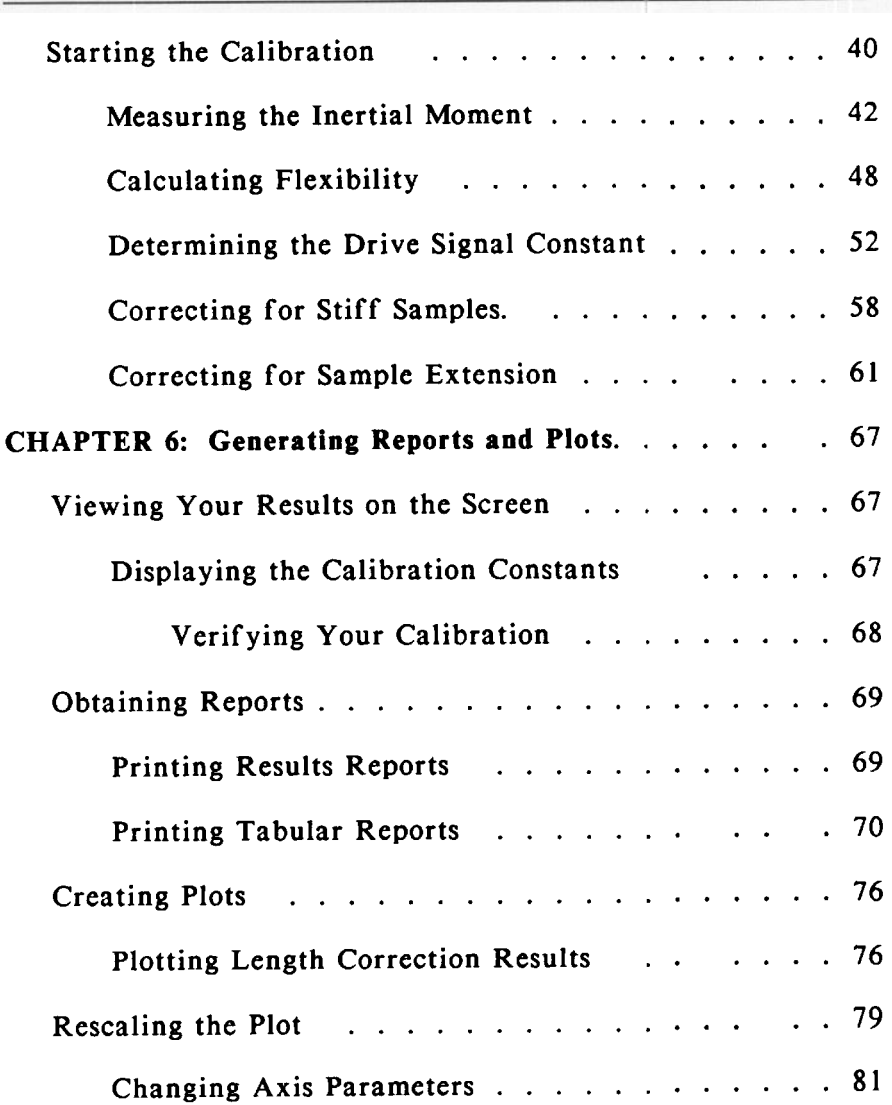

## Table of Contents continued

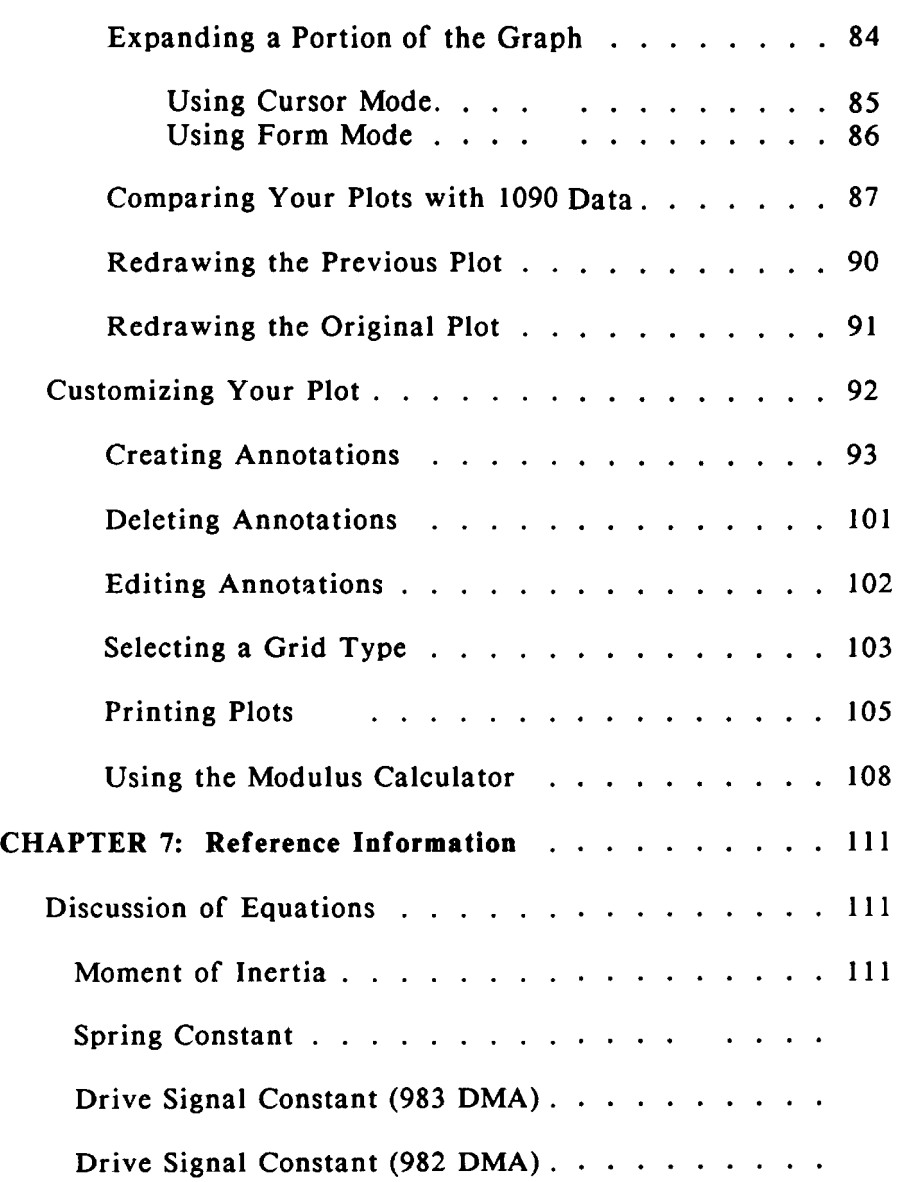

# **Table of Contents**<br>continued

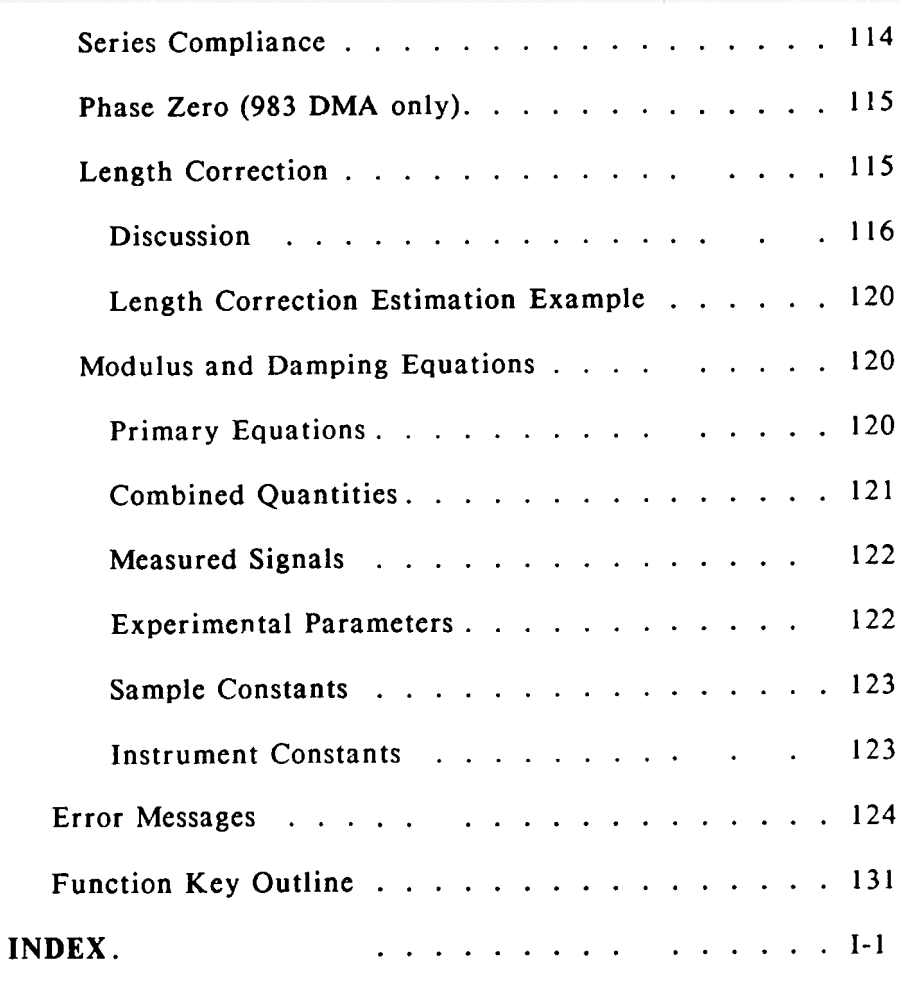

# **CHAPTER 1**

## Introducing the DMA Calibration Program

The DMA Calibration program can be used to calculate the following instrument calibration constants for 983 and 982 Dynamic Mechanical Analyzers (DMAs):

- . Moment of inertia
- **.** Spring constant
- . Drive signal constant
- Parallel loss stiffness
- . Series storage compliance
- . Series loss compliance
- . Phase zero (983 DMA only)
- . Length correction (a sample-dependent constant)

As you obtain each constant, it is displayed on the screen to enable you to save the results in the module's (or Module Interface's) battery backed-up memory.

The DMA Calibration program has a summary screen that displays all calibration constants and allows you to change them from the keyboard. You can review these constants at any time on the Module Parameters screen under Instrument Control (see the Du Pont Thermal Analyst 2000/2100 Operator's Manual).

The length correction results and tabular reports can be printed on the dot matrix printer or optional digital plotter.

# **CHAPTER 2**

# Installing the Program

# Creating a Working Copy

The first thing you should do when you receive your DMA Calibration Data Analysis program diskette is prepare a working (backup) copy and store the original in a safe place. Consult Chapter 2 of the Du Pont Thermal Analyst 2000/2100 Operator's Manual for instructions on creating working diskettes.

## Installing Vour Program on a Winchester

- I. Load the TA Operating System, if it is not already loaded (see Chapter 2 of the Du Pont Thermal Analyst 2000/2100 Operator's Manual).
- 2. Press F11 DATA ANALYSIS. The Data Analysis screen wil appear.
- 3. Press F8 (GoTo File Utilities). The File Utilities screen will appear.
- 4. Insert the DMA Calibration program disk into drive A.
- 5. Press F3 (Copy). The screen will prompt you to enter the source of file information.
- 6. Use the ARROW keys to select drive A as the source drive (the drive from which you will copy the program), then press ENTER.
- Use the ARROW keys to select the program directory, then 7. press ENTER. The screen will display the name of the program.
- 8. Make sure the cursor is over the name of the program then press F3 (Select File). The screen will prompt you to enter the destination file information.
- 9. You are then prompted to enter the name you wish to assign to the file when it is copied to the Winchester disk. To use the same name as shown on the screen, simply press ENTER.

The disk drives will engage, and the program will be copied to the Winchester disk. After the file is copied, the File Utilities screen will appear.

# **CHAPTER 3**

# Getting Started

## Loading the Program

When you are ready to use the DMA Calibration program, load it from disk storage to computer memory by following the steps bclow.

- I. Turn on the DMA module. Ir you are calibrating a 982 DMA, also turn on its Module Interface.
- 2. Be sure the TA Operating System is active. The TA Operating System is activated by pressing the F1 (Start) Du Pont TA) key immediately after turning on the computer or after the computer hag been rebooted.
- Check that the DMA is online (indicated in the Device 3. Address table on the left side of the screen). If it is not, turn the module power on and press FS (Auto Configure) to reconfigure the devices on the network.
- 4. Press F11 DATA ANALYSIS. The screen shown on the next page appears.

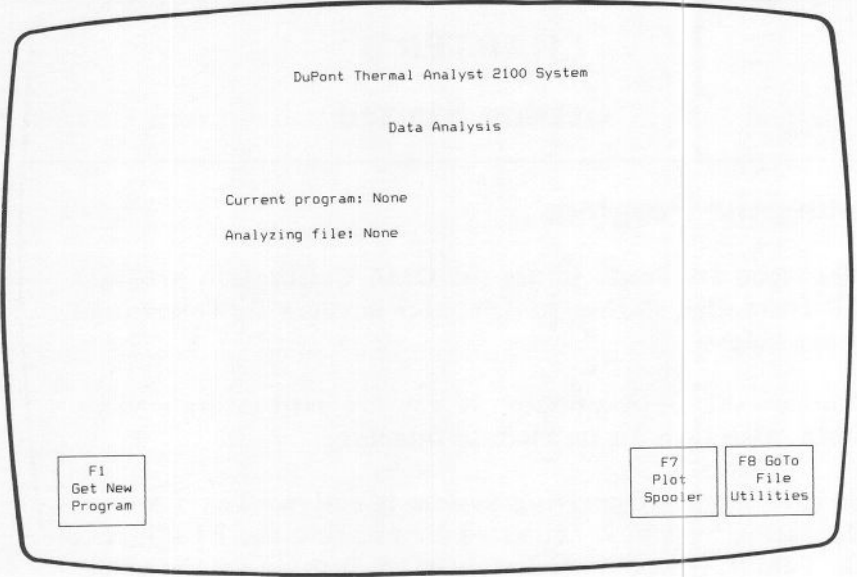

Figure 3.1 Data Analysis Screen

5. Press F1 (Get New Program). The screen will display

Select drive: [ABC]

6. Use the ARROW keys to move the cursor to drive C, then press ENTER.

The screen will display a list of available programs as shown on the following page.

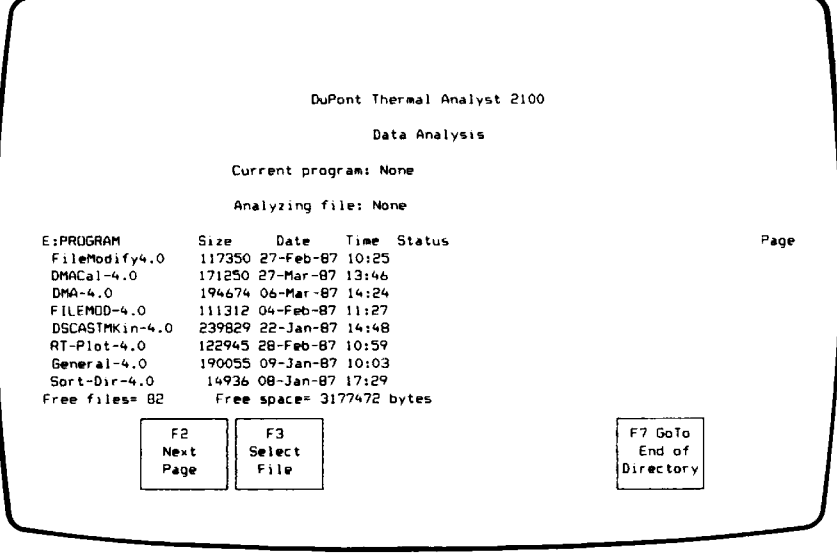

Figure 3.2 **List of Programs Screen** 

- 7. Look for the DMACal program name in the list. You may need to press F2 (Next Page) to display the rest of the list.
- 8. Use the ARROW keys to move the cursor over the program name, then press F3 (Select File). The screen will display the program name and flash the word "Loading."

When the program is loaded, the "Ready" message will appear next to the program name.

9. Press F1 (Start Program) to begin the DMA Calibration program. The screen that appears depends on what type of DMA module is online (see Chapter 4 if you have a 983 DMA or Chapter 5 if you have a 982 DMA). The program will automatically decide which set of procedures to use based on which type of DMA is online.

The remainder of this chapter provides you with some general operating tips for your data analysis program.

# Operating Tips

- When instructed in this manual to enter a response, type the response with the alphanumeric keys, then press ENTER. The cursor will automatically move to the next field in the screen. If you want to leave the response as it appears on the screen, simply press ENTER.
- The F8 (Accept This Form) key enters all information on a . screen at once. Before pressing this key, check all userinput fields on the screen (always shown in green type) to ensure that they are correct or set as desired. To enter individual selections and proceed to the next prompt on a screen, use the ENTER key instead of F8 (Accept This Form).
- When you need to move back ward through the program, . press the ESCape key. In most cases, this will return you to the previous screen in the program.
- When you are prompted for input, you can determine the allowable range for each field by moving the cursor to the field and pressing FIO (HELP). A message will appear at the bottom of the screen in the following form:

### Real number: x.xxx to x.xxx

When you enter your response, the HELP message will disappear.

When instructed to move the cursor to a desired option, use the four gray ARROW keys to move the cursor up, down, left, and right. You can also use the SHIFT, ALT, and CTRL keys in combination with the ARROW keys to move the cursor more quickly. The relative speeds of these key combinations are: .

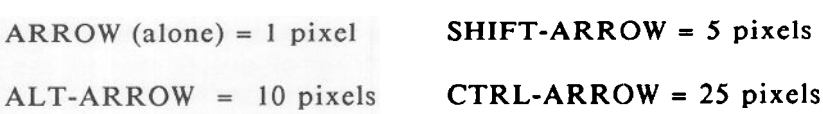

- To exit from the program at any point, press F11 DATA ANAL YSIS. You can press Fl (Resume Program) to pick up the program where you left off or press F2 (Stop Program) to cancel the program entirely.
- . This manual refers to the colors that appear on a color monitor. If you have a monochrome monitor, the colors will appear in varying shades of gray. See Table 3.1 to determine how each color appears on your screen.

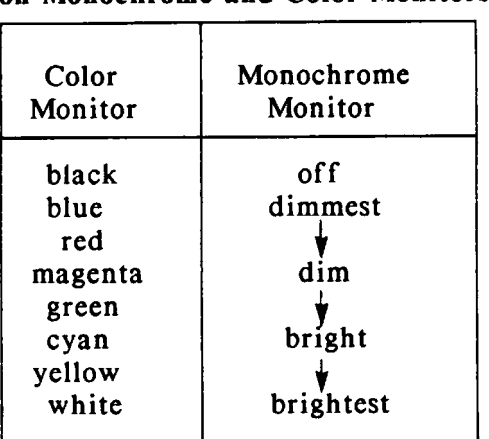

#### Table 3.1 Appearance 01 Colors on Monochrome and Color Monitors

#### NOTE

If you purchase a color monitor but do not install the color graphics software that comes with it, all colors will appear as white.

## **CHAPTER 4**

## Calibrating the 983 OMA

## **Overview**

After you have started the DMA Calibration program, you will be requested to set up the DMA for each calibration through aseries of screens. The order of the screens is controlled by the function keys at the bottom of each screen. In addition to summarizing these steps, this manual provides supplementary notes for further details, indented and marked with bullets (0).

#### $CAUTION$

Always use the locking pins when loading and unloading samples. Failure to do so can cause permanent damage to the pivots. Remove the locking pins before zeroing the arms.

#### - NOTE -

For best results, calibrate the DMA in the location where you intend to use it, and do not move it after it is callbrated.

There are several calibration procedures described in separate sections of this chapter. Each operation begins from the OMA Calibration Opening screen (see Figure 4.1 on page 12), which appears when you start the program and reappears upon completion of each procedure.

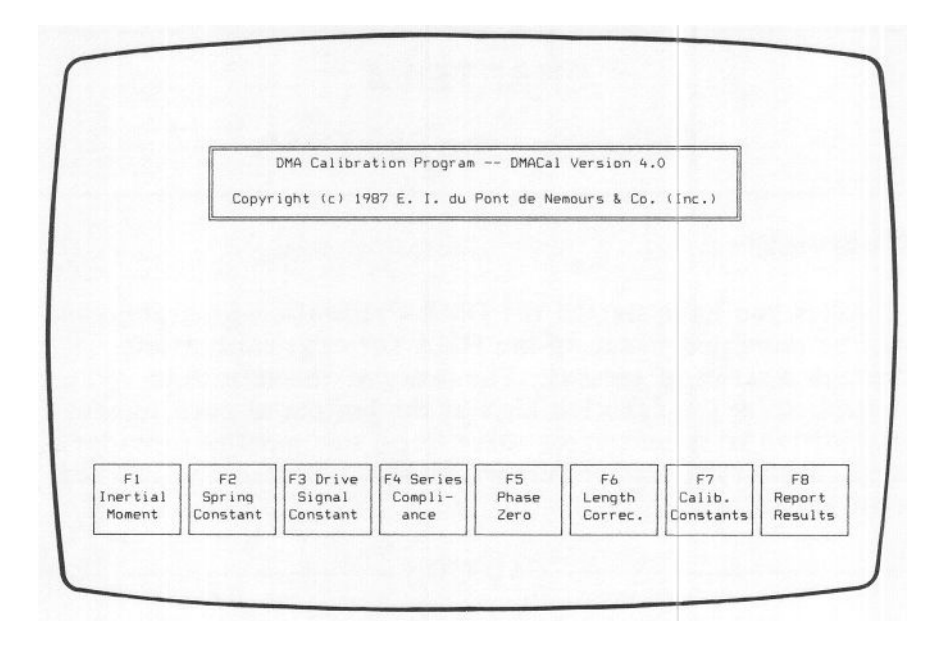

## Figure 4.1 983 OMA Calibration Opening Screen

Most of the program operations are interdependent, using values calculated from the other calibrations; therefore, you must calibrate a new DMA in the specific order presented in this manual. If you perform the calibrations out of order, use Table 4.1 to determine which constants must be verified before you proceed (see page 68 for instructions on verifying a calibration).

## Table 4.1 Interdependence of 983 Calibration Procedures

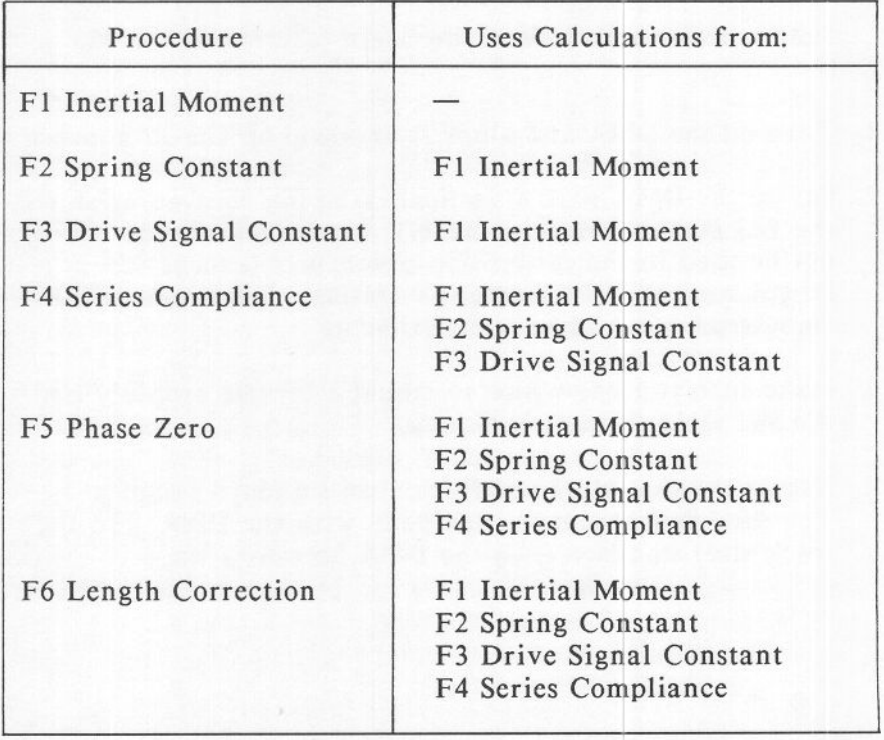

## Starting the Calibration

Follow these steps before you begin calibrating the 983 DMA:

- 1. Turn on the DMA and allow it to warm up for 30 minutes.
- 2. Set up the DMA with a vertical clamping configuration (see the 983 DMA Operator's Manual). Horizontal clamps cannot be used in the calibration procedures (except for length correction). Choose the vertical clamps you will be using most often in your experiments.
- 3. Make sure you know how to mount a sampie properly (see the 983 DMA Operator's Manual).
- 4. Locate tbe thin steel and tbick steel standard sampies. The thin steel standard is shipped with the DMA, and the thick steel standard is in the DMA accessory kit.

## Measuring the Inertial Moment

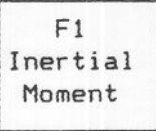

The moment of inertia (J) is a measurement of how the instrument arms resist changes in motion. It is determined primarily by the mass of the arms, which should not change significantly during the lifetime of the instrument. Thus, this ca libration needs to be performed only when the DMA module is first installed or after the drive assembly area bas been serviced.

1. Press F1 (Inertial Moment). The following screen appears:

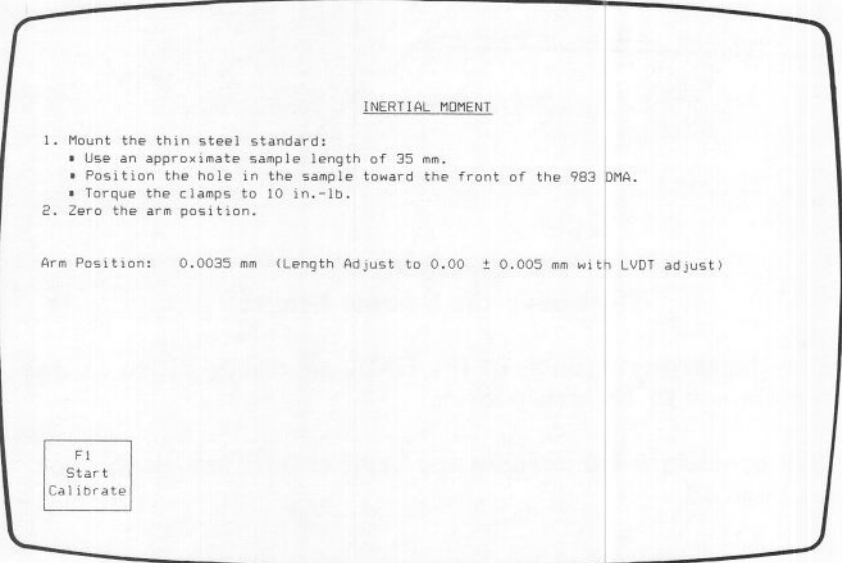

Figure 4.2 Moment of Inertia Screen

- 2. Follow the instructions on the screen.
	- . Measure the sampIe length as the distance between the inner edges of the clamps (see Figure 4.3).

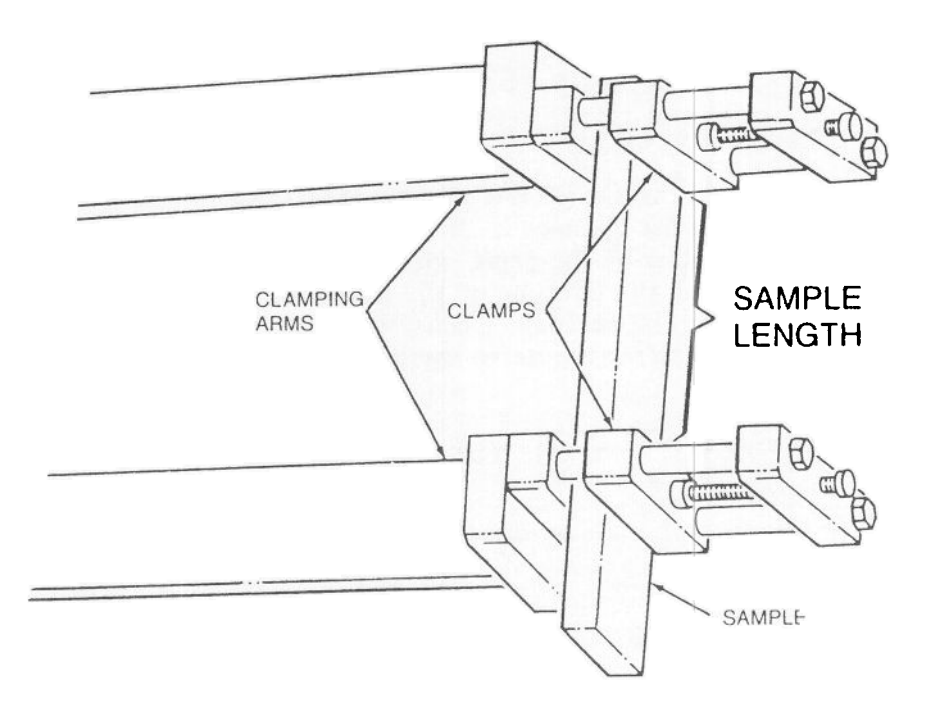

Measuring the Sample Length Figure 4.3

- . Use the torque wrench in the DMA tbe clamps to 10 inch-pounds. accessory kit to torque
- The procedure for zeroing the arms is outlined in the box on page 17.

## Zeroing the Arm Position

- a. Ensure that the sample is mounted correctly.
- b. Check that the SLIDE LOCK dial is tight (clockwise).
- c. Use the LVDT adjustment screw to zero the arm position  $to + 0.005$ mm.
- 3. Press Fl (Start Calibrate) when you have the arms zeroed.
- 4. Press F1 (Accept Value) when the frequency readout stabilizes between 15 and 22 Hz. If the frequency falls outside this range, press the ESCape key to go back to step 2, and adjust the sample length according to the guidelines in Table 4.2.

Table 4.2 Guidelines tor Adjusting the Sampie Length

| Problem                | Action                      |
|------------------------|-----------------------------|
| Frequency is too high. | Increase the sample length. |
| Frequency is too low.  | Decrease the sample length. |

After you press F1 (Accept Value), the screen shown on the next page appears.

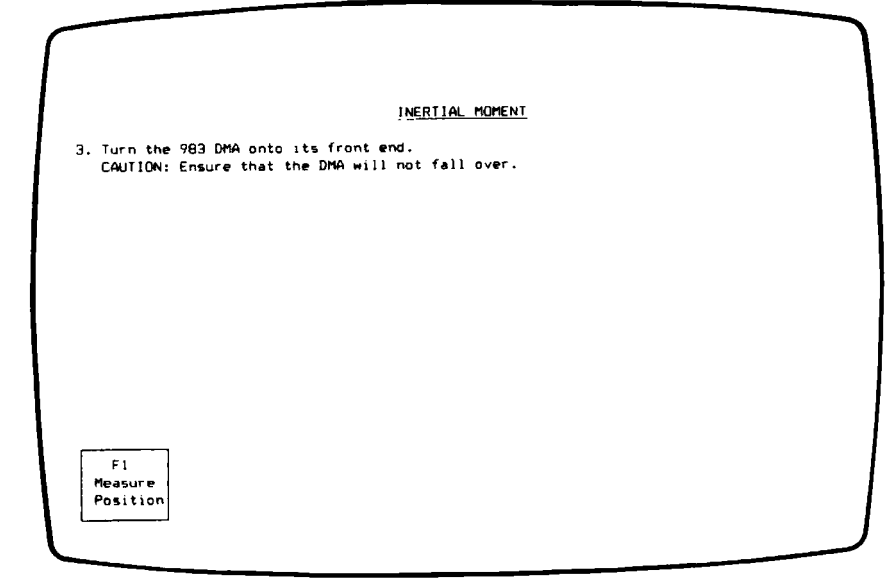

## Figure 4.4 Moment of Inertia Screen

5. Follow the instructions on the screen.

## WARNING ·

The 983 DMA weighs approximately 56 pounds. When turned on its front end, the DMA's center of balance is close to the front edgej be careful not to tip it too far forward.

. Hang a wire or paper clip (by itself) from the sampIe.

When you come to step 8 (page 19), you will need to hang a weight from the sampIe with this wire or paper clip so that the program can measurc thc change in arm displacement when a known weight is added.

6. Press F1 (Measure Position). The program measures and displays the arm position.

7. Press F1 (Accept Value) when the arm position readout stabilizes. (The arm position readout does not have to be zeroed, hut it needs to be relatively stable.) The following screen appears:

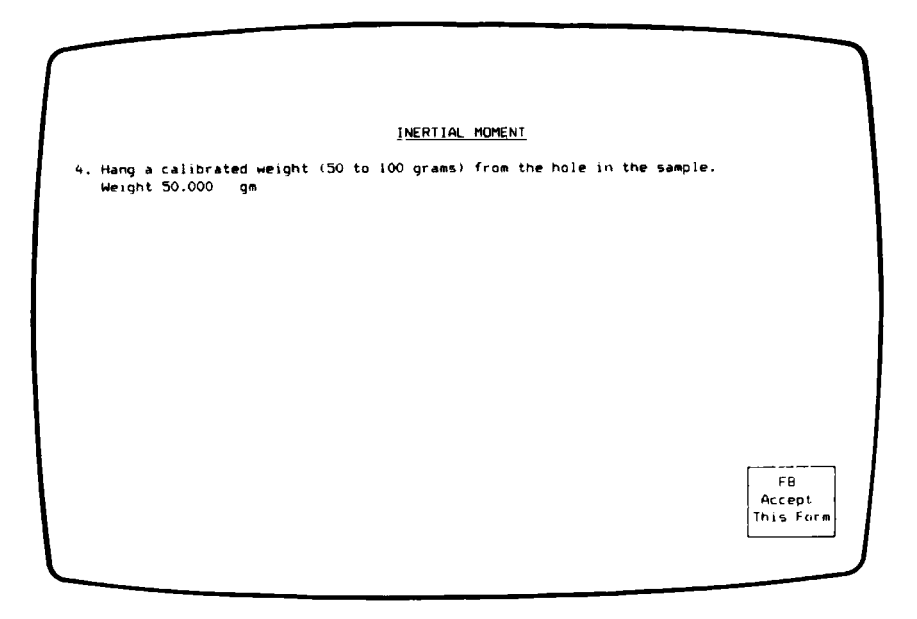

#### Figure 4.5 Moment of Inertia Screen

- 8. Follow the instructions on the screen.
	- . Use the same paper clip or wire hung in step 5 to hang the weight from the sampie.
	- . Type in mass of the weight added, then press F8 (Accept This Form).
- 9. Press FI (Measure Position). The program measures and displays the arm position.
- 10. Press F1 (Accept Value) when the arm position readout stabilizes. The program calculates and displays the inertial moment, which typically falls between 2.4 and 2.7  $\mu$  m<sup>2</sup>.

11. Type Y and press ENTER to save your results in the 983 DMA's battery backed-up RAM.

If the inertial moment is out of range, enter N and repeat this calibration, beginning with step 1. If you still get unacceptable results, call your service representative.

12. Turn the DMA back to its normal position.

This procedure calculates the instrument's spring constant, or parallel storage stiffness  $(K')$ .  $K'$  is a measure of the flexibility (springiness) of the pivots and is significant whenever a soft sample is under investigation, especially at low frequencies.

K' influences modulus values, particularly for samples with a resonant frequency below 10 Hz. Stiffer samples (resonant frequency above 40 Hz) are influenced more by the series compliance terms (see page 25).

Perform this calibration about once a month.

1. Press F2 (Spring Constant). The following screen appears:

```
SPRING CONSTANT CALCULATIONS
1. Mount a thin paper sample:
   x width z 10 to 12 mm
   . sample length = 35 mm
   . low clamping torque (finger tight).
2. Install drive assembly cover and radiant heater.
3. Zero the arm position.
Arm Position: 0.0382 mm (Length Adjust to 0.0 + 0.005 mm with (VDT adjust)
    E_{1}Start
 Calibrato
```
Figure 4.6 **Spring Constant Screen** 

- 2. Follow the instructions on the screen.
	- . Measure the sampie length as the distance between the inner edges of the clamps (see Figure 4.3 on page 16).
	- . Tighten the clamps manually; do not use the torque wrench.

 $-$  NOTE  $-$ 

The drive assembly cover and radiant heater must be firmly installed to prevent stray air currents from affecting the measurements.

- . The procedure for zeroing thc arm position is outlined in the box on page 17.
- 3. Press FI (Start Calibrate) when you have the arms zeroed.
- 4. Press FI (Accept Value) when the free arm frequency readout stabilizes between 1.8 and 2.0 Hz. The program calculates and displays the spring constant, which typically falls between 0.30 and 0.40 N m.
- 5. Type Y and press ENTER to save your results in the 983 DMA's battery backed-up RAM.

If the spring constant is out of range, enter N and repeat this calibration, beginning with step I. If you still get unacceptable results, the instrument may have a faulty pivot; call your service representative.

Using this function key allows you to calculate the drive signal constant (C') and the parallel loss stiffness constant  $(K_n'')$ . The drive signal constant converts measured drive level to motor torque to determine how much energy is being applied to the system. The parallel loss stiffness is used in the modulus calculation to compensate for the mechanical friction (drag force) of the instrument. Both C' and  $K_n$ " have a linear influence on damping calculations.

Perform this calibration about once a month.

1. Press F3 (Drive Signal Constant). The following screen appears:

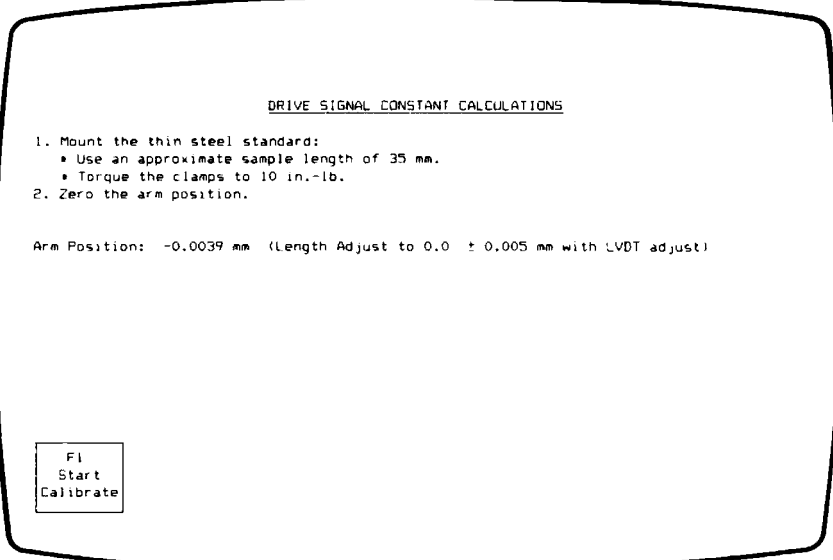

Figure 4.7 Drive Signal Constant Screen

- 2. Follow the instructions on the screen.
	- . Measure the sampie length as the distance between the inner edges of the clamps (see Figure 4.3 on page 16).
	- . Use the torque wrench in the OMA accessory kit to torque the clamps to 10 inch-pounds.
	- The procedure for zeroing the arm position is outlined in the box on page 17.
- 3. Press FI (Start Calibrate) when you have the arms zeroed.
- 4. Press F1 (Accept Value) when the frequency and drive signal readouts stabilize. The frequency should fall between 15 and 22 Hz. If the frequency falls outside this range, press the ESCape key to go back to step 2, and adjust the sample length according to the guidelines in Table 4.2 (page 17).

The program calculates and displays the drive signal and parallel loss stiffness constants. The drive signal typically falls between 0.015 and 0.026 mm/( $mV$  sec<sup>2</sup>), and parallel loss stiffness should fall between 0.05 and 0.25 N m.

5. Type Y and press ENTER to save your results in the 983 DMA's battery backed-up RAM.

If one of the calibration constants is out of range, enter  $N$ and repeat this calibration, beginning with step I. If you still get unacceptable results, call your service representative.

This operation requires a thick, stiff sample of known modulus to calculate the series storage compliance  $(J_C)$  and series loss compliance  $(J_{\text{Cm}}$ ") of the instrument. The series compliance constants correct for the nonrigid responses of the instrument that occur with very stiff samples.

Perform this calibration about once a month.

1. Press F4 (Series Compliance). The following screen appears:

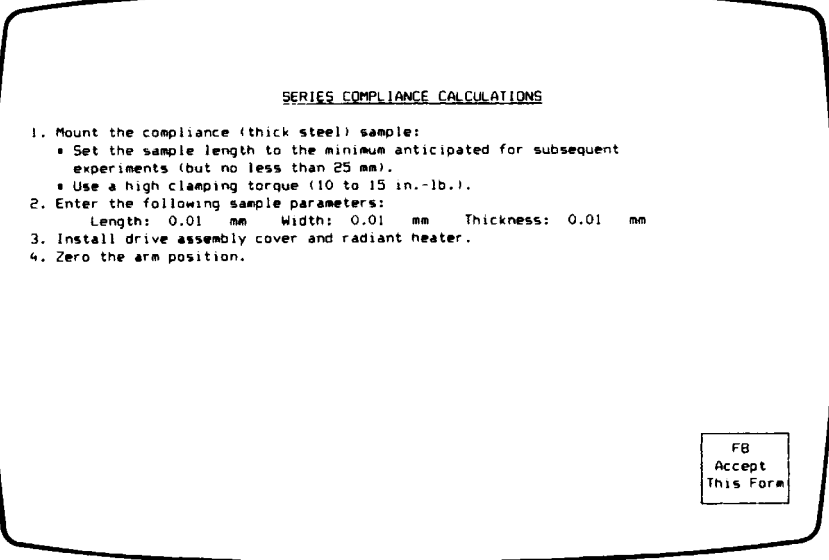

Figure 4.8 **Series Compliance Screen** 

- 2. Follow the instructions on the screen.
	- Measure the sample length as the distance between the inner edges of the clamps (see Figure 4.3 on page 16).
- . Use the torque wrench in the DMA accessory kit to torque the clamps to 10 to 15 inch-pounds.
- . Type in the sampie dimensions, then press F8 (Accept This Form). <sup>I</sup>

#### NOTE

Because the drive assembly cover and radiant heater affect the stiffness of the instrument, they must be installed firmly during this procedure.

• The procedure for zeroing the arm position is outlined in the box on page 17.

#### **NOTE**

Because the thick steel sample is very stiff, it is critical that the arm position be as close to zero as posslble.

- 3. Press F1 (Start Calibrate) when you have the arms zeroed.
- 4. Wait for the frequency and drive signal to stabilize (approximately three minutes), then press F1 (Accept Value). The program calculates and displays the series storage compliance and series loss compliance. The storage compliance typically falls between 0.5 and 1.5  $\mu$ m/N. Typical values for loss compliance range between 0.005 and  $0.05 \mu m/N$ .
- 5. Type Y and press ENTER to save your results in the 983 DMA's battery backed-up RAM.

If one of the calibration constants is out of range, enter N and repeat this calibration, beginning with step I. If you still get unacceptable results, the clamps or slide lock may be loose, or thc head asscmbly may not be firmly attached to the module base.

## Correcting Instrument Phase Lag

 $F<sub>5</sub>$ Phase Zero

In fixed frequency experiments, the instrument measures the phase lag between the drive signal and the arm position signal. This procedure corrects for the contribution of the instrument to sampie phase angle measurements. A number of factors, including the instrument's electronic circuitry, its resonant frequency, and the ratio of drive signal to oscillation amplitude, contribute to phase angle errors.

The DMA Calibration program uses a thin steel sample, which has a known loss-to-storage modulus ratio (tan delta =  $10^{-5}$ ), to measure the instrument's contribution, then fits the measurements to a theoretical curve and displays the standard deviation of that fit. All phase correction data is stored internally in the module.

If you are using low-loss samples, perform this calibration at the beginning of each working day. Once a week is sufficient for high-loss samples.

1. Press F5 (Phase Zero). The screen shown on the following page appears.

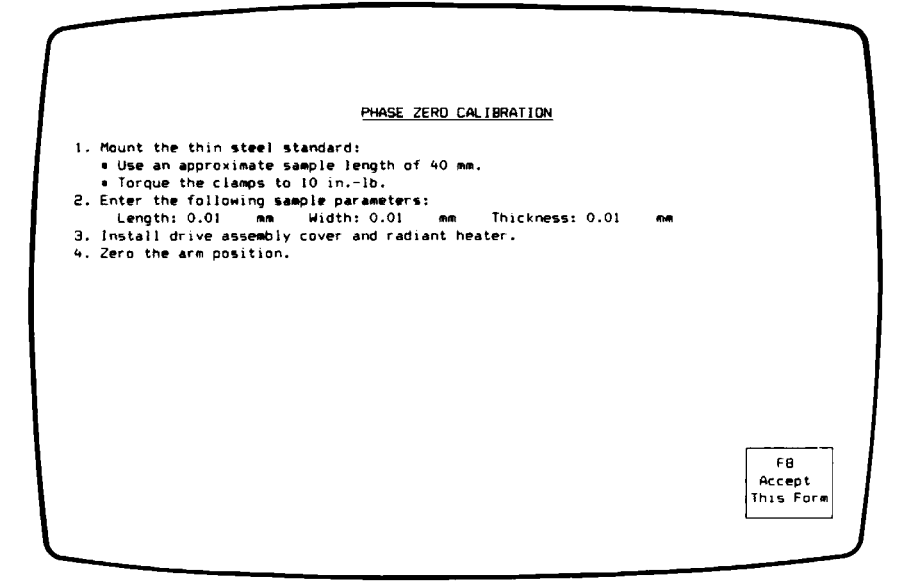

Figure 4.9 **Phase Zero Step 1 Screen** 

2. Follow the instructions on the screen.

 $-NOTE$  -

The thin steel standard should be flat. If it appears bent, use a new one. (Extra standards are available from Du Pont.)

- Measure the sample length as the distance between the inner edges of the clamps (see Figure 4.3 on page 16).
- Use the torque wrench in the DMA accessory kit to torque the clamps to 10 inch-pounds.
- Type in the sample dimensions, then press F8 (Accept This Form).
- The procedure for zeroing the arm position is outlined in the box on page 17.
- 3. Press F1 (Start Calibrate) when you have the arms zeroed. The program begins step 1 of the phase zero calibration, which takes approximately 20 minutes. If you wish to stop the procedure, press F1 (Cancel Phase Zero), and you will be returned to the screen in Figure 4.9.

#### $\longrightarrow$  NOTE  $\longrightarrow$

The arms do not move during the first four minutes of the phase zero calibration.

At the completion of Phase Zero step 1, the following screen appears:

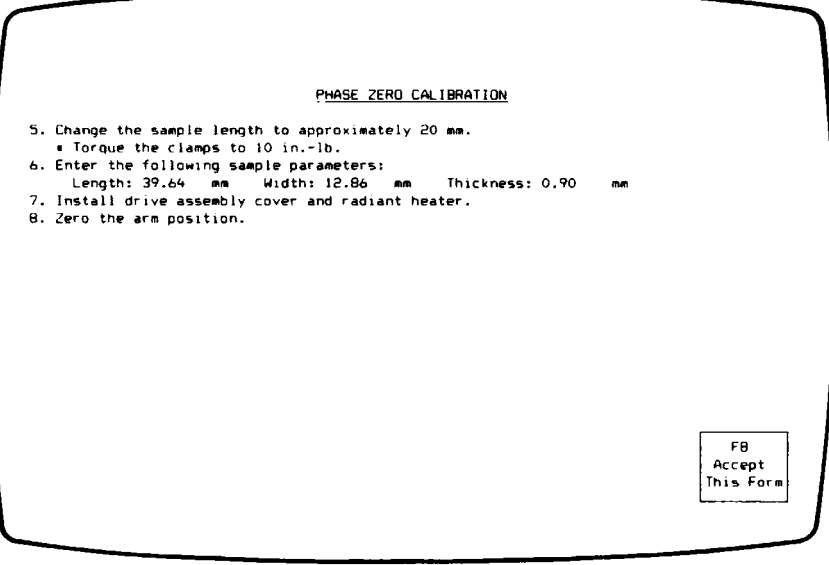

Figure 4.10 Phase Zero Step 2 Screen

- 4. Follow the instructions on the screen.
	- . Insert the locking pins, loosen thc clamp on the free arm, and loosen the slide lock. Then use the length adjust dial on the DMA to change the sample length.
	- $\bullet$  Type in the new sample length, then press F8 (Accept This Form).
- 5. Press F1 (Start Calibrate) when you have the arms zeroed. The program begins step 2 of the phase zero procedure, which takes approximately fifteen minutes. If you wish to stop the procedure, press F1 (Cancel Phase Zero), and you will be returned to the Phase Zero Step 1 screen (see Figure 4.9).

At the completion of Phase Zero step 2, the program calculates and displays the standard deviation of the calibration, which should be less than 0.0006 radian.

6. Type Y and press ENTER to save your results in the 983 DMA's battery backed-up RAM.

If the standard deviation is too large, enter N and repeat the calibration, beginning with step 1. A large standard deviation usually means that the instrument was bumped during the calibration. If a large standard deviation persists, call your service representative.

Because sampIe flexure actually extends beyond the clamp face into the center of the clamps, the sample length you measure must be corrected to reflect this "extension" of the real sample length. The length correction is a term that is added to the measured sample length to correct for this extension. Each sample type and clamping configuration has its own length correction factor.

Perform this calibration each time you use a different sampie material, clamping configuration or when the length to thickness  $(L/T)$  ratio changes. After you complete the length correction calibration, you can plot your results if you wish (see "Plotting Length Correction Results").

#### NOTE

This calibration is run in resonant mode. If your sample has a transition near room temperature, the results will be inaccurate.

## $-$  CAUTION  $-$

Always remember to remove the locking pins before zeroing the arms and pressing Fl (Start Calibrate). If you attempt to start a calibration while the locking pins are still inserted, you will receive a motor control error message (see Chapter 7) and the data tor the current measurement will be lost.

1. Press F6 (Length Correction). The screen shown on the following page appears.
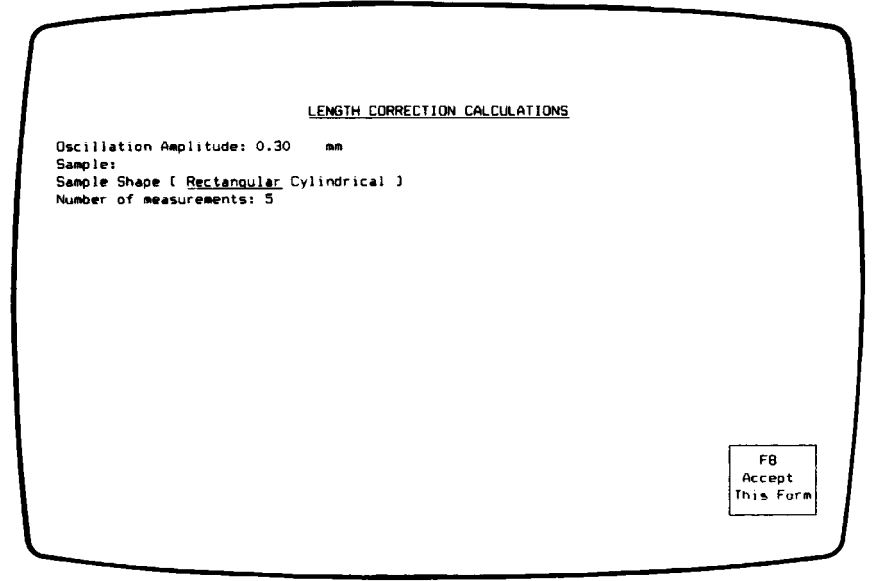

#### Figure 4.11 Lengtb Correction Screen

- 2. Type or select the following
	- The oscillation amplitude used most often in your experiments with this sampie type.
	- $\bullet$  A description of the sample.
	- . The sampie shape.
	- $\bullet$  The number of length measurements you wish to perform.

Then press F8 (Accept This Form).

 $-$  NOTE  $-$ 

For best results, we recommend that you measure at least five different lengths.

### The screen that appears depends on the sample shape:

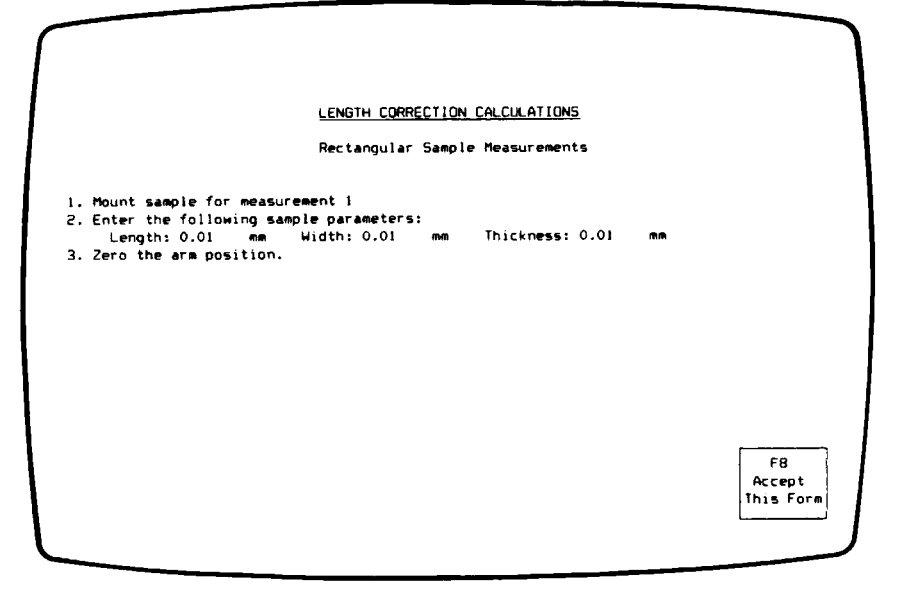

Figure 4.12 Rectangular Sample Measurements Screen

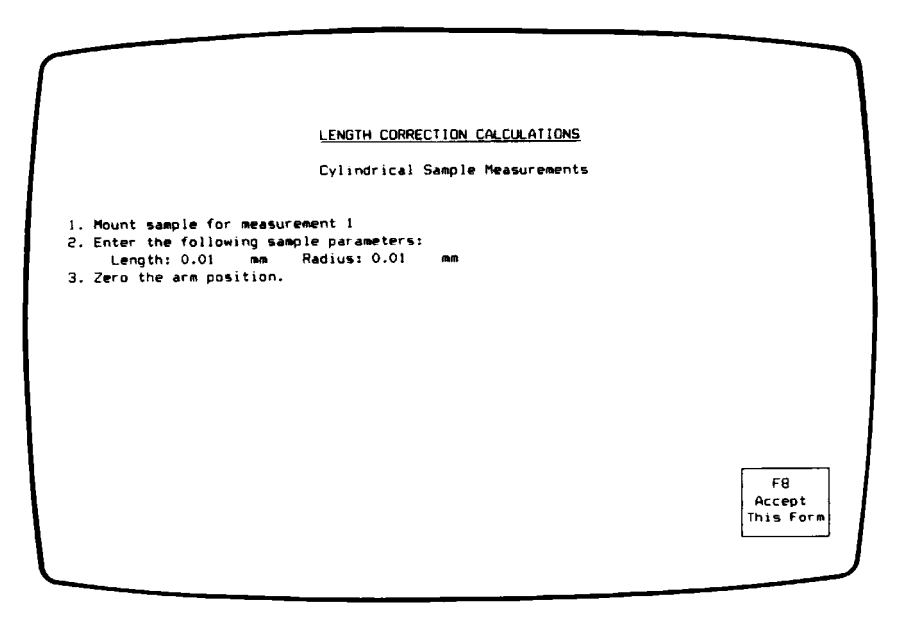

Figure 4.13 **Cylindrical Sample Measurements Screen** 

- 3. Follow the instructions on the screen.
	- . For the first length measurement, use the Iongest sampie length you plan to measure. Your sampie lengths should cover as wide a range as possible. Start with the maximum length, then work your way down to the minimum length in subsequent measurements.
	- . Measure the sampie length as the distance between the inner edges of the clamps (see Figure 4.3 on page 16).
	- . Use a consistent torque value for each measurement (10 inch-pounds for stiff samples, 3 to 5 inch-pounds for soft sampies).
	- $\bullet$  Type in the sample dimensions, then press F8 (Accept This Form).
	- . The radiant heater is optional bot recommended, especially if you are measuring a stiff sample.
	- The procedure for zeroing the arms is outlined in the box on page 17.
- 4. Press FI (Start Calibrate) when you have the arms zeroed.
- 5. Press F1 (Accept Value) when the frequency and drive signal readouts stabilize. You are returned to the Sampie Measurements screen.
- 6. Repeat steps 3 through 5 for each length measurement, working from the longest length to the shortest. Rememher to insert the locking pins before loosening the clamps to change the sampIe length.

When you complete the final measurement. the program calculates the slope. corrected modulus. length correction. and standard deviation. The length correction value is normally positive.

7. Type Y and press ENTER to save your results in the 983 DMA's battery backed-up RAM.

If you wish to see a plot of your length correction results, follow the instructions in the section "Plotting Length Correction Results" before unloading tbe DMA Calibration program. See page 76.

# **CHAPTER5** Calibrating the 982 DMA

## Overview

After you have started the DMA Calibration program, you will be requested to set up the DMA for each calibration through aseries of screens. The order of the screens is controlled by the function keys at the bottom of each screen. In addition to summarizing these steps, this manual provides supplementary notes for further details, indented and marked with bullets (o).

- CAUTION -

Always use the locking pins when loadlng and unloading sampies. Fallure to do so can cause permanent damage to the pivots. Remove the locking pins before zeroing the arms.

 $\_N\Omega$ te  $\_$ 

For best results, calibrate the DMA in the location where you intend to use it, and do not move it after it is calibrated.

There are several calibration procedures described in separate sections of this chapter. Each operation begins from the DMA Calibration Opening screen (see Figure 5.1 on page 38), which appears when you start the program and reappears upon tbe completion of each procedure.

# **CHAPTER5**

## Calibrating the 982 OMA

## **Overview**

After you have started the DMA Calibration program, you will be requested to set up the DMA for each calibration through aseries of screens. The order of the screens is controlled by the function keys at the bottom of each screen. In addition to summarizing these steps, this manual provides supplementary notes for further details, indented and marked with bullets (o).

- CAUTION -

Always use the locking pins when loading and unloading samples. Failure to do so can cause permanent damage to the pivots. Remove the locking pins before zeroing the arms.

#### $\_NOTF\_$

For best results, calibrate the DMA in the location where you intend to use it, and do not move it after it is calibrated.

There are several calibration procedures described in separate sections of this chapter. Each operation begins from the DMA Calibration Opening screen (see Figure 5.1 on page 38), which appears when you start the program and reappears upon the completion of each procedure.

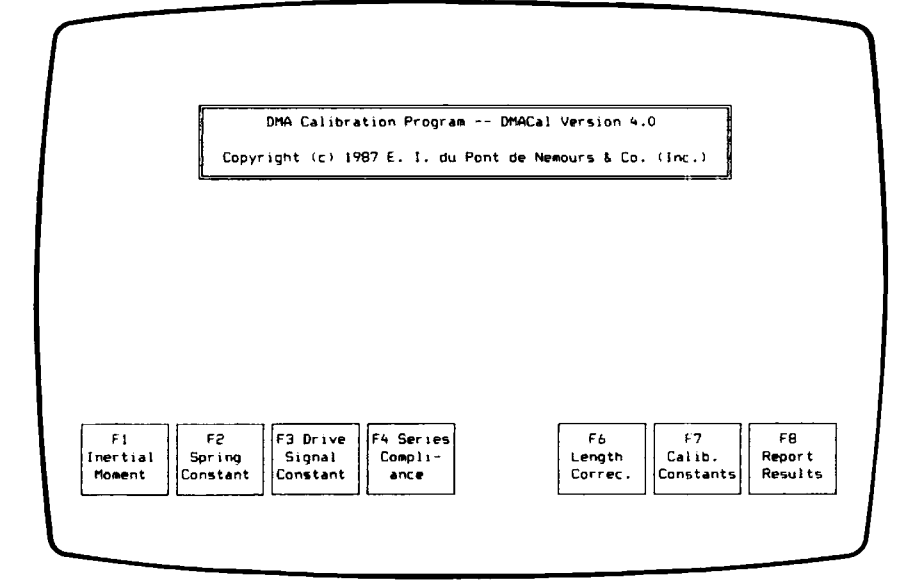

#### Figure 5.1 982 DMA Calibration Opening Screen

Most of the calibration procedures are interdependent, using values calculated from the other calibrations; therefore, you must calibrate a new DMA in the specific order presented in this manual. If you perform the calibrations out of order, use Table 5.1 to determine which constants must be verified before you proceed (see page 68 for instructions on verifying a calibration).

### Table 5.1 Interdependence of 982 Calibration Procedures

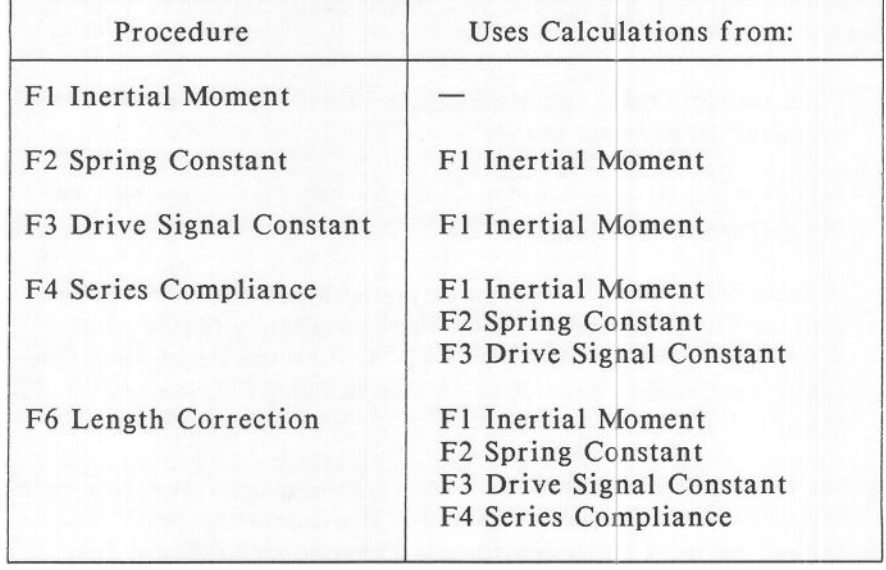

# Starting the Calibration

Follow these steps before you begin calibrating the 982 DMA:

- 1. Turn on the DMA and its Module Interface and allow them to warm up for two hours.
- 2. Perform a null compensation on the 982 DMA (see the  $982$ DMA Operator's Manual).
- 3. If the LVDT knob has been adjusted since the last calibra tion, adjust it to zero. Using the compliance (thick steel) sample in the DMA accessory kit, follow the procedure for electrical zeroing described in the 982 DMA Operator's Manual.
- 4. Set up the DMA with a vertical clamping configuration (see the 982 DMA Operator's Manual). Horizontal clamps cannot be used in the calibration procedures (except for length correction). Choose the vertical clamps you will be using most often in your experiments.
- 5. Make sure you know how to mount a sampie properly (see the 982 DMA Operator's Manual).
- Locate the thin steel and thick steel standard sampies. 6. The thin steel standard is shipped with the PMA, and the thick steel standard is in the DMA accessory kit.
- 7. Use the F7 (Calibration Constants) key (see page 66) to check that the following constants are set to acceptable values:
	- . Clamping distance
	- . Poisson's ratio
	- . Shear distortion

Whenever the module is reset with the F1 (Module Reset) key, all calibration constants in the Module Interface's battery backed-up memory are set to zero. If any of these constants are set to zero, enter an acceptable value from Table 5.2. The DMA Calibration program uses these constants in its calculations.

Table 5.2 Acceptable Values for 982 DMA Calibration Constants

| Constant          | Value                                                                     |  |  |
|-------------------|---------------------------------------------------------------------------|--|--|
| Clamping distance | $8.0 \text{ mm}$                                                          |  |  |
| Poisson's ratio   | 0.44 typically<br>0.50 for rubbery materials<br>0.33 for glassy materials |  |  |
| Shear distortion  | 1.50 for rectangular samples<br>1.33 for cylindrical samples              |  |  |

#### Measuring the Inertial Moment

 $F1$ Inertial Moment

The moment of inertia (J) is a measurement of how the instrument arms resist changes in motion. It is determined primarily by the mass of the arms, which should not change significantly during the lifetime of the instrument. Thus, this calibration needs to be performed only when the DMA module is first installed or after the drive assembly has been serviced.

I. Press FI (Inertial Moment). The following screen appears:

INERTIAL MOMENT 1. Set the 982 controls to: CHECK/NORMAL - NORMAL HIGH/LOW - LOW SUPPRESSION - off (clockwise) OSC AMPLITUDE - 0.2 mm A/Z GAIN - 10 o'clock position MODE - ALIGN 2. Mount the thin steel standard: . Use an approximate sample length of 35 mm. . Position the hole in the sample toward the back of the 982 DMA. . Torque the clamps to 10 in.-lb. 3. Zero the arm position with the LVDT adjust screw to set Signal B to 0.0 ± 0.005 mm. Be sure slide lock is tight. Press F1 when complete. Signal B (position): 0.0014 mm  $F1$ Accept Values

Figure 5.2 Moment of Inertia Screen

- 2. Follow the instructions on the screen.
	- . Measure the sampie length as the distance between the inner edges of the clamps (see Figure 5.3).

Whenever the module is reget with the FI (Module Reset) key, all calibration constants in the Module Interface's battery backed-up memory are set to zero. If any of these constants are set to zero, enter an acceptable value from Table 5.2. The DMA Calibration program uses these constants in its calculations.

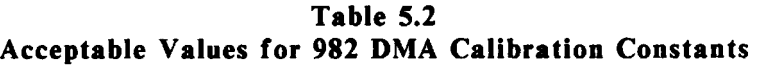

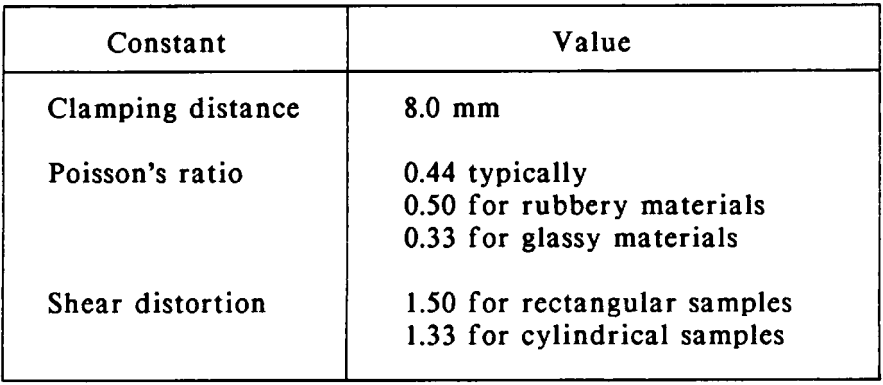

#### **Measuring the Inertial Moment**

 $F1$ Inertial Moment

The moment of inertia (J) is a measurement of how the instrument arms resist changes in motion. It is determined primarily by the mass of the arms, which should not change significantly during the lifetime of the instrument. Thus, this calibration needs to be performed only when the DMA module is first installed or after the drive assembly has been serviced.

1. Press F1 (Inertial Moment). The following screen appears:

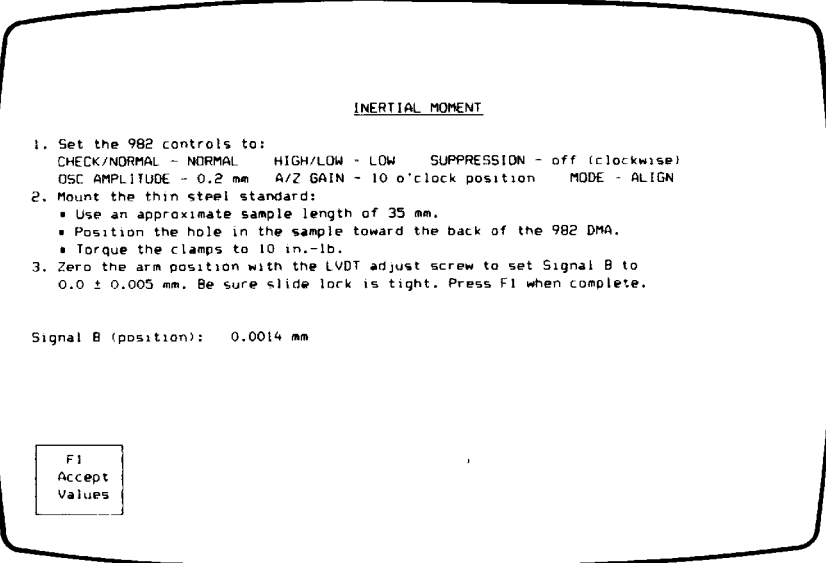

Figure 5.2 Moment of Inertia Screen

- 2. Follow the instructions on the screen.
	- Measure the sample length as the distance between the inner edges of the clamps (see Figure 5.3).

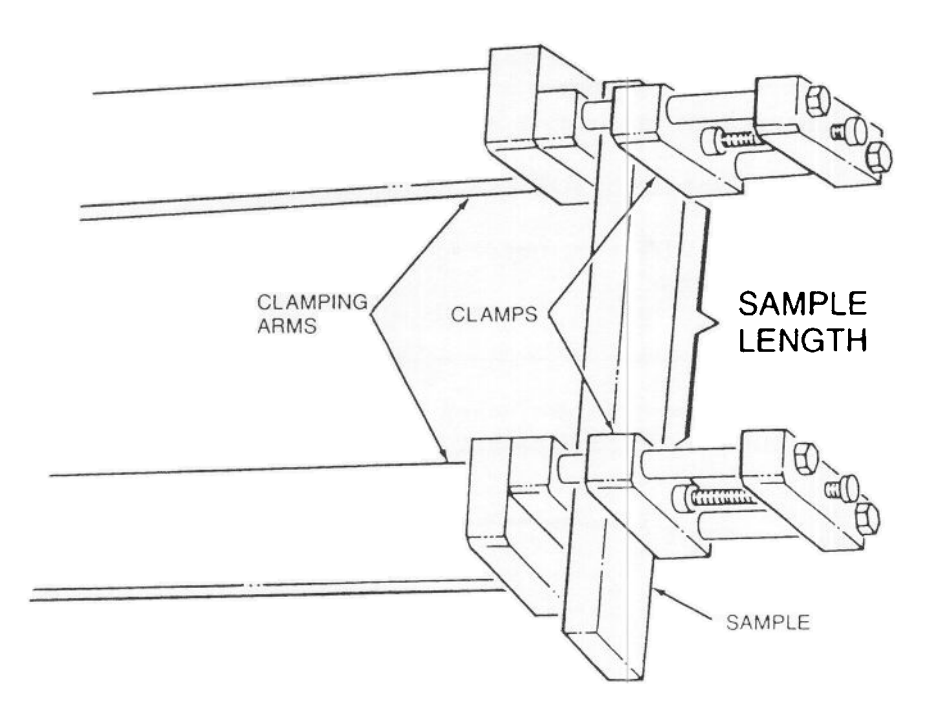

Figure 5.3 Measuring the Sample Length

- Use the torque wrench in the DMA accessory kit to torque the clamps to 10 inch-pounds.
- The procedure for zeroing the arm position is outlined in the box on page 44.

### Zeroing the Arm Position

- a. Ensure that the sample is mounted correctly.
- b. Check that the SLIDE LOCK dial is tight (clockwise).
- c. Use the LVDT adjustment screw to zero the arm position  $to + 0.005$ mm.
- 3. Press F1 (Accept Values) when you have signal B zeroed. The following screen appears:

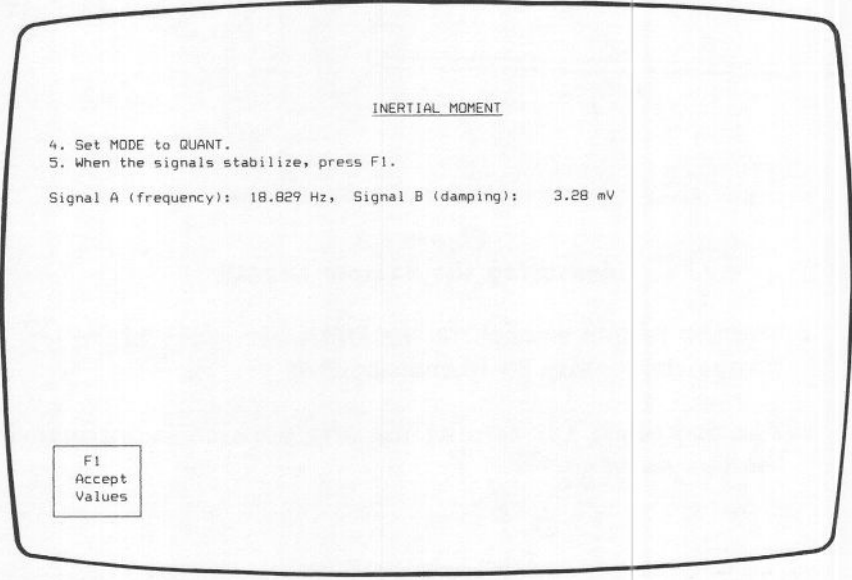

Figure 5.4 Moment of Inertia Screen

- 4. Follow the instructions on the screen.
- 5. Press F1 (Accept Values) when signals A and B stabilize. The following screen appears:

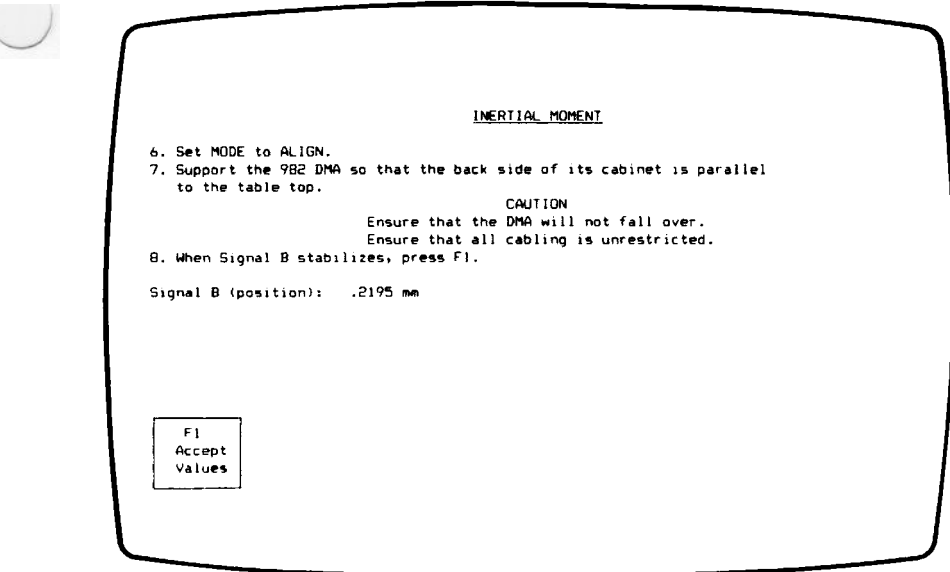

#### Figure 5.5 Moment of Inertia Screen

- 6. Follow the instructions on the screen.
	- Tip the DMA onto its back panel and raise it on fourinch supports (e.g., two-by-fours) to allow for clearance of the connectors and cables (see Figure 5.6).

#### $-WARNING$  ————

The 982 DMA module weighs approximately 40 pounds.

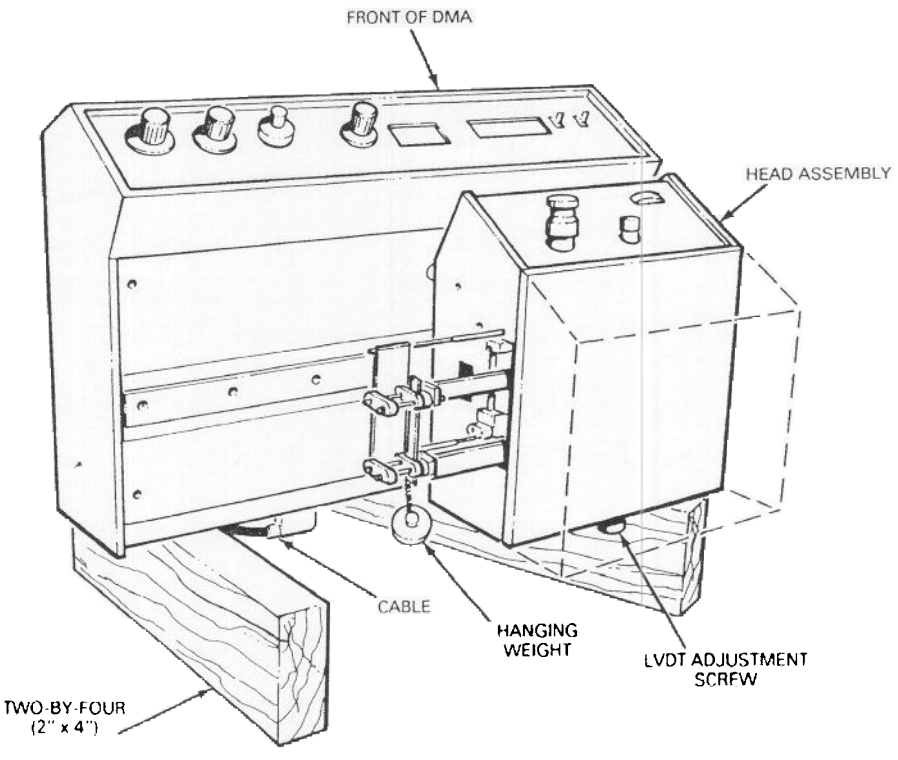

Figure 5.6 Placing the 982 OMA on its Back

. Hang a wire or paper clip (by itself) from the sampIe.

When you come to step 8 (page 47), you will need to hang a weight from the sample with this wire or paper clip so that the program can measure the change in arm displacement when a known weight is added.

7. Press F1 (Accept Values) when signal B stabilizes. The screen shown on the next page appears.

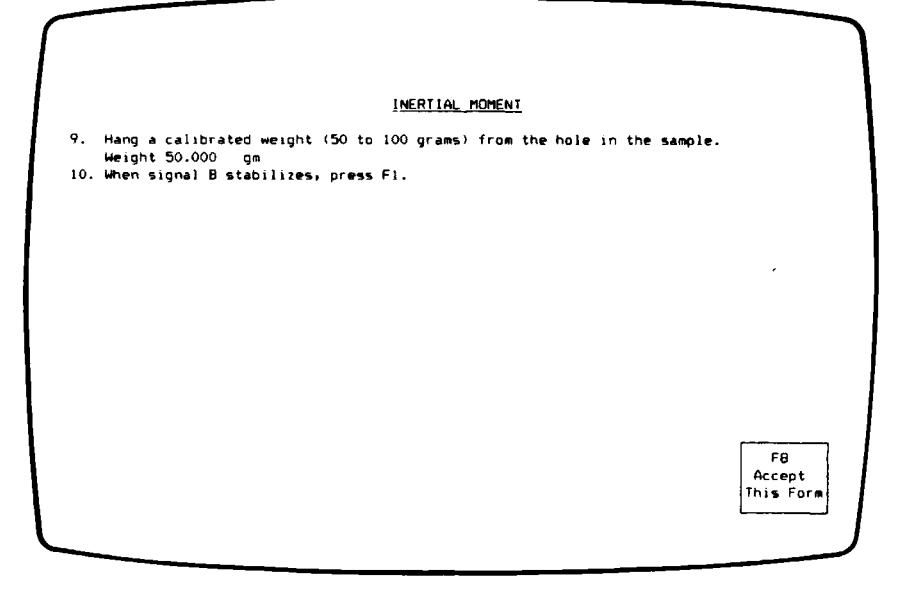

### Figure 5.7 **Moment of Inertia Screen**

- 8. Follow the instructions on the screen.
	- Use the same paper clip or wire hung in step 6 to hang the weight from the sample.
	- Type in the mass of the weight added, then press F8 (Accept This Form).
- 9. Press F1 (Accept Values) when signal B stabilizes. The program calculates and displays the inertial moment, which typically falls between 2.4 and 2.7  $\mu$  m<sup>2</sup>.
- 10. Type Y and press ENTER to save your results in the Module Interface's battery backed-up RAM.

If the inertial moment is out of range, enter N and repeat this calibration, beginning at step 1. If you still get unacceptable results, call your service representative.

11. Turn the DMA back to its normal position.

This procedure calculates the instrument's spring constant, or parallel storage stiffness (K'). K' is a measure of the flexibility (springiness) of the pivots and is significant whenever a soft sample is under investigation, especially at low frequencies.

K' influences modulus values, particularly for samples with a resonant frequency below 10 Hz. Stiffer samples (resonant frequency above 40 Hz) are influenced more by the series compliance terms (see page 58).

Perform this calibration about once a month.

Press F2 (Spring Constant). The following screen appears:  $1.$ 

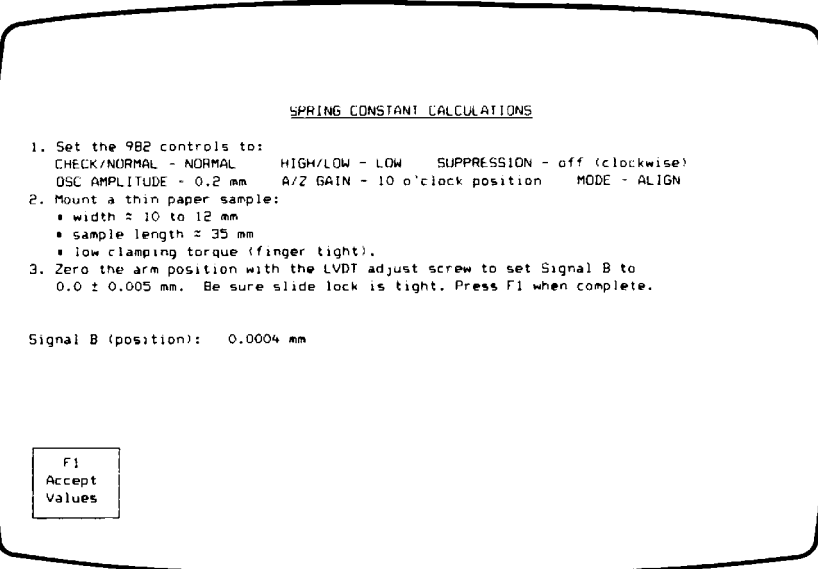

Figure 5.8 **Spring Constant Screen** 

- 2. Follow the instructions on the screen.
	- Measure the sample length as the distance between the inner edges of the clamps (see Figure 5.3 on page 43).
	- Tighten the clamps manually; do not use the torque wrench.
	- The procedure for zeroing the arm position is outlined in the box on page 44.
- $3.$ Press F1 (Accept Values) when you have signal B zeroed. The following screen appears:

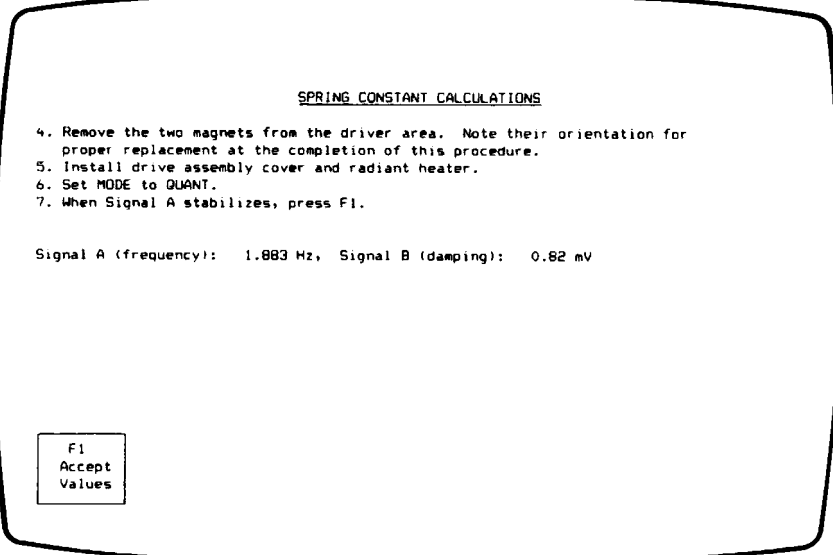

#### Figure 5.9 **Spring Constant Screen**

- Follow the instructions on the screen.  $4.$ 
	- Figure 5.10 on the next page shows the location of the driver magnets.

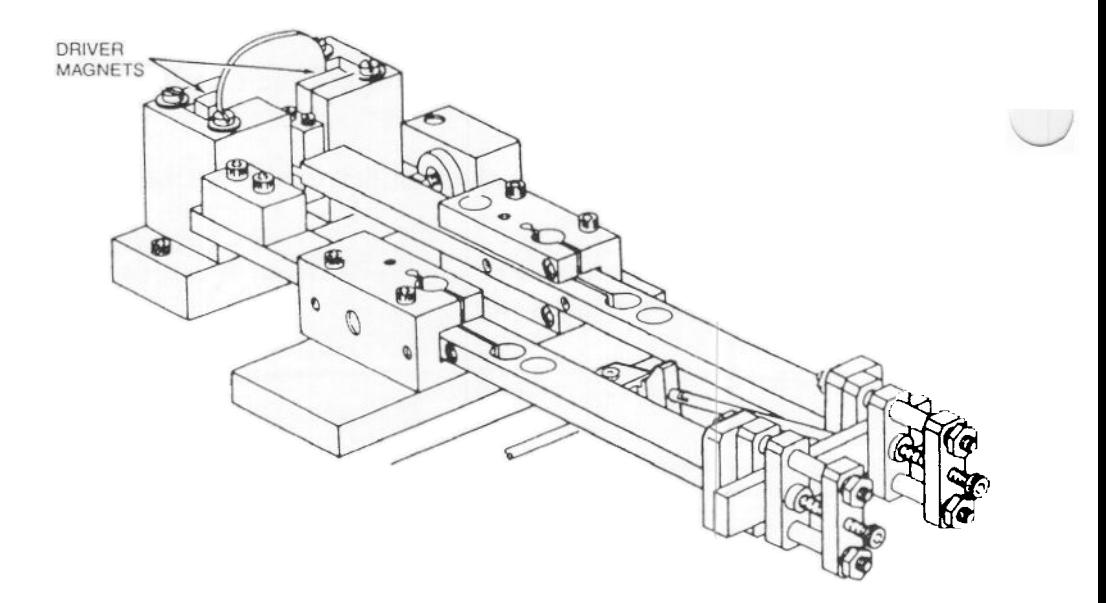

Figure 5.10 Location of the 982 Driver Magnets

 $-NOTE -$ 

The drive assembly cover and radiant heater must be installed firmly to prevent stray air currents from affecting the measurements.

- $5<sub>1</sub>$ Press F1 (Accept Values) when signal A stabilizes between 1.8 and 2.0 Hz. You can help it stabilize by holding one of the arms between your thumb and forefinger to damp wide arm oscillations. The program calculates and displays the spring constant, which typically falls between 0.30 and  $0.40$  N m.
- Type Y and press ENTER to save your results in the 6. Module Interface's battery backed-up RAM.

If the spring constant is out of range, enter N and repeat this calibration, beginning with step 1. If you still get unacceptable results, the instrument may have a faulty pivot; call your service representative.

7. Replace the driver magnets.

#### Determining the Drive Signal Constant

F3 Drive Signal Constant

Using this function key allows you to calculate the drive signal constant  $(C')$  and the parallel loss stiffness constant  $(K_n")$ . The drive signal constant converts measured drive level to motor torque to determine how much energy is being applied to the system. The parallel logs stiffness is used in the modulus calculation to compensate for the mechanical friction (drag force) of the instrument. Both C' and  $K_n$ " have a linear influence on damping calculations.

 $-$  NOTE  $-$ 

The drive signal constant has been called the tan delta constant in previous literature. The name has been changed to make it consistent with 983 DMA documentation.

Perform this calibration about once a month.

Press F3 (Drive Signal Constant). The screen shown on the following page appears. 1.

If the spring constant is out of range, enter N and repeat this calibration, beginning with step I. If you still get unacceptable results, the instrument may have a faulty pivot; call your service representative.

7. Replace the driver magnets.

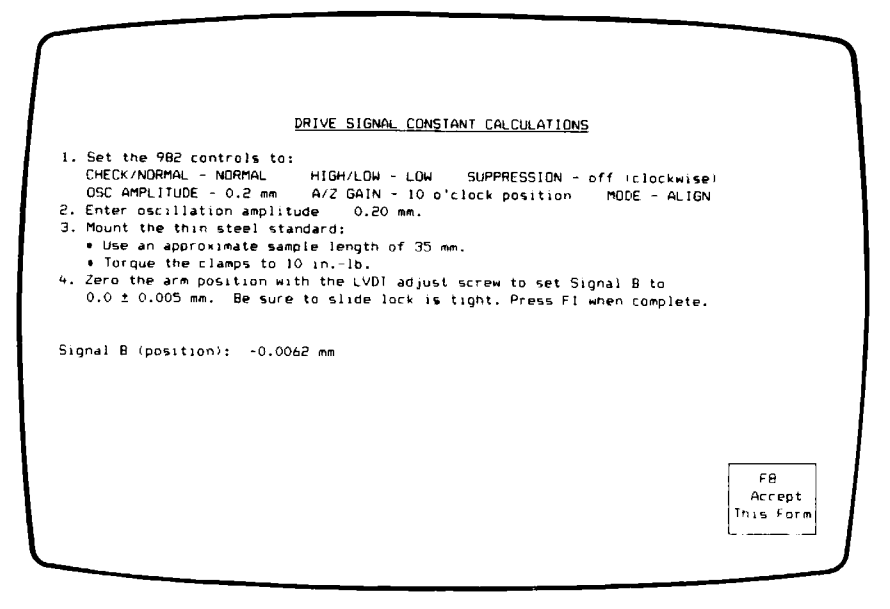

Figure 5.11 Drive Signal Constant Screen

- $2<sub>1</sub>$ Follow the instructions on the screen.
	- Type in the oscillation amplitude, then press F8 (Accept This Form).
	- Measure the sample length as the distance between the inner edges of the clamps (see Figure 5.3 on page 43).
	- Use the torque wrench in the DMA accessory kit to torque the clamps to 10 inch-pounds.
	- The procedure for zeroing the arm position is outlined in the box on page 44.

 $3.$ Press F1 (Accept Values) when you have signal B zeroed. The following screen appears:

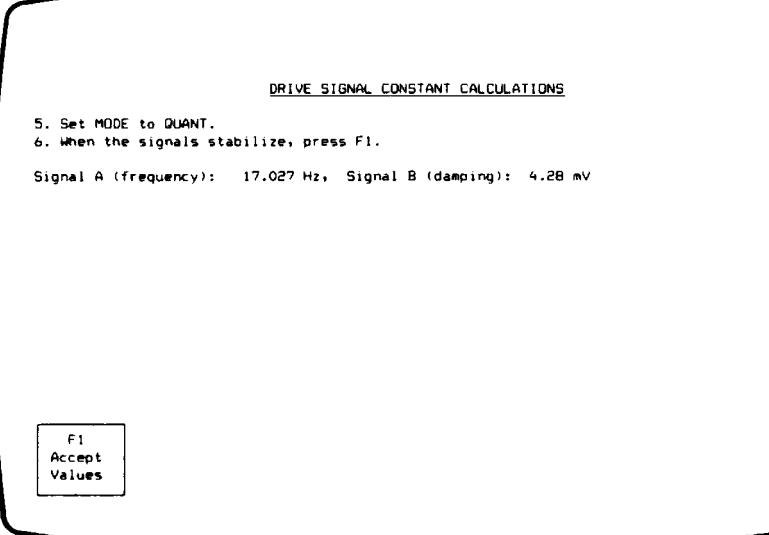

Figure 5.12 Drive Signal Constant Screen

- Follow the instructions on the screen.  $\overline{4}$ .
- Press F1 (Accept Values) when signals A and B stabilize.  $5<sub>1</sub>$ The screen shown on the following page appears.

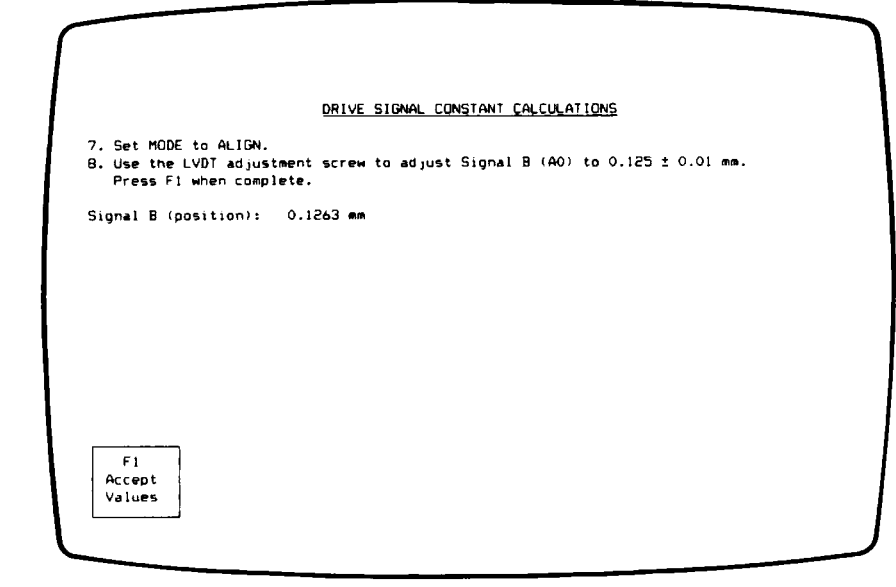

#### Figure 5.13 Drive Signal Constant Screen

- Follow the instructions on the screen.  $6<sub>1</sub>$ 
	- The LVDT adjustment knob is located on the back of the drive assembly.

7. Press F1 (Accept Values) when signal B is adjusted. The following screen appears:

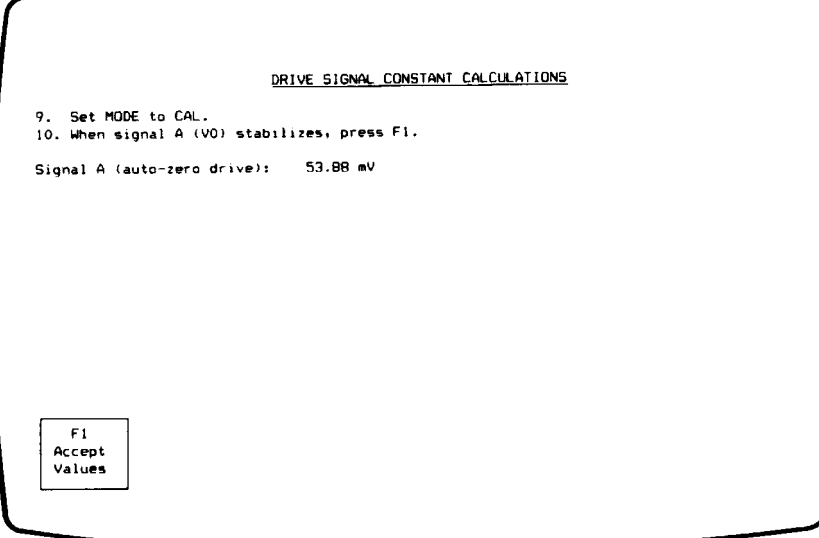

Figure 5.14<br>Drive Signal Constant Screen

Follow the instructions on the screen. 8.

9. Press FI (Accept Values) when signal A stabilizes. The following screen appears:

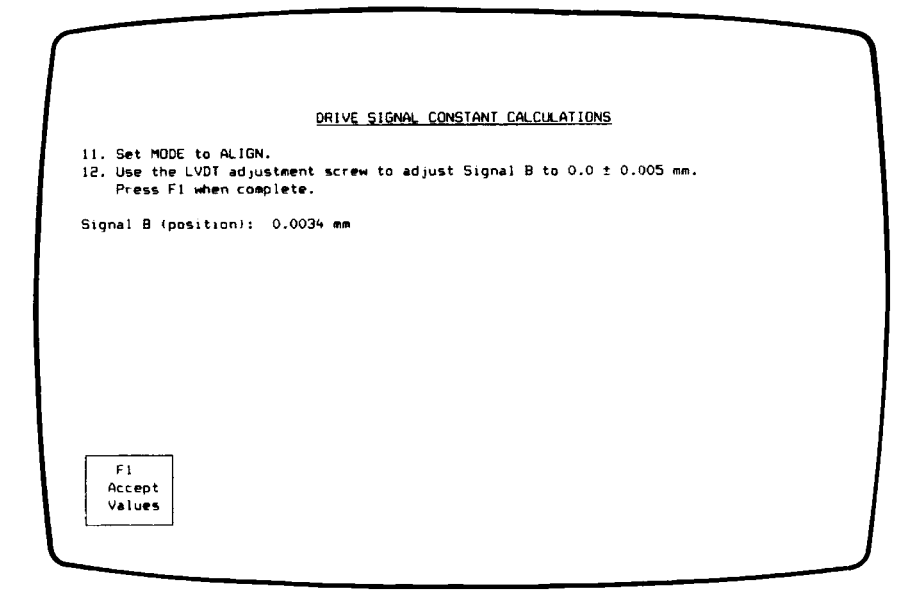

Figure S.lS Drive Signal Constant Screen

- 10. Press Fl (Accept Values) when you have signal B zeroed. The program calculates and displays the drive signal and parallel loss stiffness constants. The drive signal constant typically falls between 0.02 and 0.04 mm/( $m\bar{V}$  sec<sup>2</sup>), and parallel lass stiffness should fall between 0.05 to 0.25 N m.
- 11. Type Y and press ENTER to save your results in the Module Interface's battery backed-up RAM

If either of the constants is out of range. enter N and repeat the calibration, beginning with step I. If you still get unacceptable results, call your service representative.

#### Correcting for Stiff Sampies

This operation requires a thick, stiff sample of known modulus to calculate the series storage compliance  $(J_{\alpha})$  and series loss compliance  $(J_{\text{Cm}}$ ") of the instrument. The series compliance constants correct for the nonrigid responses of the instrument that occur with very stiff sampies.

Perform this calibration about once a month.

1. Press F4 (Series Compliance). The following screen appears:

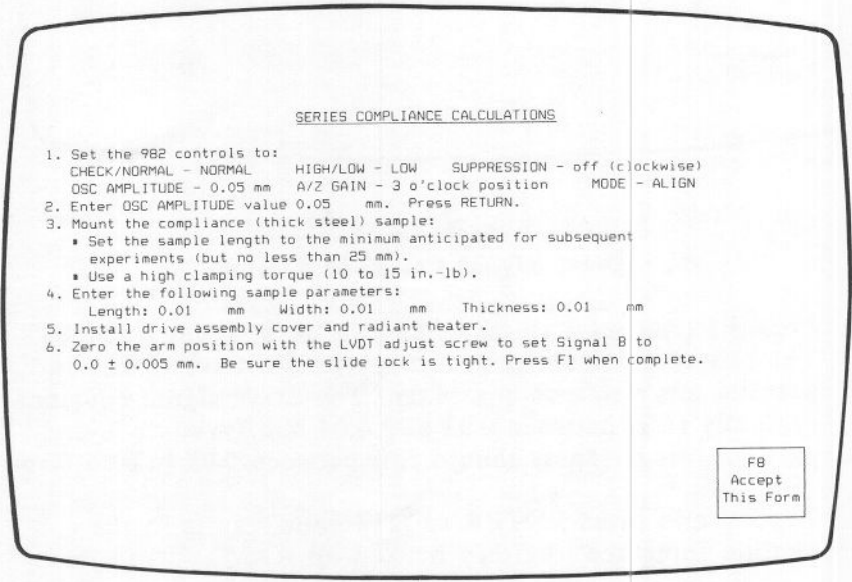

Figure 5.16 Series Compliance Screen

- 2. Follow the instructions on the screen.
	- . If you use an oscillation amplitude other than the default \..-I (0.05 mm), be sure to type in your setting.

9. Press FI (Accept Values) when signal A stabilizes. Thc following screen appears:

DRIVE SIGNAL CONSTANT CALCULATIONS

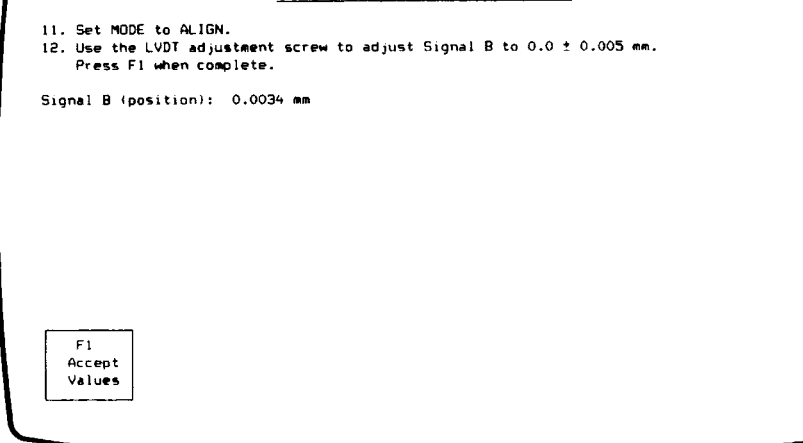

#### Figure S.lS Drive Signal Constant Screen

- 10. Press F1 (Accept Values) when you have signal B zeroed. The program calculates and displays the drive signal and parallel loss stiffness constants. The drive signal constant typically falls between 0.02 and 0.04 mm/(mV sec<sup>2</sup>), and parallel loss stiffness should fall between  $0.05$  to  $0.25$  N m.
- 11. Type Y and press ENTER to save your results in the Module Interface's battery backed-up RAM

If either of the constants is out of range. enter N and repeat the calibration. beginning with step I. If you still get unacceptable results, call your service representative.

#### Correcting for Stiff Sampies

F4 Series Compliance

This operation requires a thick, stiff sample of known modulus to calculate the series storage compliance  $(J_C)$  and series loss compliance  $(J_{\text{Cm}}$ ") of the instrument. The series compliance constants correct for the nonrigid responses of the instrument that occur with very stiff sampies.

Perform this calibration about once a month.

1. Press F4 (Series Compliance). The following screen appears:

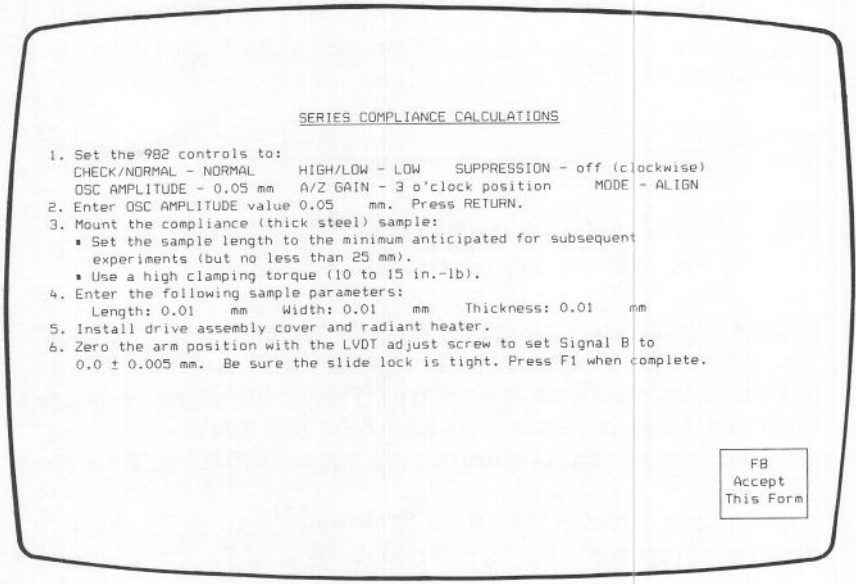

Figure 5.16 Series Compliance Screen

- 2. Follow the instructions on the screen.
	- . If you use an oscillation amplitude other than the default V (0.05 mm), be sure to type in your setting.
- . Measure the sampie length as the distance between the inner edges of the clamps (see Figure 5.3 on page 43).
- . Use the torque wrench in the DMA accessory kit to torque the clamps to 10 to 15 inch-pounds.
- . Type in the sampie dimensions, then press F8 (Accept This Form).

- NOTE -

Because the drive assembly cover and radiant heater affect the stiffness of the instrument, they must be installed firmly during this procedure.

• The procedure for zeroing the arm position is outlined in tbe box on page 44.

NOTE

Because the thick steel sample is very stiff, it is critical that the arm position be as close to zero as possible.

3. Press FI (Accept Values) when you have signal B zeroed. The following screen appears:

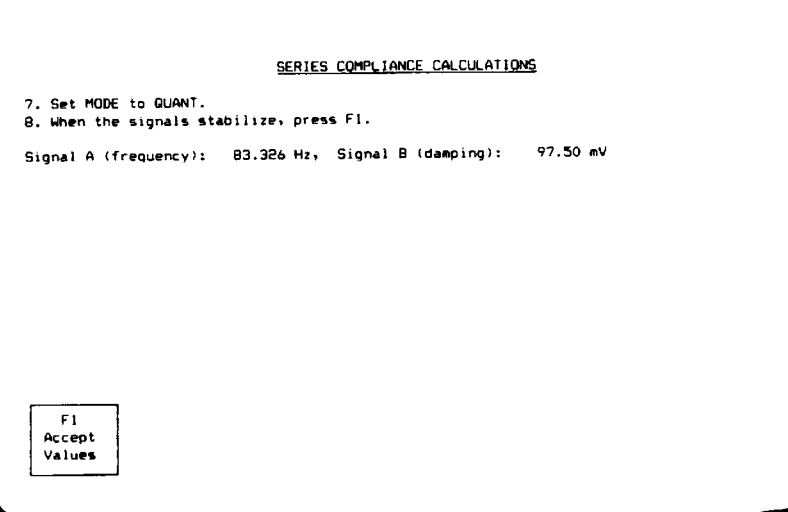

#### Figure 5.17 Series Compliance Screen

- 4. Follow the instructions on the screen.
- 5. Wait for signals A and B to stabilize (approximately  $10$ minutes), then press  $F1$  (Accept Values). The program calculates and displays the series storage and series loss compliance. The series storage compliance typically falls between  $0.5$  and  $2.0~\mu$ m/N. Typical values for series loss compliance range between  $0.005$  and  $0.050 \text{µm/N}$ .
- 6. Type Y and press ENTER to save your results in the Module Interface's battery backed-up RAM.

If either of the constants is out of range, enter N and repeat the calibration, beginning with step 1. If you still get unacceptable results, the clamps or slide lock may be loose, or the head assembly may not be firmly attached to the module base.

- . Measure the sampie length as the distance between the inner edges of the clamps (see Figure 5.3 on page 43).
- . Use the torque wrench in the DMA accessory kit to torque the clamps to 10 to 15 inch-pounds.
- . Type in the sampie dimensions, then press F8 (Accept This Form).

 $-$  NOTE -

Because the drive assembly cover and radiant heater affect the stiffness of the instrument, they must be installed firmly during this procedure.

 $\bullet$  The procedure for zeroing the arm position is outlined in tbc box on page 44.

 $-$ NOTE $-$ 

Because the thick steel sample is very stiff, it is critical that the arm position be as close to zero as possible.

3. Press F1 (Accept Values) when you have signal B zeroed. The following screen appears:

| SERIES COMPLIANCE CALCULATIONS                                    |  |  |  |  |  |  |
|-------------------------------------------------------------------|--|--|--|--|--|--|
| 7. Set MODE to QUANT.<br>B. When the signals stabilize, press F1. |  |  |  |  |  |  |
| Signal A (frequency): 83.326 Hz, Signal B (damping): 97.50 mV     |  |  |  |  |  |  |
|                                                                   |  |  |  |  |  |  |
|                                                                   |  |  |  |  |  |  |
|                                                                   |  |  |  |  |  |  |
|                                                                   |  |  |  |  |  |  |
|                                                                   |  |  |  |  |  |  |
|                                                                   |  |  |  |  |  |  |
|                                                                   |  |  |  |  |  |  |
| F1.                                                               |  |  |  |  |  |  |
| Accept<br>Values                                                  |  |  |  |  |  |  |
|                                                                   |  |  |  |  |  |  |
|                                                                   |  |  |  |  |  |  |

Figure 5.17 Series Compliance Screen

- 4. Follow the instructions on the screen.
- 5. Wait for signals A and B to stabilize (approximately  $10$ minutes), then press Fl (Accept Values). The program calculates and displays the series storage and series loss compliance. The series storage compliance typically falls between  $0.5$  and  $2.0~\text{µm/N}$ . Typical values for series loss compliance range between  $0.005$  and  $0.050~\mu$ m/N.
- 6. Type Y and press ENTER to save your results in the Module Interface's battery backed-up RAM.

If either of the constants is out of range, enter N and repeat the calibration, beginning with step 1. If you still get unacceptable results, the clamps or slide lock may be loose, or the head assembly may not be firmly attached to the module base.
## **Correcting for Sample Extension**

Because sample flexure actually extends beyond the clamp face into the center of the clamps, the sample length you measure must be corrected to reflect this "extension" of the real sample length. The length correction is a term that is added to the measured sample length to correct for this extension. Each sample type and clamping configuration has its own length correction factor.

Perform this calibration each time you use a different sample material or clamping configuration. After you complete the length correction calibration, you can plot your results if you wish (see "Plotting Length Correction Results").

Press F6 (Length Correction). The following screen  $\mathbf{1}$ . appears:

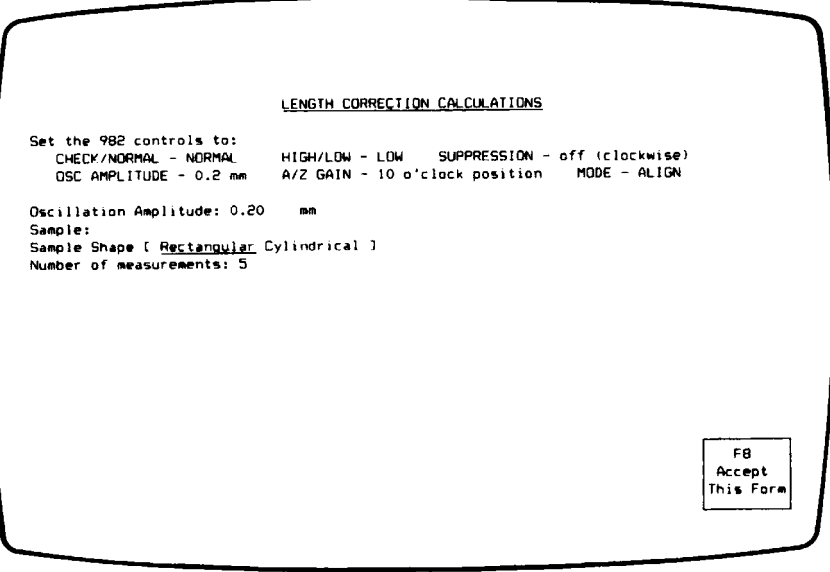

Figure 5.18 **Length Correction Screen** 

- Follow the instructions on the screen, then type or select  $2.$ the following:
	- The oscillation amplitude you will use most often in your experiments with this sample type.
	- A description of the sample.
	- The sample shape.
	- The number of length measurements you wish to perform.

Then press F8 (Accept This Form).

 $\longrightarrow$  NOTE  $\longrightarrow$ 

For best results, we recommend that you measure at least five different lengths.

The screen that appears depends on the sample shape:

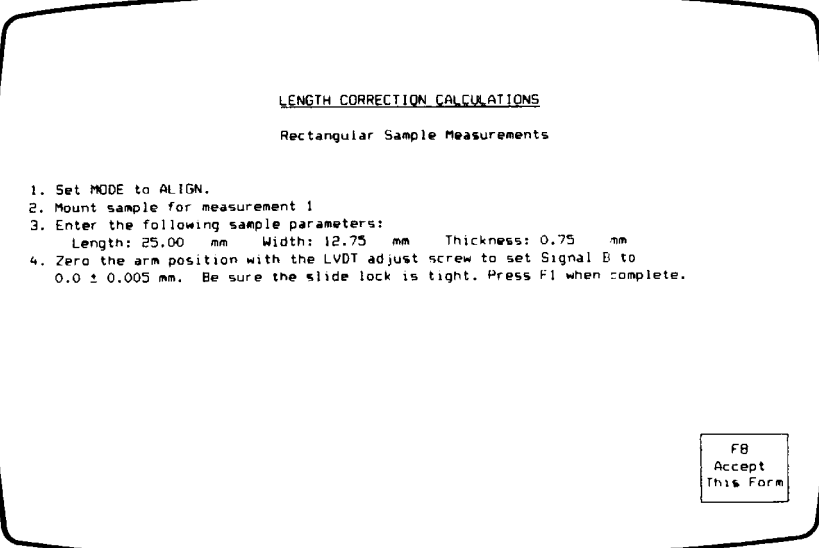

Figure 5.19 Rectangular Sample Measurements Screen #1

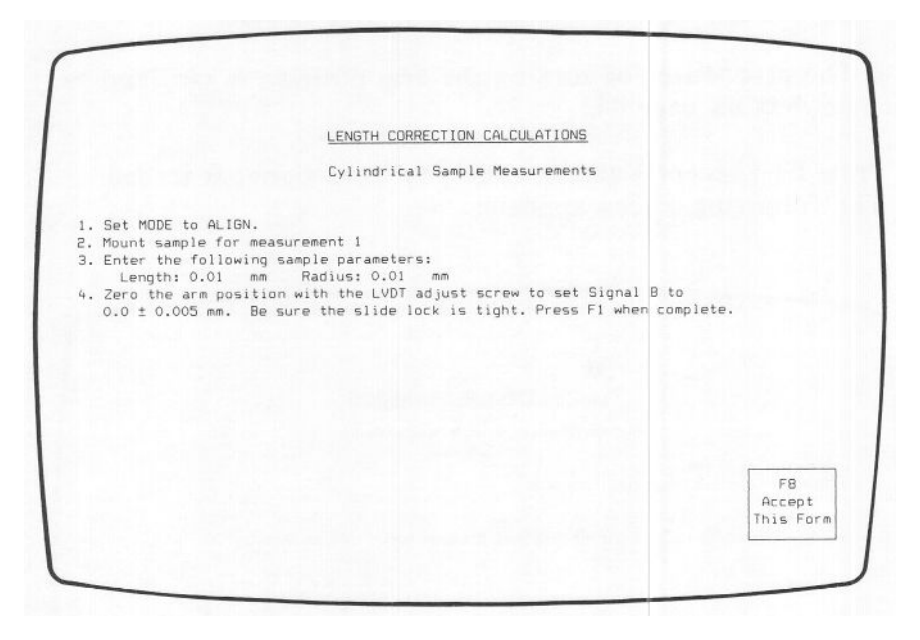

Figure 5.20 Cylindrical Sample Measurements Screen #1

- 3. Follow the instructions on the screen.
	- . For the first length measurement, use the longest sample length you plan to measure. Your sample lengths should cover as wide a range as possible. Start with the maximum length, then work your way down to the minimum length in subsequent measurements.
	- . Measure the sample length as the distance between the inner edges of the clamps (see Figure 5.3 on page 43).
	- . Use a consistent torque value for each measurement (10 inch-pounds for stiff samples, 3 to 5 inch-pounds for soft samples).
	- . Type in the sample dimensions, then press F8 (Accept This Form).
- . Tbe radiant beater is optional but recommended, especially if you are measuring a stiff sampie.
- The procedure for zeroing the arm position is outlined in tbe box on page 44.
- 4. Press F1 (Accept Values) when you have signal B zeroed. The following screen appears:

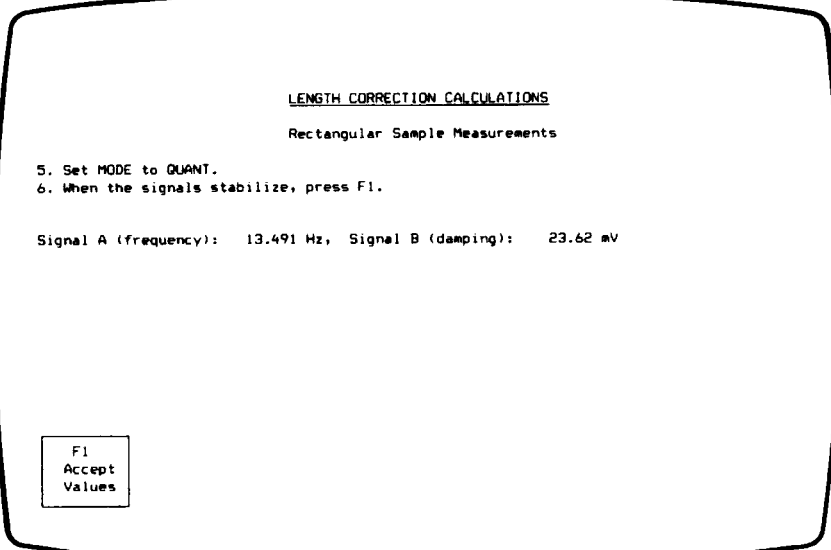

Sample Measurements Screen #2 Figure 5.21

- 5. Follow the instructions on the screen.
- 6. Press FI (Accept Values) when signals A and B stabilize. You are returned to the first Sample Measurements screen.
- 7. Repeat steps 3 through 6 for each length measurement, working from the longest length to the shortest. Remember to insert the locking pins before loosening the clamps to change the sampie length.

When you complete the final measurement, the program calculates tbe slope, corrected modulus, length correction, and standard deviation.

8. Type Y and press ENTER to save your results in the Module Interface's battery backed-up RAM

#### $\longrightarrow$  NOTE  $\longrightarrow$

If you wish to see a plot of your length correction results, follow the instructions in the section "Plotting Length Correction Results" before unloading the DMA Calibration program. See page 76.

# **CHAPTER 6 Generating Reports and Plots**

# **Viewing Your Results on the Screen**

### Displaying the Calibration Constants

F7 Calib. Constants

The F7 (Calibration Constants) key on the DMA Calibration Opening screen enables you to view all of the calibration constants at once. When you press this key, the program reads the current values in the 983 module or 982 Module Interface and displays them on the screen:

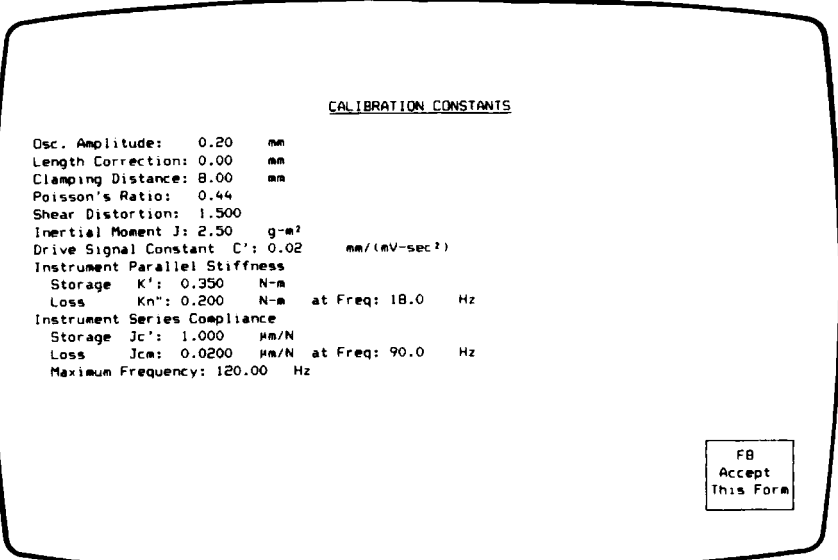

Figure 6.1 Default Calibration Constants Screen (983 DMA)

From this screen, you can change any of the values in the instrument's battery backed-up RAM by moving the cursor to the appropriate field, typing a new entry. and pressing F8 (Accept This Form).

### Verifying Your Calibration

To verify the calibration constants, check that the values on the screen fall within or near the typical ranges shown in Table 6.1 or 6.2.

| <b>Calibration Constant</b>              | <b>Typical Values</b>                    |
|------------------------------------------|------------------------------------------|
| Clamping Distance (B)                    | $8.0 \pm 0.2$ mm                         |
| Inertial Moment (J)                      | 2.4 to 2.7 $\text{g m}^2$                |
| Drive Signal Constant (C')               | 0.015 to 0.026 mm/(mV sec <sup>2</sup> ) |
| Parallel Storage Stiffness (K')          | 0.30 to 0.40 N m                         |
| Parallel Loss Stiffness $(K_n'')$        | $0.05$ to $0.25$ N m                     |
| Series Storage Compliance $(J_C)$        | 0.50 to $1.50 \,\text{\mu m/N}$          |
| Series Loss Compliance $(J_{\text{Cm}})$ | 0.005 to $0.050 \,\text{\mu m/N}$        |
| Maximum Frequency (f $\infty$ )          | 110 to 140 Hz                            |

Table 6.1 Typical Calibration Values tor the 983 DMA

Table 6.2 Typical Calibration Values for the 982 DMA

| Calibration Constant                                 | <b>Typical Values</b>                  |  |
|------------------------------------------------------|----------------------------------------|--|
| Clamping Distance (B)                                | $8.0 \pm 0.1$ mm                       |  |
| Inertial Moment (J)                                  | 2.4 to 2.7 $\text{g m}^2$              |  |
| Drive Signal Constant (C')                           | 0.02 to 0.04 mm/(mV sec <sup>2</sup> ) |  |
| Parallel Storage Stiffness (K')                      | 0.30 to 0.40 N m                       |  |
| Parallel Loss Stiffness $(K_n'')$                    | 0.05 to 0.25 N m                       |  |
| Series Storage Compliance $(J_C)$                    | 0.50 to $2.0 \,\mu m/N$                |  |
| Series Loss Compliance $(J_{\text{Cm}}^{\text{''}})$ | 0.005 to $0.050 \,\text{\mu m/N}$      |  |
|                                                      |                                        |  |

# Obtaining Reports

You can print plots and reports at any point in the program, but they will not show complete results until you have performed all of the calibration steps required.

#### **Printing Results Reports**

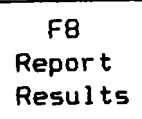

This function key on the DMA Calibration Opening screen enables you to print tabular reports of your calibration results, plot length correction results, and calculate the modulus values for a given sample. When you press F8 (Report Results), tbe following screen appears:

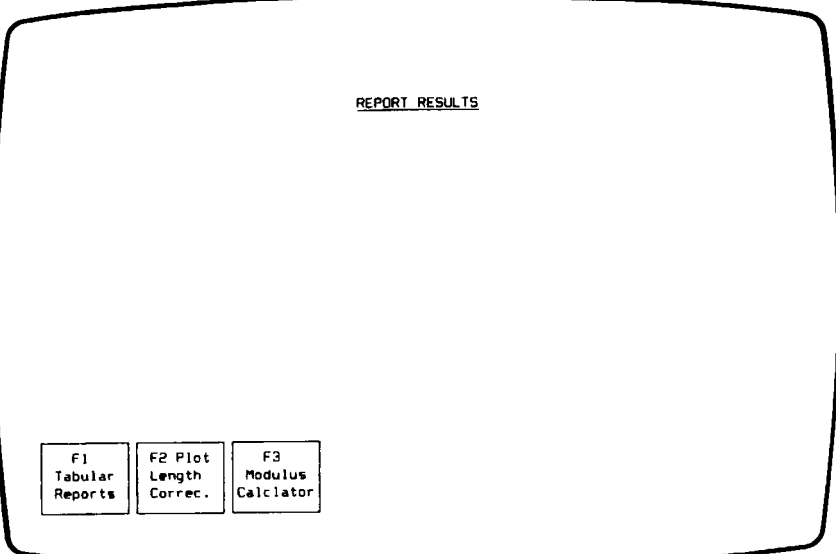

## Figure 6.2 Report Results Screen

To obtain any one of three types of reports:

I. Press FI (Tabular Reports). The screen prompts you to select the report type and the output device. The three report types are explained in Table 6.3.

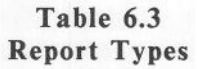

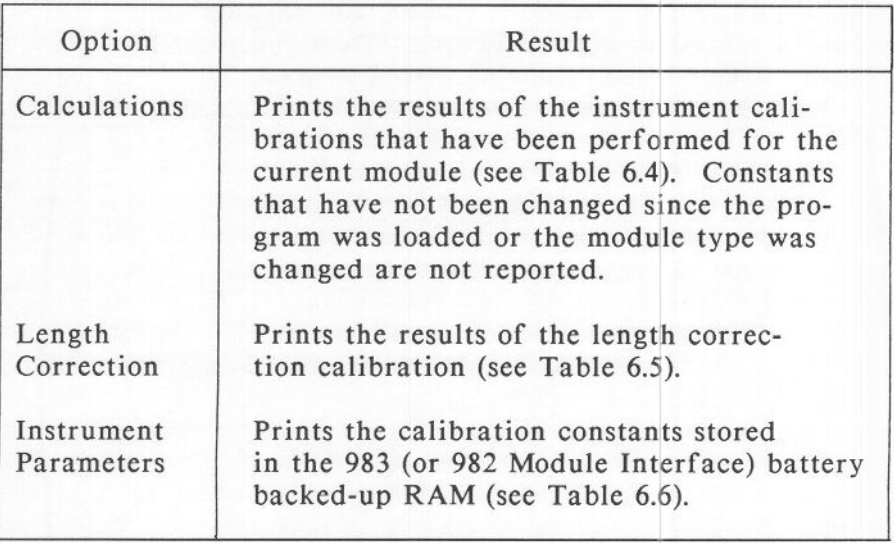

- 2. Use the ARROW keys to select the report type and output device, pressing ENTER after each. The program prints the report, then returns to the DMA Calibration Opening screen.
- 3. Use the following three tables to interpret your printout.

# Table 6.4 Calculations Report

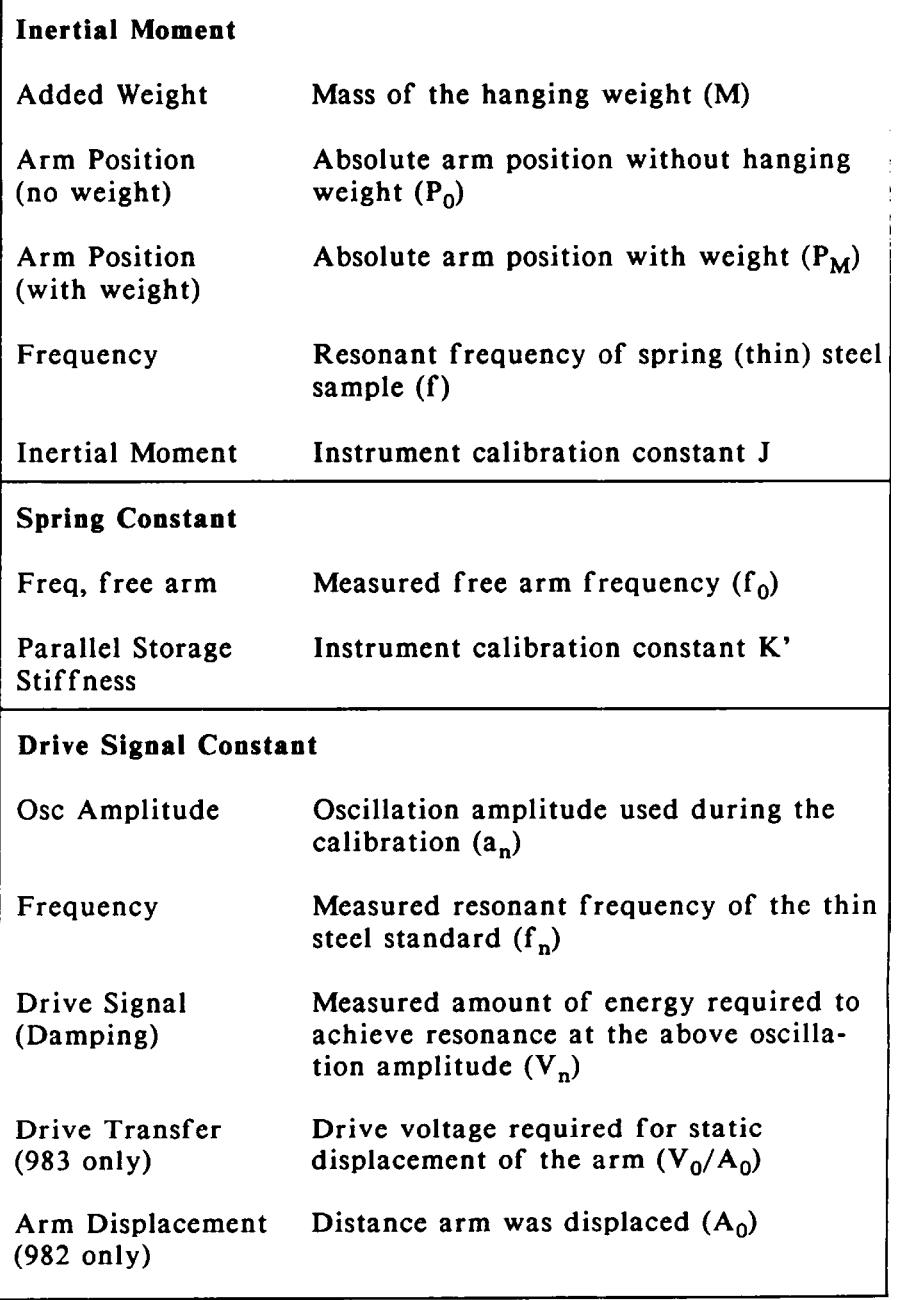

# Table 6.4 Calculations Report (continued)

h

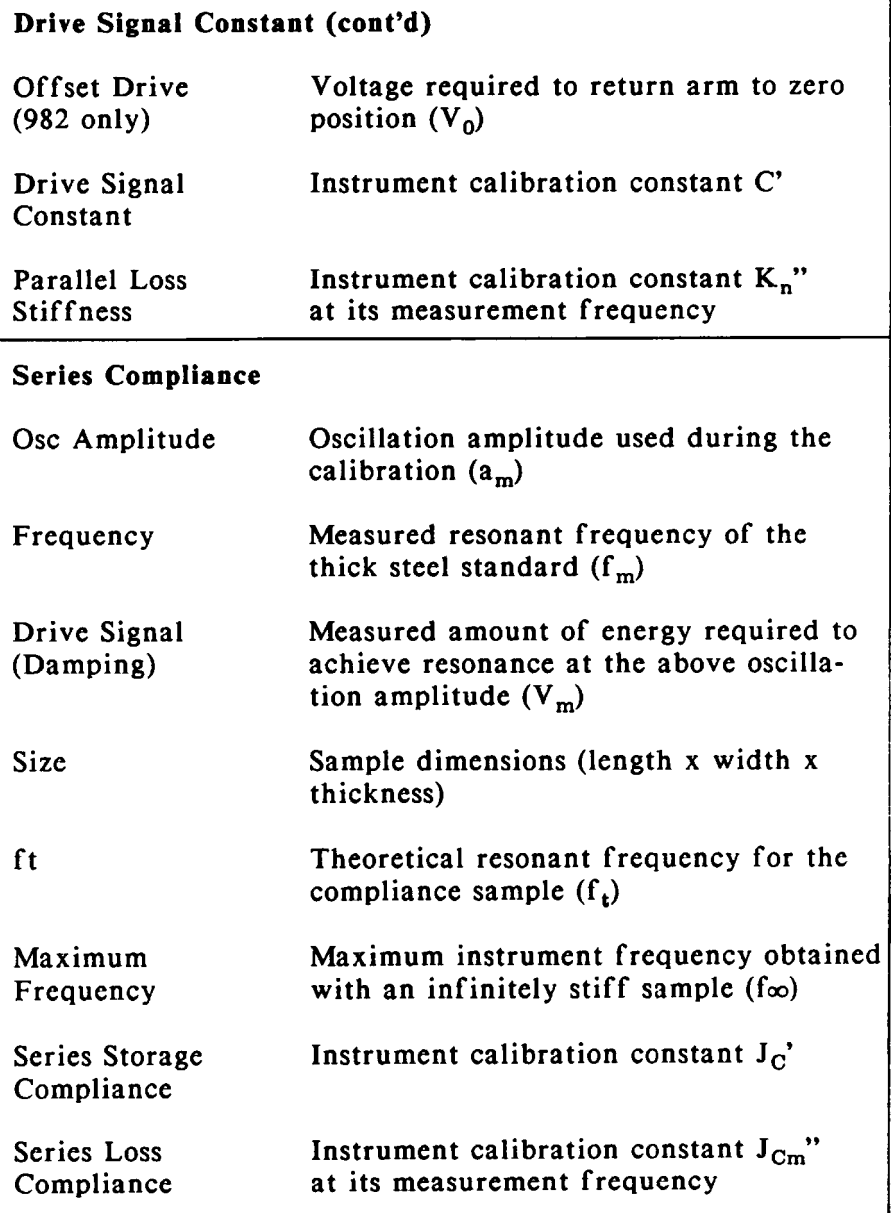

## Table 6.4 Calculations Report (continued)

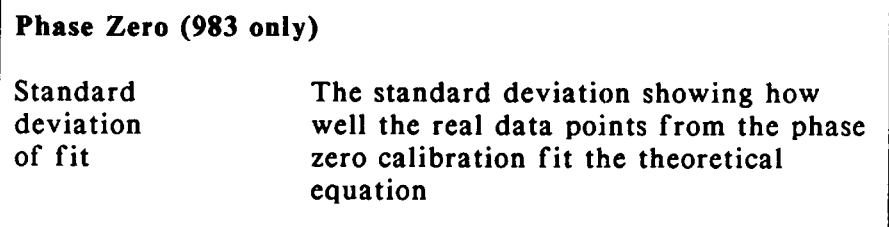

Table 6.6 Instrument Parameters Report

| Oscillation<br>amplitude               | Current oscillation amplitude setting                                                                                                    |
|----------------------------------------|----------------------------------------------------------------------------------------------------|
| Length<br>correction                   | Correction factor added to the sample length<br>to compensate for sample motion within clamps<br>$(\Delta L)$                                                 |
| Clamping<br>distance                   | Distance from the arm center to the clamp<br>face(D)                                                                                                    |
| Poisson's<br>ratio                     | The ratio of transverse contraction per unit<br>dimension to the elongation per unit length<br>when the sample is subjected to a tensile<br>stress $(\sigma)$ |
| Shear<br>distortion                    | The distortion in a plane when the sample is<br>under shear deformation $(\alpha)$                                                                            |
| Inertial<br>moment                     | Instrument calibration constant J                                                                                                    |
| Drive signal<br>constant               | Instrument calibration constant C'                                                                                                    |
| Parallel<br>storage<br>stiffness       | Instrument calibration constant K'                                                                                                    |
| Parallel loss<br>stiffness             | Instrument calibration constant $K_n$ " and the<br>frequency at which it was determined                                                                       |
| <b>Series</b><br>storage<br>compliance | Instrument calibration constant $J_C'$                                                                                                    |
| Series loss<br>compliance              | Instrument calibration constant $J_{\text{Cm}}$ " and the<br>frequency at which it was determined                                                             |
| Maximum<br>frequency<br>$(983$ only)   | Maximum instrument frequency obtained with<br>an infinitely stiff sample $(f\infty)$                                                                          |

# Creating Plots

# Plotting Length Correction Results

Each time you perform the length correction calibration. you can plot the results with the F2 (Plot Length Correction) key. Once your results are plotted on the screen, they can be rescaled. customized. and hard copied using the procedures explained on the following pages.

#### $-NOTF$  .

Make sure you plot the length correction results before unloading the DMA Calibration program or turning off the system. The length correction plot is not available if you have not performed a length correction calibration since the program was loaded.

I. Press F2 (Plot Length Correction) from the Report Results screen. The program draws an autoscaled plot of the ratio of the modulus to the corrected modulus  $(E'/\text{corrected } E')$ versus Xi (reciprocal of the sample length) as shown in the figure on the following page.

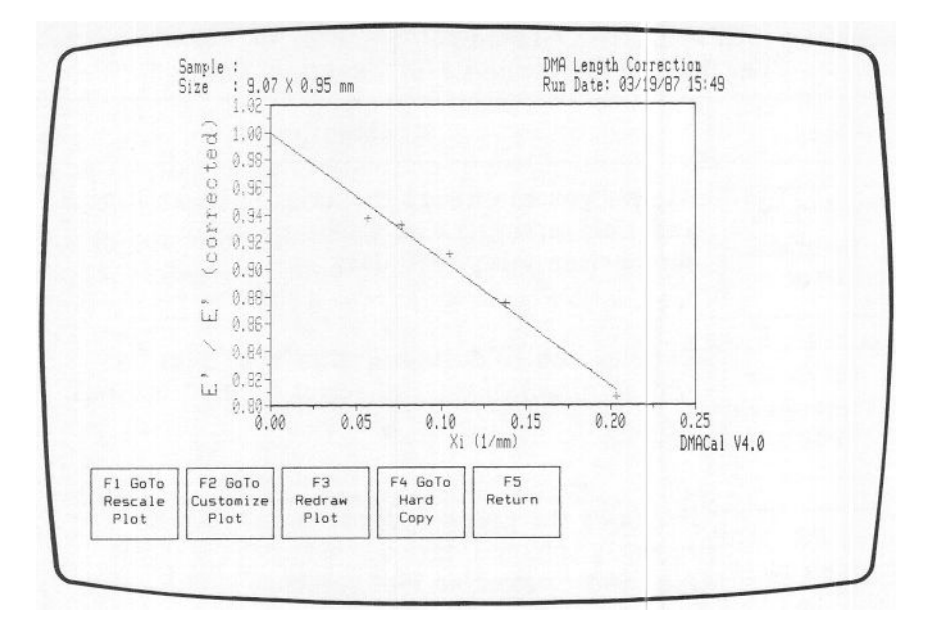

Figure 6.3 Length Correction Plot Screen

The function keys at the bottom of the Length Correction Plot screen are explained in the table on the following page. The keys marked with an asterisk are further detailed in the following sections.

# Table 6.7 The Length Correction Plot Function Keys

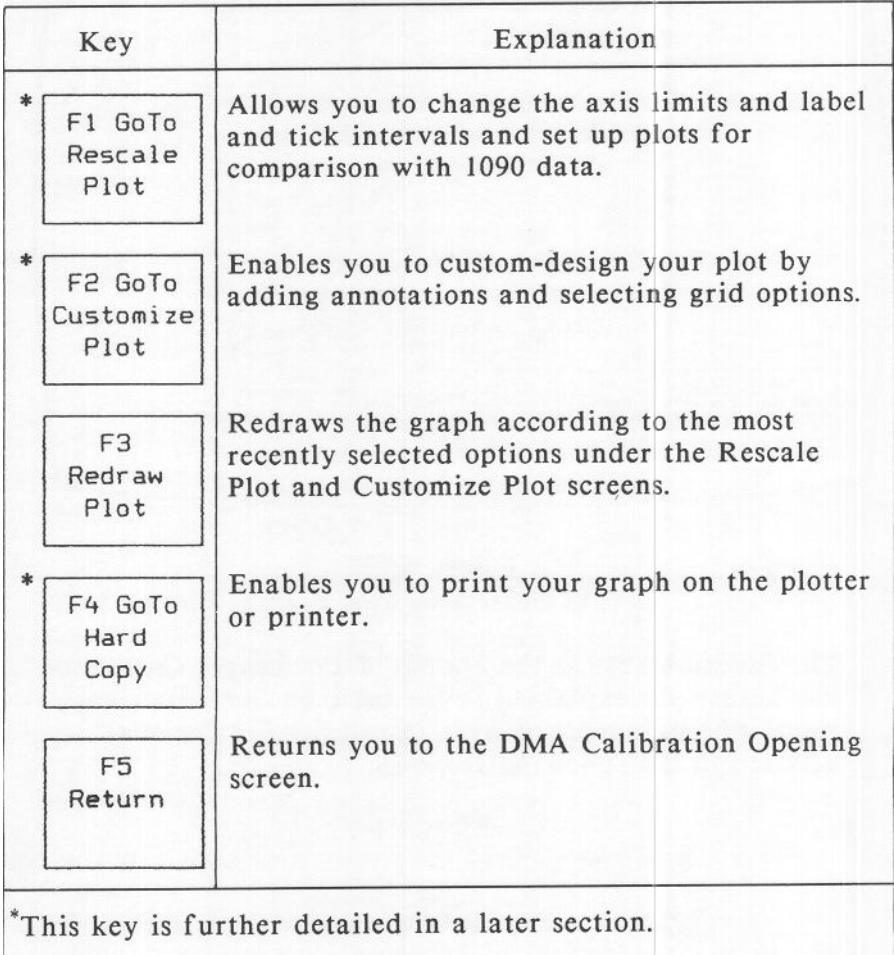

# Rescaling the Plot

When you press F1 (Go To Rescale Plot), the following screen will result:

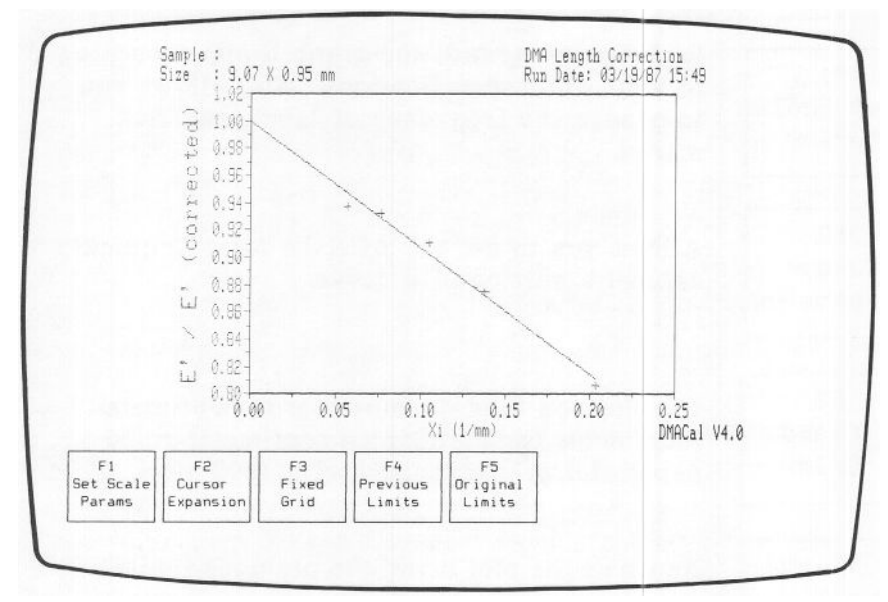

Figure 6.4 Rescale Plot Screen

At the bottom of the screen a set of function keys appears. These function keys allow you to perform the operations described in Table 6.8 on the next page.

Table 6.8 The Rescale Plot Function Keys

| Key                                   | Explanation                                                                                                    |
|---------------------------------------|----------------------------------------------------------------------------------------------------|
| F <sub>1</sub><br>Set Scale<br>Params | Reduces or expands the graph limits according<br>to your exact specifications. Also allows you<br>to change the frequency of labels and tick<br>marks. |
| F <sub>2</sub><br>Cursor<br>Expansion | Allows you to use the ARROW keys to quickly<br>expand a portion of a curve.                                                                            |
| F3.<br>Fixed<br>Grid                  | Enables you to scale your plot in centimeter<br>increments for plotting on centimeter-ruled<br>paper and/or comparison with 1090 plots.                |
| F4<br>Previous<br>Limits              | Redraws the plot using the previous limits.                                                                                                    |
| F5<br>Original<br>Limits              | Autoscales the plot to the minimum and maxi-<br>mum data values.                                                                                       |

The sections that follow will describe how to use each individual key.

## **Changing Axis Parameters**

 $F1$ Set Scale Params

With the F1 (Set Scale Parameters) key, you can select exact start and stop limits for the  $x$ - and  $y$ -axes to reduce or expand the graph and change the label and tick intervals.

1. Press F1 (Set Scale Parameters) from the Rescale Plot screen. The following screen will appear:

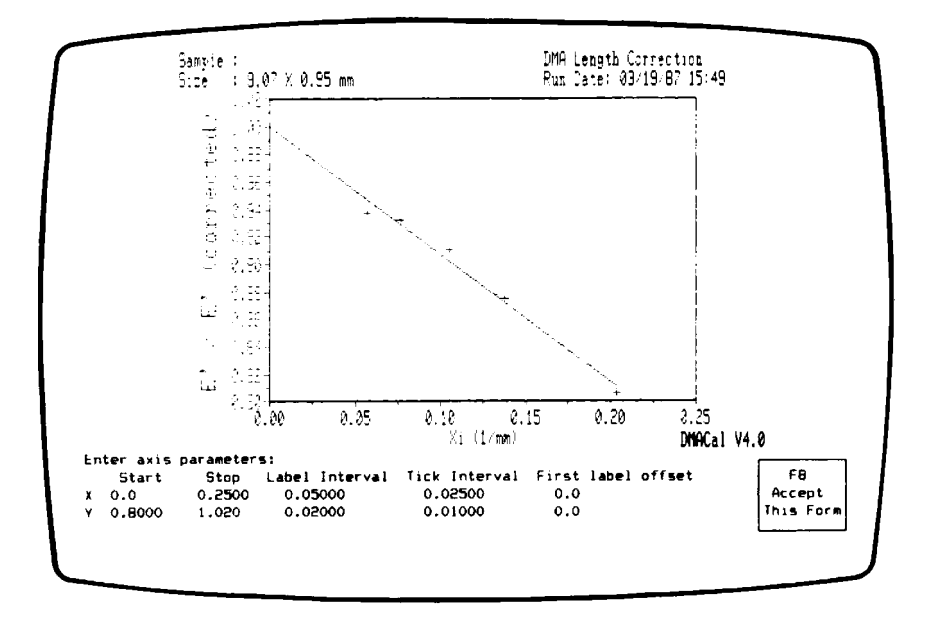

### Figure 6.5 **Scale Parameters Screen**

- 2. Enter the new start limit for the x-axis. The start limit determines the signal value at which the  $x$ -axis begins.
- 3. Enter the new stop limit for the x-axis. The stop limit determines the signal value at which the  $x$ -axis ends.

4. Enter the interval you wish to appear between labeled points on the  $x$ -axis. This entry determines how often the  $x$ -axis is numbered. For example, if your  $x$ -axis is Xi, and you choose a label interval of 0.05, the x-axis is labeled as shown below:

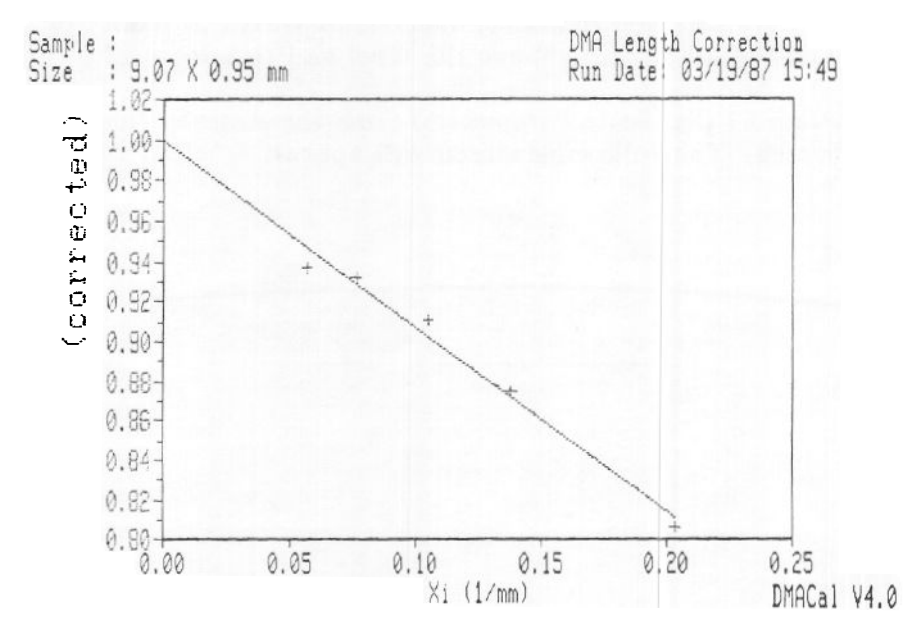

Figure 6.6 Label Interval of  $0.05$  on the X-axis

5. Enter the interval you wish to appear between tick marks for the x-axis. The tick interval determines how often the axis is marked to show increments in the signal. For example. if your x-axis represents Xi, and the tick interval is 0.025, the axis is ticked as shown on the next page.

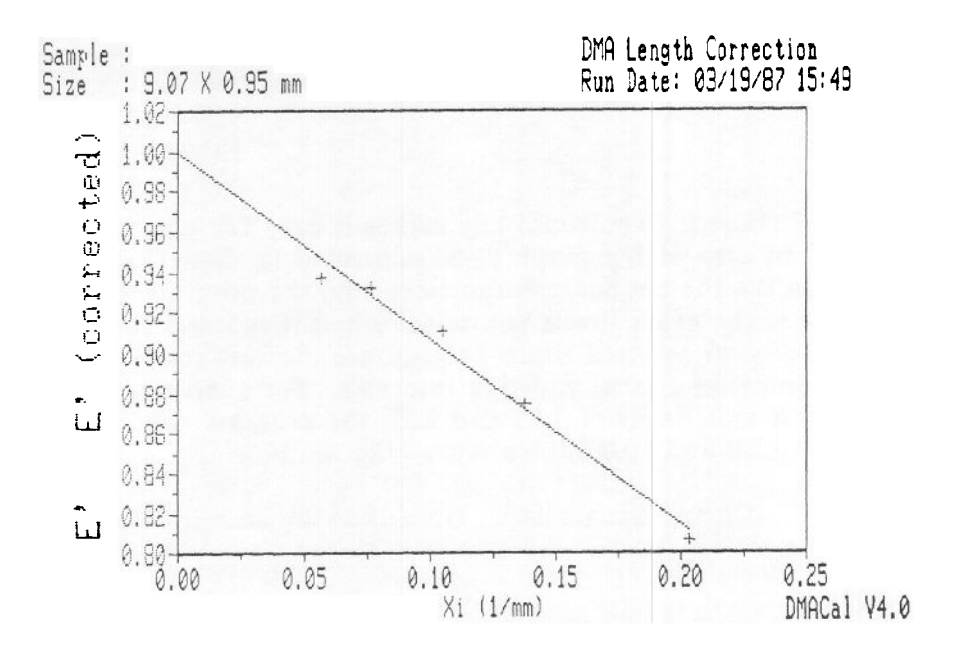

Figure 6.7 Tick Interval of  $0.025$  on the  $X$ -axis

6. Enter the offset to the place on the axis where you want the first label to appear.

The first label offset option allows you to start labeling the graph at any point you choose. For example, if the axis starts at 0.03, but you want the first label to appear at 0.05, you would enter 0.02 (the difference between the start limit and the actual point on the axis at which you want the first label to appear).

7. Repeat steps 2 through 6 for the y-axis. When you are satisfied with the scale parameters, press F8 (Accept This Form). The limits selected are shown in a red box, and the screen prompts:

#### Use these axls limits? Yes

8. Press F8 (Accept This Form) to redraw the plot with the new parameters. To answer "No," type N and ENTER to rescale the plot again.

## Expanding a Portion of the Graph

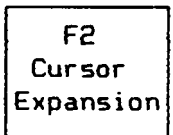

The F2 (Cursor Expansion) key makes it easy for you to mark off an area of the graph to be expanded to show further detail. Unlike the Set Scale Parameters key, the program does not use the exact limits you select when it redraws the plot; it uses your selected limits to generate the best start and stop limits and label and tick intervals. For example, if you select x-axis limits of 1.03 and 9.89, the program rounds them off to  $1.0$  and  $10.0$  before redrawing the plot.

1. Press  $F2$  (Cursor Expansion). The following screen below appears:

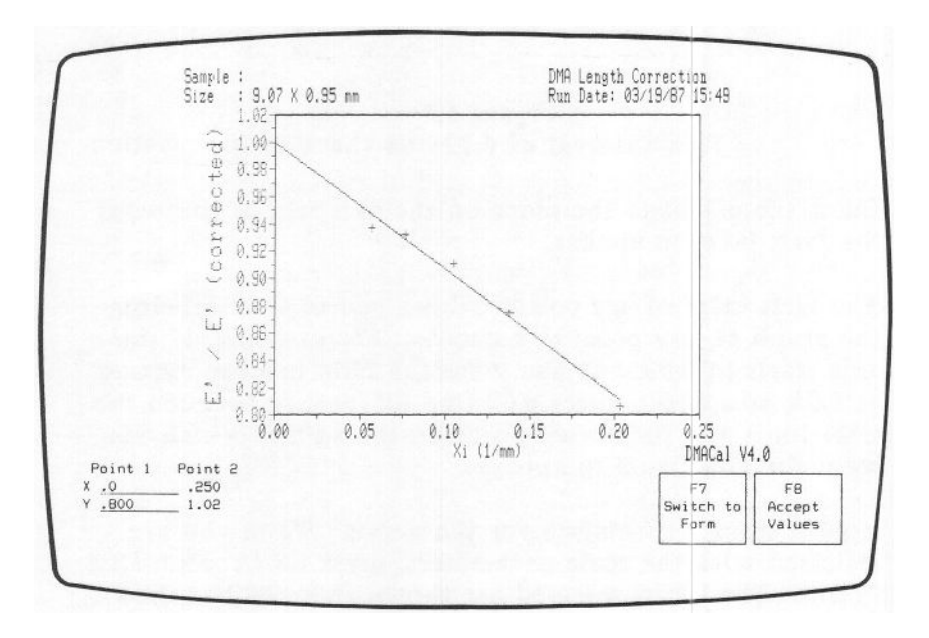

Fieure 6.8 Cursor Expansion Screen

- 2. Enter the axis limits for points land 2 using one of two modes:
	- . Cursor mode. This mode uses a red indicator line that can be moved with the ARROW keys.
	- $\bullet$  Form mode. In this mode, you enter numeric values to select the axis limits.

Both of these modes are explained as folIows.

#### Using Cursor Mode

In cursor mode, you can select new axis limits by moving the axes with the ARROW keys. SHIFT-ARROW moves the cursor 5 pixels, ALT-ARROW moves the cursor 10 pixels, and CTRL-ARROW moves thc cursor 25 pixels.

- a. Select point  $1 (x-$  and y-axes) by using the ARROW keys. Move the vertical and horizontal indicators so that they cross at the desired point, then press ENTER. (You will notice that the numbers change according to the position of the indicator lines.)
- b. Repeat the procedure above fot point 2.

 $\longrightarrow$  NOTE  $\longrightarrow$ You can enter the values for points 1 and 2 in any order you wish. Use the F1 and F2 keys to switch between points 1 and 2.

The limits you selected are shown in a red box on the graph, and tbe screen prompts:

### Use these limits? Yes

c. Press ENTER or F8 (Accept This Form) to enter "Yes.' The program will redraw the plot with the axis limits shown on the screen.

Enter N to reselect the plot limits.

## Using Form Mode

In form mode, you can select new axis limits by entering numeric values directly from the keyboard.

a. Press F7 (Switch to Form). The screen switches to form mode:

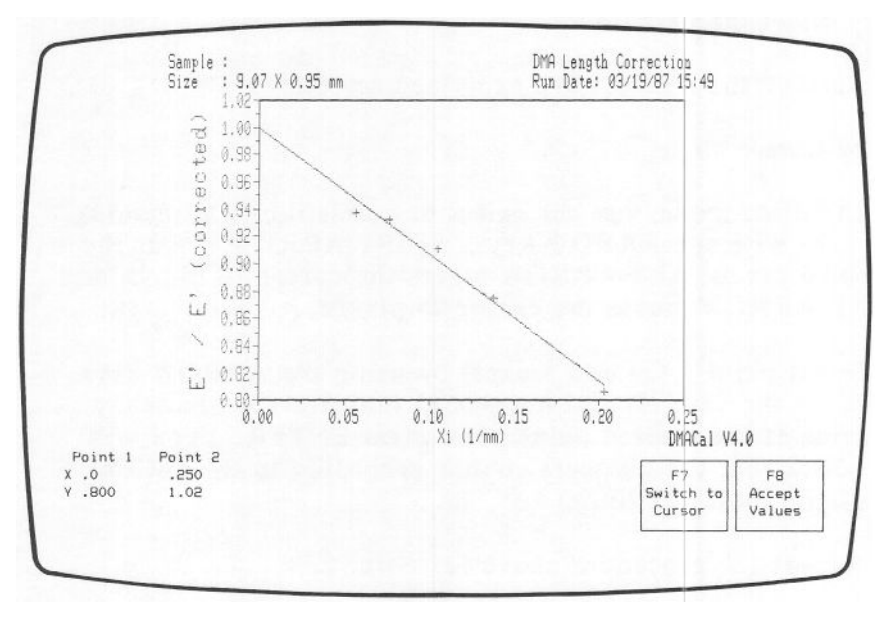

## Figure 6.9 Form Mode Screen

Note that the F7 key changes to F7 (Switch to Cursor), which you can use to toggle back to cursor mode.

- b. Enter the number at which you want the  $x$ -axis to begin.
- c. Enter the number at which you want the x-axis to stop.
- d. Repeat steps  $b$  and  $c$  for the y-axis. The limits you selected are shown in a red box, and the screen prompts:

#### Use these limits? Yes

e. Press F8 (Accept This Form) to redraw the graph with the axis limits shown, or enter N to reselect the limits.

The F3 (Fixed Grid) key enables you to set up the axis scaling in centimeter intervals on the plotter. The centimeter scaling allows you to overlay your plots on Du Pont 1090 Thermal Analyzer plots for comparison.

With the Fixed Grid key, you can specify:

- . The number of units contained in each centimeter of a sheet of centimeter-ruled graph paper.
- . The frequency with which the centimeter-ruled graph paper is labeled.

NOTE

You may need to change the plotter reference points (P1 and P2) on your plotter to obtain plots in precise centimeter increments (see your Hewlett-Packard plotter manual).

I. Press F3 (Fixed Grid) from the Rescale Plot screen.

The screen shown on the following page appears.

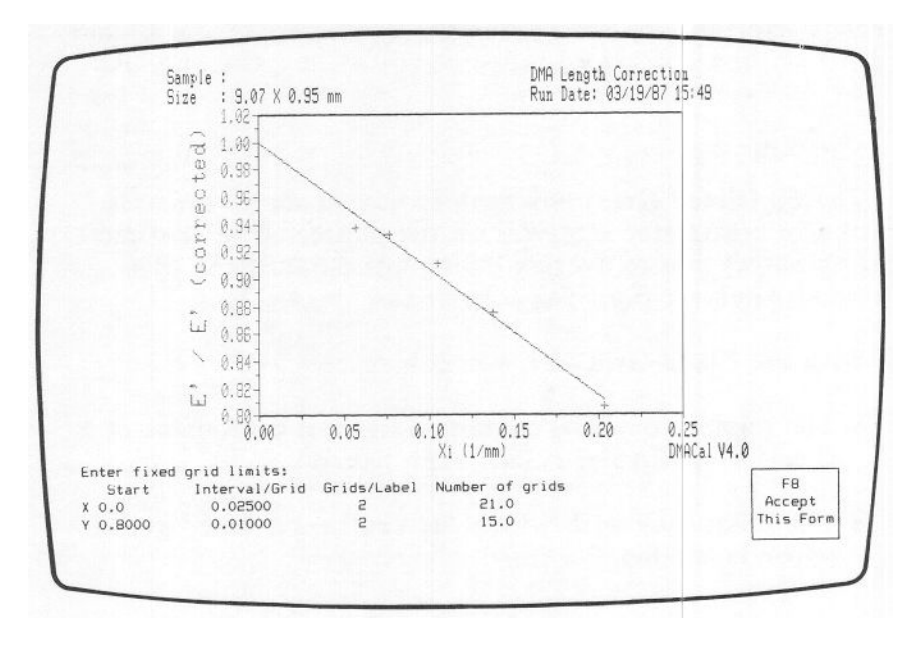

## Figure 6.10 Fixed Grid Screen

- 2. Enter the start limit for the  $x$ -axis.
- 3. Enter the desired number of intervals per grid (number of temperature or time units plotted per centimeter).
- 4. Enter the number of grids (centimeters) you want to appear between each label on the x-axis. For example, if you enter 2, the x-axis will be labeled at every second cen timeter.

The number of grids indicates the number of centimeter grids that will appear on the axis. This number cannot be changed.

5. Repeat steps 2 through 4 for the y-axis. The program uses your selections to determine the stop limits fot the x- and y-axes. The resulting limits are shown in a red box, and the screen prompts:

Use these limits? Yes

6. Press F8 (Accept This Form) to redraw the plot with the axis limits shown, or enter N to reset the axis limits.

### Redrawing the Previous Plot

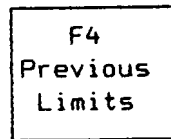

The F4 (Previous Limits) key redraws the plot as it appeared before the most recent scale changes. Only the scaling options selected from the Rescale Plot screen are affected by this key; any changes made in annotation remain in the most recent settings.

If you press the Previous Limits key repeatedly, the screen toggles between the two most recent screens (see Figure 6.11); it does not continue to move backward until the original plot is obtained.

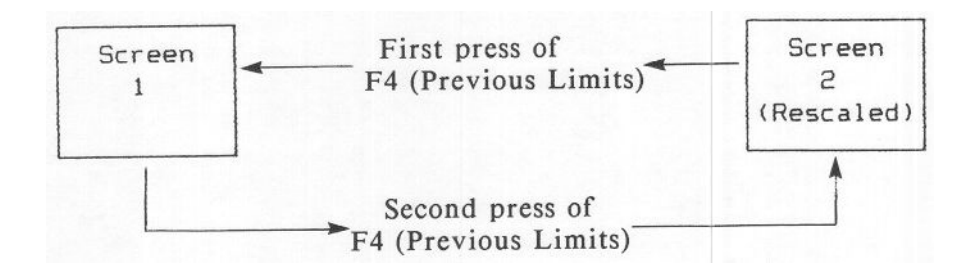

Figure 6.11 Action of tbe Previous Limits Key

# F5 Original Limits

The F5 (Original Limits) key autoscales the curves to the minimum and maximum data values, determining the best limits and tick intervals for that range. Only the scaling options selected from the Rescale Plot screen are affected by this key.

# Customizing Your Plot

You can add annotations and grids to the Length Correction plot. This is accomplished with a set of function keys on the Customize Plot screen, accessed by the F2 (GoTo) Customize Plot) from the Length Correction Plot screen. The following screen appears:

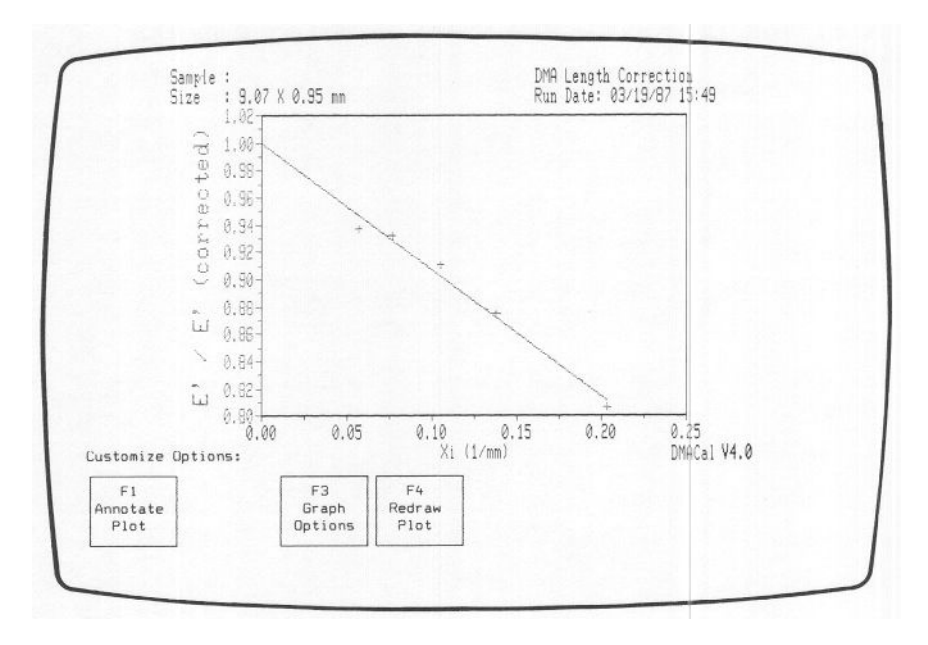

Figure 6.12 Customize Plot Screen

The Customize Plot function keys are detailed on the following pages.

## Creating Annotations

The F1 (Annotate Plot) key is used to place comments using alphanumeric characters anywhere on the plot. The description given here covers all annotation options available to you. However, you can skip steps labeled "OPTIONAL" and vary the order of the steps if you wish.

1. Press Fl (Annotate Plot) from the Customize Plot screen. The following screen appears:

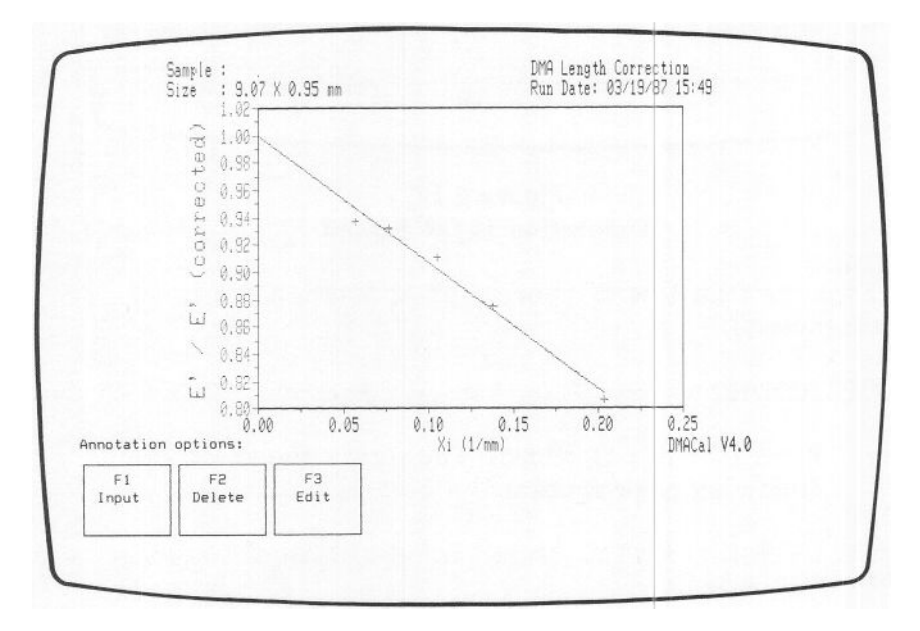

Figure 6.13 Annotation Options Screen

2. Press FI (Input) from the Annotation Options screen. The Annotation Input screen appears.

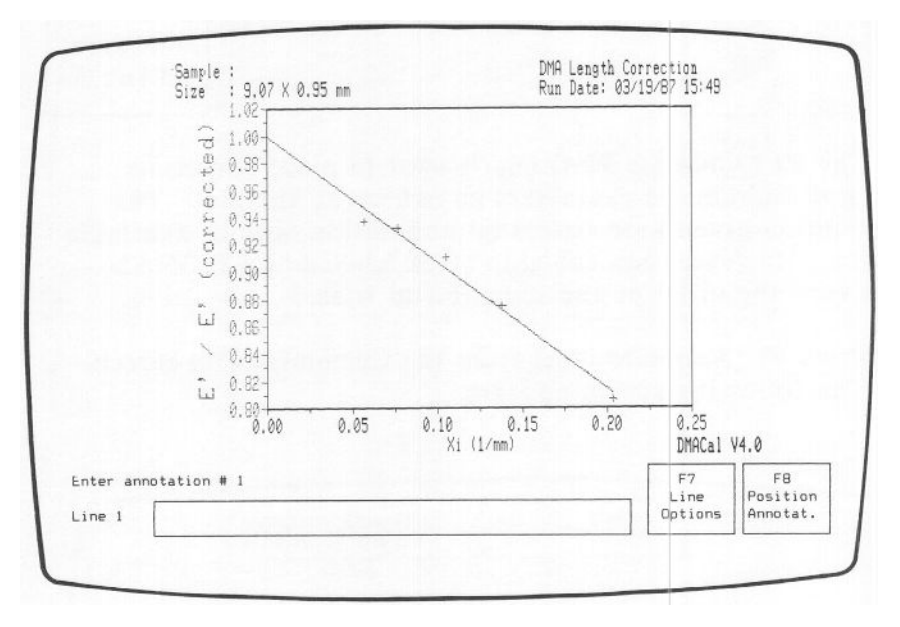

Figure 6.14 Annotation Input Screen

- 3. Type the first line of your graph annotation (up to 50 characters).
- 4. OPTIONAL:
	- Press F7 (Line Options). The screen shown on thefollowing page appears. a.

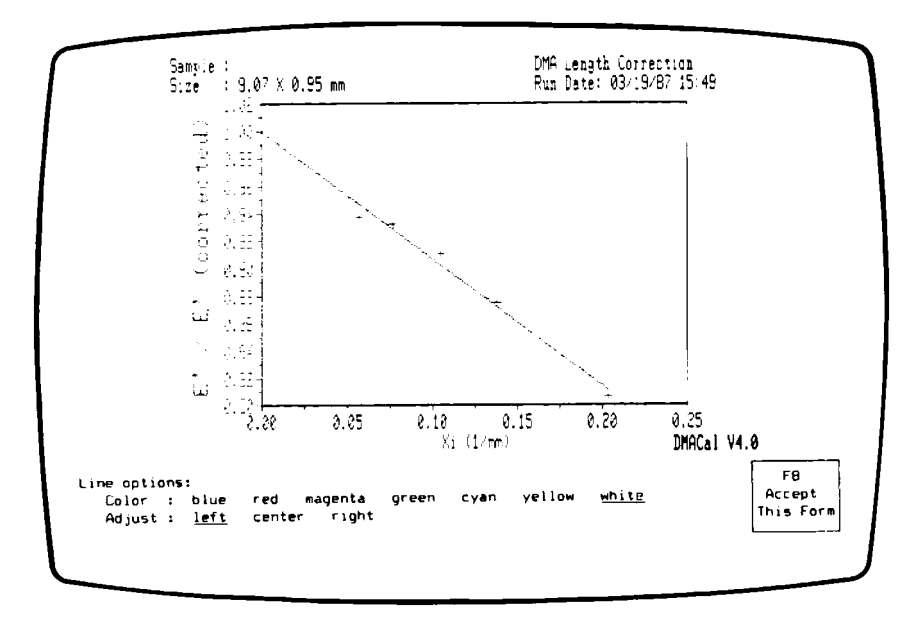

### Figure 6.15 **Line Options Screen**

- Use the ARROW keys to select the color in which you  $h$ want the annotation line to appear, then press ENTER. The color you choose becomes the default color for subsequent lines in the annotation; previously entered lines are not affected.
- Use the ARROW keys to select the line adjust option,  $\mathbf{c}$ . then press ENTER (see Table 6.9 for explanation). The line adjust option you choose becomes the default setting for subsequent lines in the annotation; previously entered lines are not affected.

After you select the adjust option, the Annotation Input screen reappears.

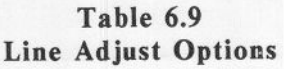

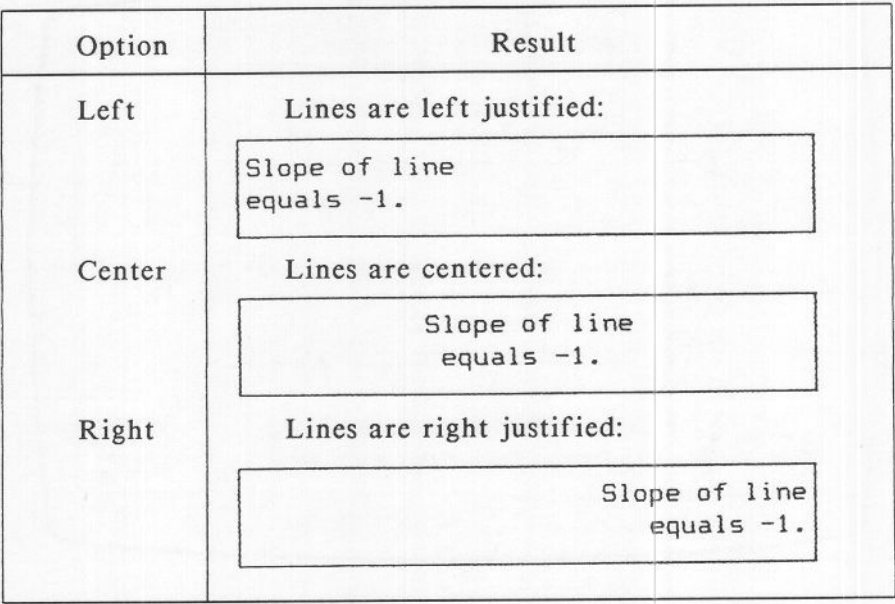

5. Press ENTER, then repeat step 3 if you want to add another line to the annotation. If you want to change the line options for each line, repeat step 4. After you type your last line, press F8 (Position Annotation). The screen on the following page appears.

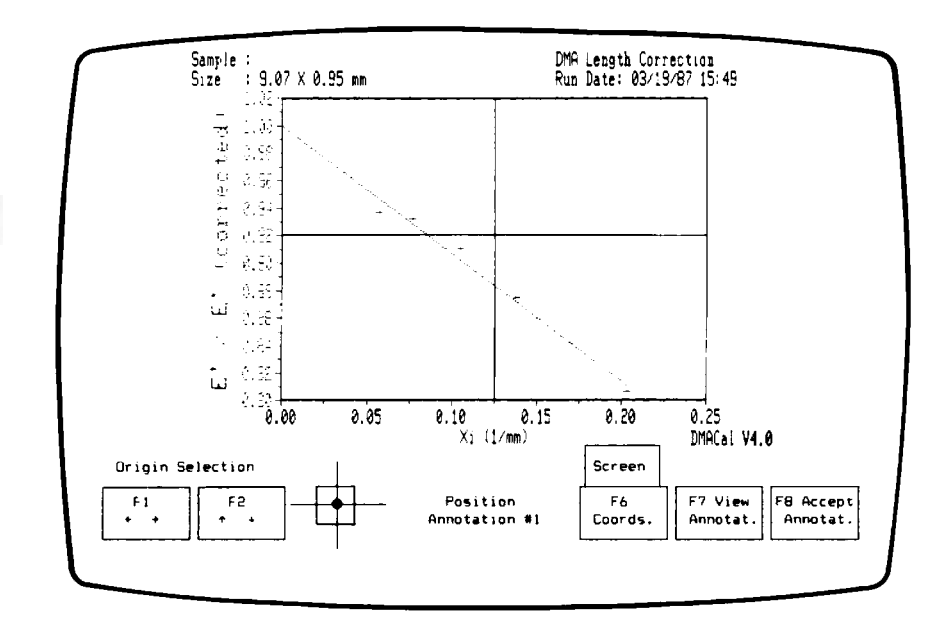

Figure 6.16 **Annotation Position Screen** 

6. Press F6 to choose screen or curve coordinates for annotation positioning. The coordinates you choose affect how the annotation is located when the plot is rescaled (see Figure  $6.17$ ).

## **Before Rescaling**

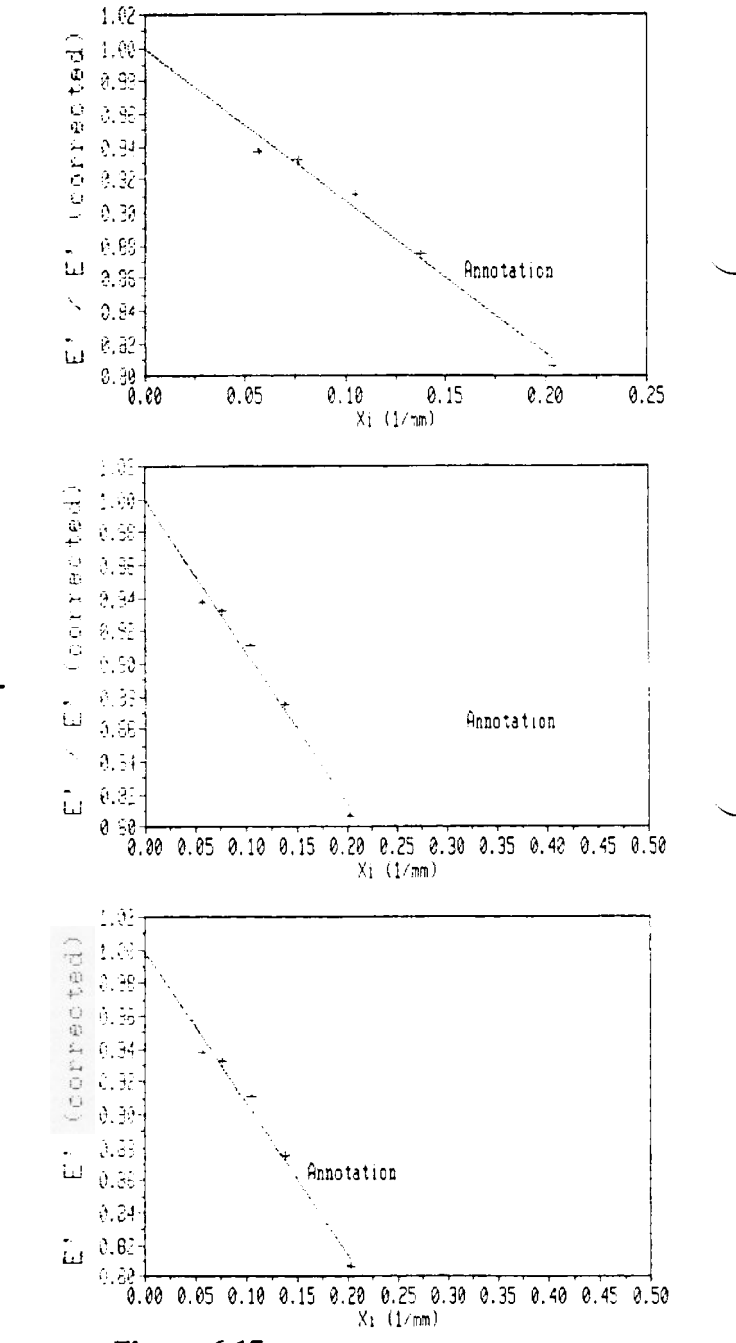

Figure 6.17 **Screen versus Curve Coordinates** 

# **After Rescaling**

**Screen Coordinates** 

The annotation is located according to its position on the screen, regardless of how many times you later rescale the plot.

Curve Coordinates

The annotation is located according to its position on the axes.
7. Press F1 and F2 repeatedly to move the white position indicator box (in the diagram to the right of the keys). The position of this box determines where the annotation will originate in relation to the red cross-hairs on the graph. For example, if you move the box to the lower right corner of the cross-hairs (see Figure 6.18), the origin of the annotation box will be its upper left corner. The origin you choose is the area of the box that will appear where you place the cross-hairs in step 8.

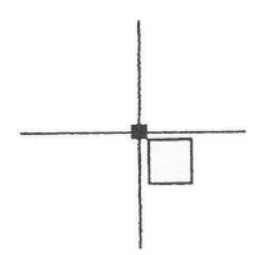

## Annotation Position Indicator Box in Lower Kigbt Corner Figure 6.18

8. Use the ARROW keys to move the cross-hairs to where you want the annotation to appear, then press F8 (Accept Annotation).

#### $-NOTE -$

To move the cross-hairs quickly, hold down the SHIFT, ALT, or CTRL key, then press the ARROW key. The relative speeds are:

 $ARROW$  (alone) = 1  $SHIFT-ARROW = 5$  ALT-ARROW = 12  $CTRL-ARROW = 25$  If you are not certain where you want to place the annotation, press F7 (View Annotation) instead of F8 (Accept Annotation). The annotation will appear on the screen temporarily. To reposition the annotation, move the cross-hairs again, and the annotation will disappear. When you are satisfied with the placement of the annotation. press F8 (Accept Annotation).

After you press F8 (Accept Annotation), the Annotation Options screen reappears. You can now:

. Input another annotation by pressing FI (Ipput). The annotation number increases by one.

NOTE

The maximum number of annotations per graph is 10, and the maximum number of lines for all annotations is 50.

- $\bullet$  Delete an annotation by pressing F2 (Delete) (see page 101).
- . Edit an existing annotation by pressing F3 (Edit) (see page 102).
- Return to the Customize Plot screen by pressing ESCape.
- $\bullet$  Return to the Length Correction Plot screen by pressing ESCape twice.

 $\lfloor$   $\lfloor$   $\rfloor$   $\lfloor$   $\lfloor$   $\rfloor$   $\lfloor$   $\lfloor$   $\rfloor$   $\lfloor$   $\lfloor$   $\rfloor$   $\lfloor$   $\lfloor$   $\rfloor$   $\lfloor$   $\lfloor$   $\rfloor$   $\lfloor$   $\lfloor$   $\rfloor$   $\lfloor$   $\lfloor$   $\lfloor$   $\rfloor$   $\lfloor$   $\lfloor$   $\lfloor$   $\rfloor$   $\lfloor$   $\lfloor$   $\lfloor$   $\lfloor$   $\lfloor$   $\lfloor$   $\lfloor$   $\lfloor$ 

To remove any annotations from the screen, follow these steps:

1. Press F2 (Delete) from the Annotation Options screen. If your graph contains only one annotation. the program deletes tbe annotation and prompts:

Okay?

Skip to step 3.

If your graph contains more than one annotation, the screen prompts:

Select annotation  $\#$ : 1 (1--x)

 $(x$  is the highest annotation number). Go on to step 2.

2. Type the number of the annotation you wish to delete. then press ENTER. The program deletes the annotation you selected. then prompts:

Okay?

3. Press ENTER to complete the deletion or enter N to restore the deleted annotation.

NOTE-

Any existing annotations following the one you delete (i.e., with a higher number) are renumbered. For example, if you have three annotations and you delete annotation #2. annotation  $\#3$  then becomes annotation  $\#2$ .

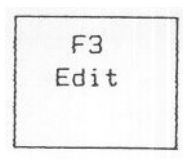

You can change the annotations already placed on the graph using the following procedures:

1. Press F3 (Edit) from the Annotation Options screen. If your graph contains only one annotation, the annotation temporarily disappears, and the first line appears on the bottom left of the screen. Skip to step 3.

If your graph contains more than one annotation, the screen prompts:

### Select annotation  $\#: 1 \quad (1-x)$

(x is the highest annotation number). Go on to step 2.

- 2. Type the number of the annotation you wish to edit, then press ENTER. The annotation you selected temporarily disappears, and the first line appears on the bottom left of the screen.
- 3. From this point, you can change the text of the annotation, change the color, or relocate the annotation by following steps 3 through 8 of "Creating Annotations" (pages 94 to 99).

# Selecting a Grid Type

You can use the F3 (Graph Options) key to enhance your plot with grids originating from the tick marks on each axis.

1. Press F2 (Graph Options) from the Customize Plot screen. The following screen appears:

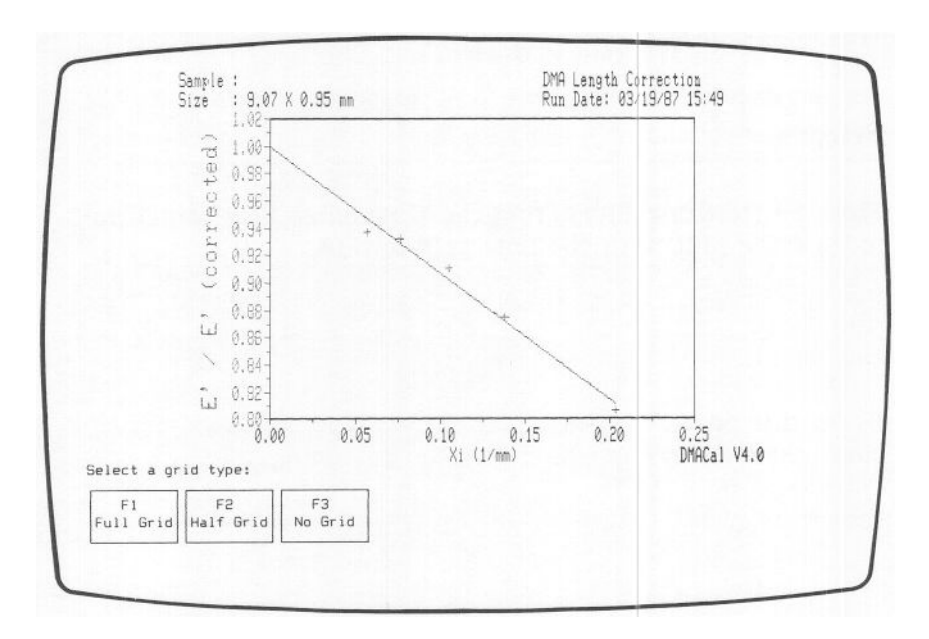

Figure 6.19 Graph Options Screen

2. Press one of the displayed function keys to select the grid type you wish to use. The three grid options are explained in Table 6.10.

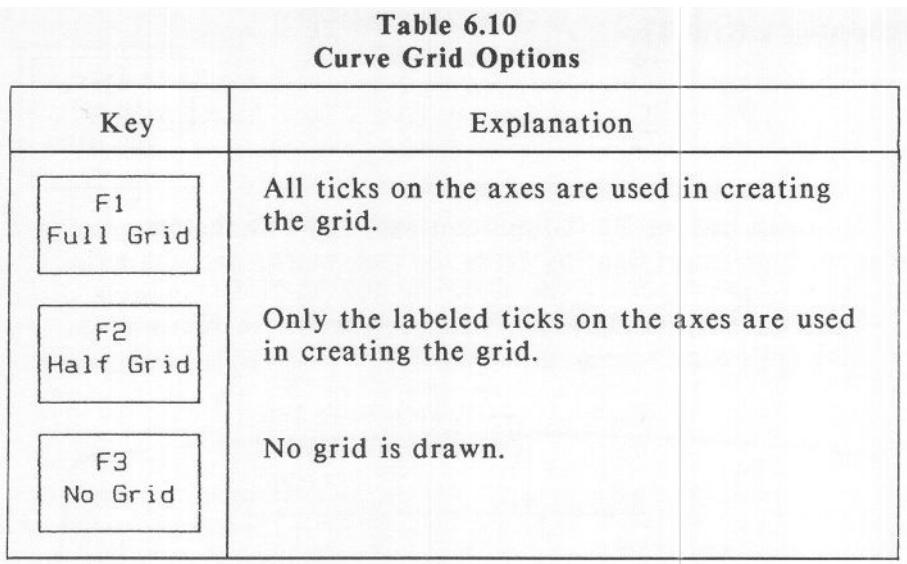

3. Press F4 (Redraw Plot) from the Customize Plot screen to redraw the plot with the new grid option.

To obtain a copy of the plot currently on the screen:

1. Press F4 (GoTo Hard Copy) from the Length Correction Plot screen. The screen prompts you to select the output device:

# Select a device for the hard copy.

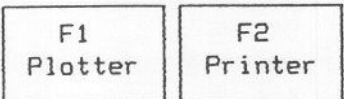

2. Check that the plotter or printer is online, then press  $F1$ (Plotter) or  $F2$  (Printer). As the plot is printed, the  $F1$ key changes to:

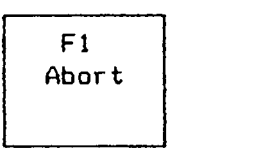

You can cancel the hard copy command by pressing Fl. When the F1 (Abort) key disappears, you can go on to another operation.

If your system is equipped with the plot spooler, which comes with the Simultaneous Run/Analyze option, the F1 (Abort) key will disappear more quickly; the system is now free for other operations while a plot is being made. No extra steps are necessary to activate the plot spooler; it is activated automatically each time you start a plot with the F4 (GoTo Hard Copy) key. After you start a plot, you can go on to another operation as soon as the FI (Abort) key disappears from the screen.

The F7 (Plot Spooler) key on the Data Analysis screen enables you to control the spooler once a plot has been started. Press this key, and you will see the Plot Spooler Control screen, shown below:

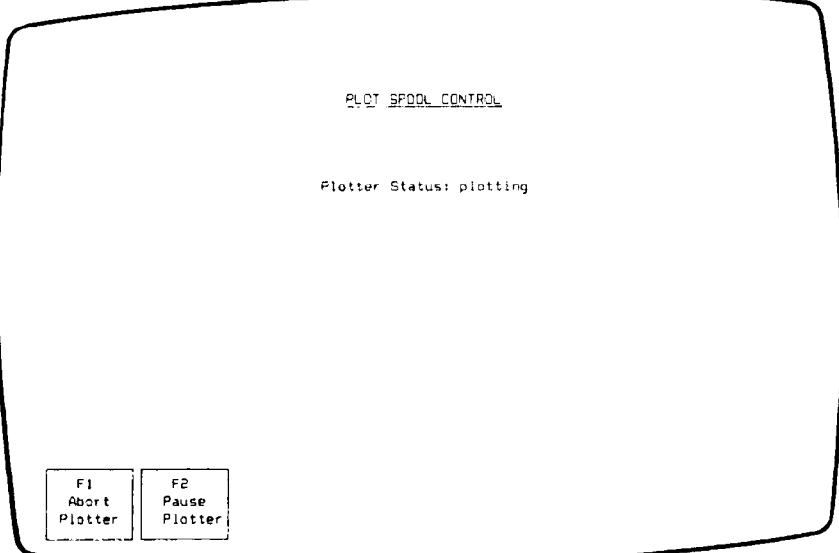

## Figure 6.20 Plot Spooler Control Screen

The function keys on the Plot Spooler Control screen are explained in Table 6.11.

Table 6.11

| Plot Spooler Control Screen Function Keys |                                                                                                    |  |
|-------------------------------------------|----------------------------------------------------------------------------------------------------|--|
| Key                                       | Explanation                                                                                                    |  |
| F <sub>1</sub><br>Abort<br>Plotter        | Cancels the plot in progress. If you wish to<br>restart the plotter after pressing this key,<br>you must return to the program and repeat the<br>hard copy request.                                 |  |
| F2.<br>Pause<br>Plotter                   | Temporarily pauses the plotter. You can then<br>resume right where you left off with the F2<br>(Resume Plotter) key or start the plot over from<br>the beginning with the F3 (Restart Plotter) key. |  |
| F2.<br>Resume<br>Plotter                  | Appears after you press F2 (Pause Plotter).<br>Causes the plotter to resume plotting where it<br>left off when you pressed F2 (Pause Plotter).                                                      |  |
| F3<br>Restart<br>Plotter                  | Appears after you press F1 (Abort Plotter).<br>Restarts the plot that was interrupted,<br>from the beginning.                                                                                       |  |

If you press F7 (Plot Spooler) when the plotter is not being used by a data analysis program, you will see the following message instead of the Plot Spooler Control screen:

# Plotter Status: inactive

-NOTE —

Attempts to plot data while the plot spooler is paused will cause the following message to appear:

Plotter not available.

If you see this message, you must press the F7 (Plot Spooler) key and F2 (Resume Plotter) or F3 (Restart Plotter) before using the plotter.

#### - NOTE -

The DMA Calibration program uses the calibration constants of the currently or most recently connected DMA to perform the modulus calculations. Make sure the calibration constants are satisfactory (see page 67) before you use the modulus calculator. If no values are available from a DMA module, the program uses the default values shown on the Calibration Constants screen on page 67.

- 1. Press F3 (Modulus Calculator) from the Report Results screen. The screen prompts you to select the sample shape.
- 2. Use the ARROW keys to select the sample shape, then press F8 (Accept This Form). The screen that appears depends on the sampIe shape you select:

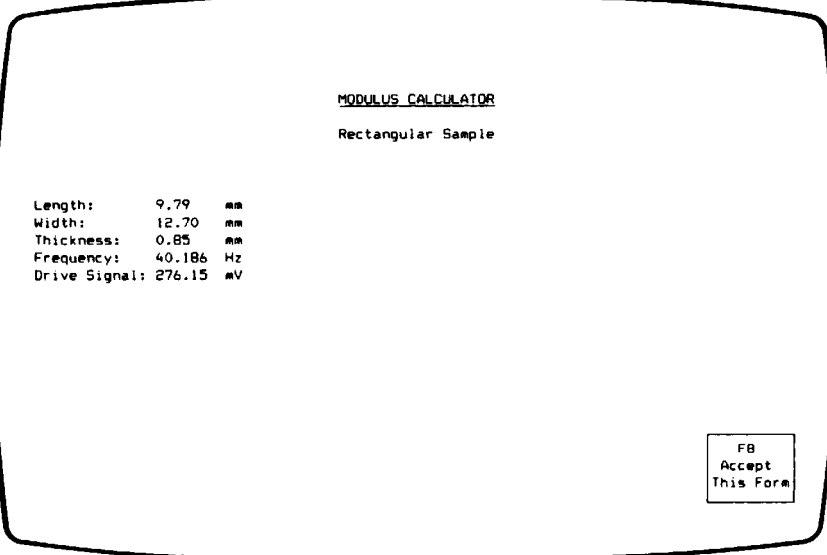

Figure 6.21 Rectangular Sample Parameters Screen

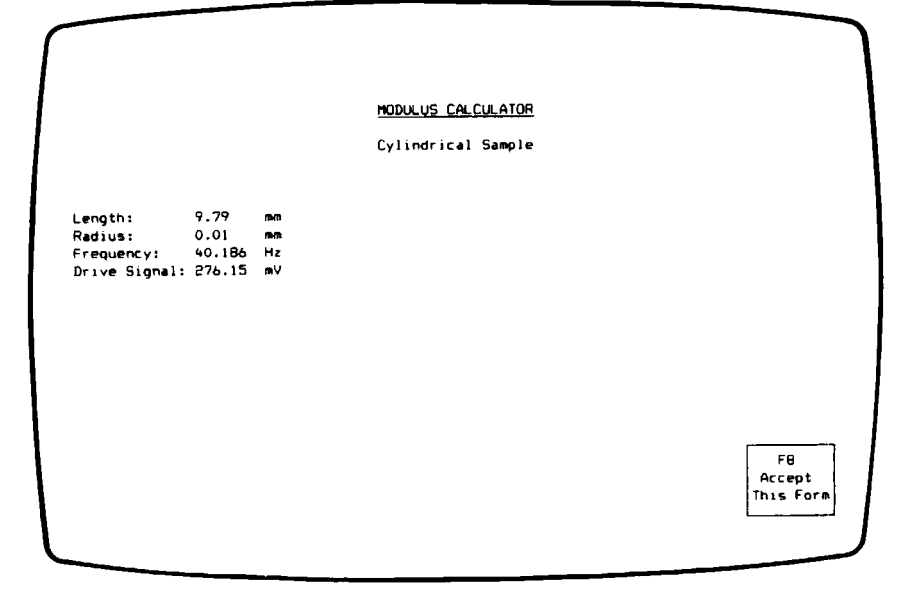

# Figure 6.22 Cylindrical Sample Parameters Screen

3. Type in the requested sampie parameters. pressing ENTER after each entry. The program calculates and displays the shear storage, shear loss, flexural storage. and flexural loss moduli and tan delta.

# **CHAPTER 7**

# Reference Information

# Discussion of Equations

The measurements and equations involved in each DMA calibration are described below.

### Moment of Inertia

The resonant frequency of the DMA is based on the moment of inertia of the arms and the stiffness (elastic restoring force) of the system. Thus, once the stiffness and resonant frequency are known, the moment of inertia can be derived easily from the following simplified relationship:

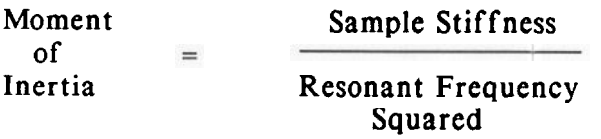

In the first step of the moment of inertia calibration, the resonant frequency of the system with the thin steel sampie is measured (15 to 20 Hz). In the second step. the instrument is placed on its side so that a known force (50 to 100 gram weight) can be applied to the system. The resulting deflection of the arms is then measured to give the stiffness of the system. The single arm moment of inertia is then calculated as foliows:

$$
J = \frac{M G R^2}{8 \pi^2 f^2 \Delta P}
$$

where:

 $M$  = mass of hanging weight (g) G = gravitational acceleration =  $9.80 \text{ m/sec}^2$ 

- $=$  distance from center of flexure pivot to clamp surface (0.12785 m) R
- $\Delta P$  = change in measured arm position due to mass (M)
	- $= P_m P_0$  for 983 DMA
	- $= P_0^{\dots} P_m^{\dots}$  for 982 DMA
- $=$  resonant frequency f
- $P_m$  = arm position with mass
- $P_0^{\text{m}}$  = arm position without mass

# Spring Constant

When no sample is mounted, the instrument will oscillate at a resonant frequency determined by the moment of inertia and the spring constant of the flexure pivots. Thus, if we know the resonant frequency of the instrument with no sampie and the moment of inertia, we can easily calculate the spring constant. However, the moment of inertia and spring constant of each arm can vary slightly, and when no sampie is mounted, only the driven arm can be measured. Thus, we use a paper sampie, which contributes virtually nothing to the measurements, to tie the two arms together and allow a composite measurement of the spring constant of the two pivots.

After the resonant frequency of the system is measured, the spring constant is calculated as foliows:

$$
K' = 4\pi^2 f_0^2 J
$$

where:

 $f_0$  = frequency obtained with no sample (Hz)

 $J^{\prime}$  = moment of inertia (kg m<sup>2</sup>)

# Drive Signal Constant (983 OMA)

In the first step of the drive signal constant calibration, the resonant frequency of the system with the thin steel sample is measured to obtain the total stiffness of the system. As the motor starts, the instrument performs a static displacement of the arms and measures the drive voltage required to deflect the arms by a known amount. This vields a ratio of arm displacement (mm of deflection) to drive (mV):

 $A_0$  (arm displacement)  $V_0$  (drive signal)

This ratio, in combination with the measured resonant frequency  $(f_n)$ , is used to calculate C':

$$
C' = \frac{A_0 f_n^2}{V_0}
$$

In the second step, we assume that the steel sample has a negligible loss (tan delta =  $10^{-5}$ ) compared to the instrument contribution. The drive signal needed to maintain resonance with the steel sample is measured and then used in the calculation for  $K_n$ ":

$$
K_n'' = \frac{4\pi^2 C' V_n}{a_n} J
$$

where:

- $C'$  = drive signal constant (mm/(mV sec<sup>2</sup>))
- $V_n$  = drive signal required to maintain oscillation amplitude  $a_n$  $(mV)$
- $a_n$  = measured oscillation amplitude (mm)

 $J^{\prime\prime}$  = moment of inertia (kg m<sup>2</sup>)

### Drive Signal Constant (982 DMA)

The equation for C' for the 982 DMA differs slightly from that for the 983:

$$
C' = \frac{A_0 f_n^2 \kappa}{V_0}
$$

where:

 $A_n$  = arm displacement (mm)  $f_n$  = measured resonant frequency (Hz)<br>= instrument electronics factors (0.06444)  $V_0$  = drive signal required to move the arms the distance  $A_0$  $(mV)$ 

The formula for  $K_n$ " is identical to the 983 equation.

#### Series Compliance

In principle, measuring instrument compliance terms requires an infinitely stiff, no-lass sampie, which of course does not exist. Instead, the series compliance calibration uses a very stiff steel sample of known modulus and dimensions and measures its resonant frequency and drive signal. The theoretical resonant frequency of the sample  $(f_t)$  is then calculated and used with the observed frequency to calculate the instrument contributions and obtain  $J_{C}$ :

$$
J_C' = \frac{B^2}{8 \pi^2 J (f^2 - f_0^2)}
$$

where:

- $=$  distance between pivot centers (mm) B
- $=$  moment of inertia (kg m<sup>2</sup>) J
- $=$  maximum instrument frequency (Hz) f

$$
f_{\infty}^{2} = \frac{(f_{t}^{2} - f_{0}^{2})(f_{m}^{2} - f_{0}^{2})}{f_{t}^{2} - f_{m}^{2}} + f_{0}^{2}
$$

- $f_0$  = frequency obtained with no sample (Hz)
- $I_0$  = the entriesting in the sample (12)<br>f<sub>t</sub> = theoretical resonant frequency for compliance sample (Hz)  $\mathbf{t}$

$$
= \frac{W T^3 B^2 E}{8 \pi^2 L^3 J} + f_0^2
$$

- $W =$  sample width (mm)
- T  $=$  sample thickness (mm)
- E  $=$  flexural modulus of the compliance sample (200 GPa)
- L  $=$  sample length  $(mm)$
- $f_m$  = measured resonant frequency (Hz)

The observed drive signal is used to calculate the instrument loss  $(J_{\text{Cm}}$ "):

$$
J_{\text{Cm}}'' = J_{\text{C}}' \frac{\left[ C' \frac{V_{\text{m}}}{a_{\text{m}}} \right] - \left( \frac{V_{\text{n}}}{a_{\text{n}}} \right) \left( \frac{f_{\text{m}}}{f_{\text{n}}} \right)}{(f_{\text{m}}^2 - f_{0}^2)}
$$

where:

- $C'$  = drive signal constant (mm/(mV sec<sup>2</sup>))  $V_m$  = drive signal for compliance sample (mV)  $V_m$  = drive signal for compliance sample (iii v)<br> $V_n$  = drive signal measured during drive signal constant calibration (mV)  $f_m$  = measured resonant frequency for compliance sample (Hz) = frequency at which  $K_n$ " was measured (Hz)  $=$  oscillation amplitude for compliance measurement (mm)  $a_n$  = oscillation amplitude for drive signal constant measure-Vn  $\frac{1}{2}$ m  $^{\mathrm{I}}$ n  $a_{\mathbf{m}}$ 
	- ment (mm)
- $f_0$  = frequency obtained with no sample (Hz

### Phase Zero (983 DMA only)

In the phase zero calibration, the 983 DMA first performs an internal measurement to calibrate the internal phase lag in the electronics. Next, the instrument starts moving the arms and measures the phase angle of the thin steel sampie (tan delta =  $10^{-5}$ ) at two different levels of drive-to-oscillationamplitude ratio by using two different sampie lengths. It measures each phase over a range of frequemcies, then fits the measurements to a theoretical curve and calculates the standard deviation of that fit. All phase correction data is stored internally in the module.

### Length Correction

The length correction procedure measures the modulus of a sample at a variety of sample lengths, then extrapolates the modulus values to an infinitely long sample. The length correction is negligible with an infinitely long sampIe, so the extrapolated modulus is used to back-calculate what length correction is needed to obtain the same modulus for a real sampIe length.

SampIe storage modulus is first calculated using the measured sampIe dimensions and instrument constants with the length correction constant  $(\Delta L)$  assumed to be zero. The resulting E' values are then plotted versus  $\xi$ . For rectangular samples,  $\frac{1}{2}$  is computed as follows:

$$
\xi = \frac{1}{L} \frac{2 (1 + \sigma) T^2 \alpha + 3L^2}{2 (1 + \sigma) T^2 \alpha + L^2}
$$

For cylindrical sampies:

$$
\xi = \frac{1}{L} \frac{6 (1 + \sigma) r^2 \alpha + 3L^2}{6 (1 + \sigma) r^2 \alpha + L^2}
$$

where:

 $\sigma =$  Poisson's ratio

- $T =$  thickness of a rectangular sample (mm)
- $L =$  measured sample length (mm)
- $r =$  radius of a cylindrical sample (mm)

 $\alpha$  = shear distortion factor.

The program then fits a line through the points. The zero intercept of the line (where  $\xi$  = zero) is the corrected modulus (E'(corrected)), which represents the modulus of an infinitely long sample. The slope of the line is  $-E'$ (corrected)  $\Delta L$ . To obtain corrected shear modulus, divide E'(corrected) by 2(1 +  $\sigma$ ). The length correction value is the same for shear and flexural modulus and is normally positive.

# Discussion

Typical values for the length correction are between 0.1 and 4.0 mm. Negative values may indicate over-compression in the clamps or a problem with the length correction data. Examination of the length correction plot is recommended to detect possible bad points or curvature.

It is reasonable to use' the same length correction when working with similar samples and using the same torque value. Torque values of 10 inch-pounds should be used for hard

sampies (below glass transition). When running elastomeric (soft) sampie experiments, use the constant tension springs on the clamps to maintain a reliable clamping pressure.

Often it is desirable to estimate the DMA length correction for certain samples when running quantitative DMA measurements. The length correction  $(\Delta L)$  depends primarily on two factors:

- **.** Sample stiffness
- **.** Sample thickness

As the sampie stiffness and thickness increase, the length correction also increases.

Figure 7.1 (pages 118 to 119) shows estimates of the length correction for different types of sampies. You can use these graphs to:

- $\bullet$  Estimate  $\Delta L$  when time does not permit you to carry out an actual length correction measurement.
- . Confirm that the length correction you obtained during a measurement is reasonable.

To use the figure, select the graph number corresponding to your sampie material type in Table 7.1 (page 120). Then read the estimated length correction for your particular sampie thickness from the graph. An example estimate based on Figure 7.1 is given on page 120.

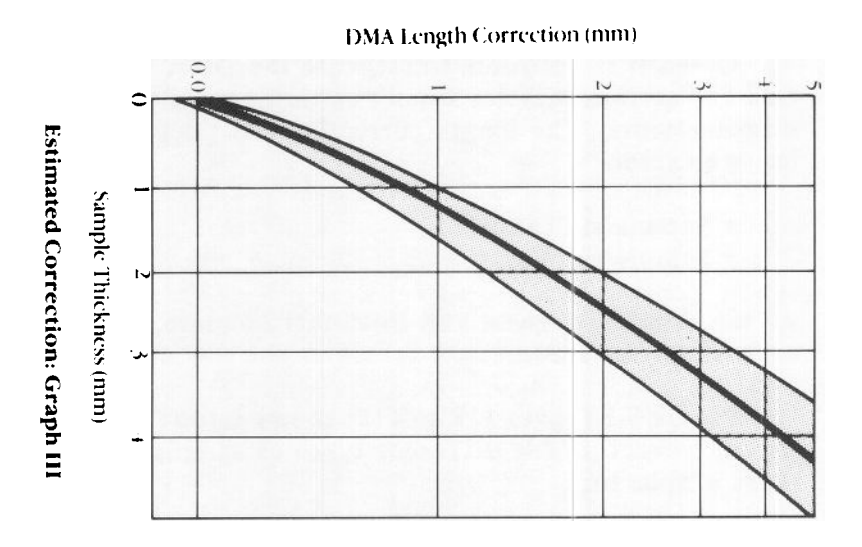

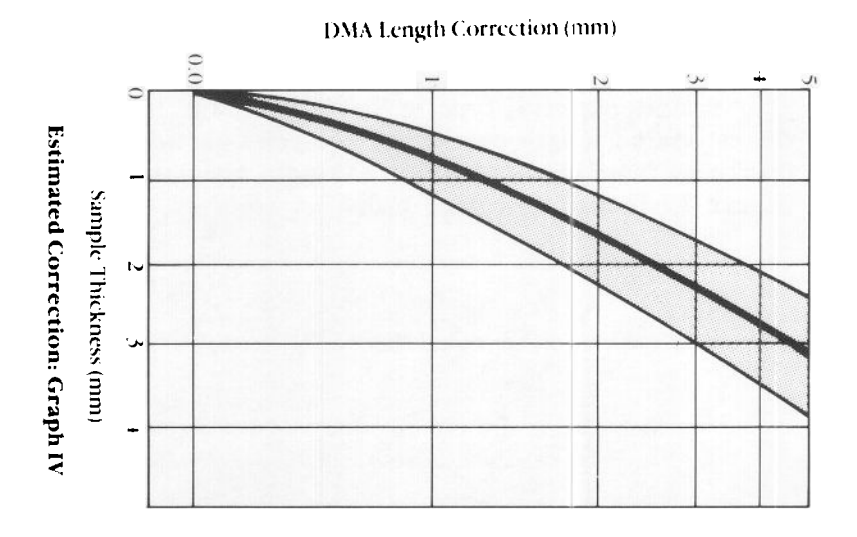

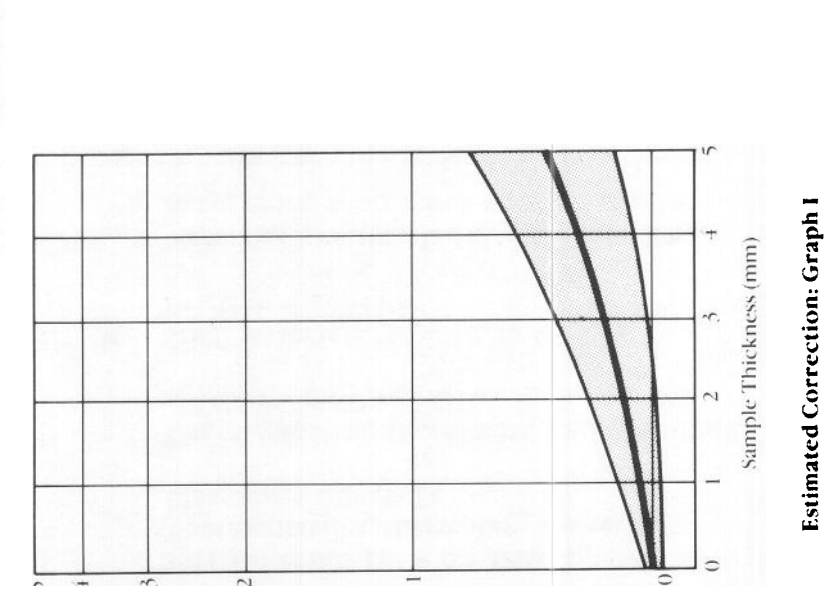

#### (шш) попээлээ диятэ АМС

Figure 7.1<br>Length Correction Estimates

# DMA Length Correction (mm)

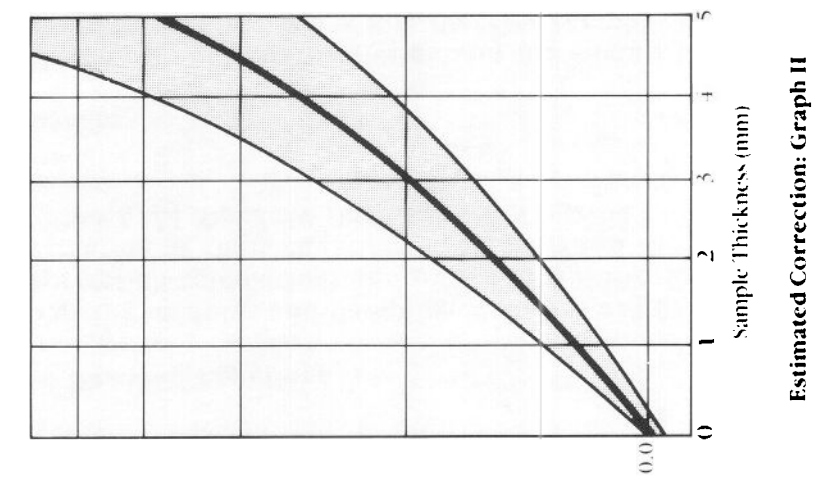

| Classification | Type of Sample                                                                                 |
|----------------|------------------------------------------------------------------------------------------------|
| Graph I        | Soft materials $(E' < 0.5$ GPa)<br>Thermoplastics/thermosets above Tg<br>Elastomers above Tg   |
| Graph II       | Thermoplastics, thermosets, and elastomers<br>below Tg $(E' = 2 GPa)$                          |
| Graph III      | Stiff materials $(E' = 10-20 \text{ GPa})$<br>Friction materials                               |
| Graph IV       | Very rigid materials $(E' = 50-200 \text{ GPa})$<br>Reinforced composites with matrix below Tg |

Table 7.1 Length Correction Sample Types

### Length Correction Estimation Example

A 3-mm thick sample of polycarbonate at 25 °C is a thermoplastic below its glass transition and has a storage modulus (E') of 2.3 GPa. Its classification is therefore type 11 (see Table 7.1). According to Graph II, a 3-mm thick sample of this type has an estimated  $\Delta L$  of 1.0 mm.

## Modulus and Damping Equations

The following modulus and damping equations are used in the length correction calculations and by the modulus calculator. The derivation of these equations is explained in the Appendix to the DMA Standard Data Analysis Program Operator's Manual.

# Primary Equations

The following set of equations calculates the moduli by combining the results of equations that describe thc physical instrument with parameters derived from viscoelastic beambending theory. These equations were derived to account for the contribution of instrument calibration constants to sampie modulus. The instrument correction is subtracted from the

raw modulus (storage or loss), and the result is multiplied by the sample geometry to yield the corrected modulus.

The calculations are complicated by the fact that the instrument correction terms  $\beta$  and  $\gamma$  are dependent on G' and G". They are solved by an iterative process that stops when the change in modulus is less than one percent.

(1) Shear storage modulus (GPa):

$$
G' = (2Jk2 - 2K') \frac{\beta^{2} + \gamma^{2}}{\beta} \frac{L'}{B^{2}A} - \frac{\gamma}{\beta} G''
$$

(2) Shear 1088 modulu8 (GPa):

$$
G'' = [2J(wd) - 2K''] \frac{\beta^2 + \gamma^2}{\beta} \frac{L'}{B^2A} + \frac{\gamma}{\beta} G'
$$

(3) Flexural storage modulus:

$$
E' = 2(1 + \sigma) G'
$$

(4) Flexural loss modulus:

$$
E'' = 2(1+\sigma) G''
$$

(5) Tan delta:

$$
G''/G' \text{ or } E''/E'
$$

where:

Combined Quantities

$$
\beta = \alpha + \frac{L'^{2}A}{24 (1 + \sigma) I} + \frac{A}{L'} (J_{C'}G' + J_{C}''G'')
$$
  

$$
\gamma = (A/L') (J_{C'}G'' - J_{C}''G')
$$

$$
k^2 = \frac{M_0 \cos \delta}{2J\theta_0} + \omega^2
$$
  
\n
$$
(wd) = \frac{M_0}{2J\theta_0} \sin \delta
$$
  
\n
$$
\omega = 2\pi f
$$
  
\n
$$
M_0 = (2J/R) 4\pi^2 C'V \quad (N \text{ m})
$$
  
\n
$$
\theta_0 = a/R
$$
  
\n
$$
L' = effective sample length (mm), measured L + L
$$
  
\n
$$
B = distance between pivot centers (mm)
$$
  
\n= sample length + 2(D)  
\n
$$
A = cross-sectional area of sample (mm^2):
$$
  
\n
$$
T x W for rectangular samples\n
$$
\pi r^2
$$
 for cylindrical samples  
\n
$$
= geometric inertial moment of sample cross section\n
$$
(mm^4):
$$
  
\n
$$
T^3W/12
$$
 for rectangular samples  
\n
$$
\pi r^4/4
$$
 for cylindrical samples
$$
$$

# **Measured Signals**

 $V =$  drive signal  $(mV)$ 

- $f = frequency (Hz)$
- $\delta$  = phase angle (radians)
	- measured signal for fixed frequency mode
	- $= \pi/2$  for resonance mode

# Experimental Parameters

- $T =$  thickness of rectangular sample (mm)
- $W =$  width of rectangular sample (mm)
- $L =$  length of sample (mm)
- $r =$  radius of cylindrical sample (mm)
- $a =$  oscillation amplitude (mm)
- $\Delta L$  = length correction constant (mm)
- $\sigma$  = Poisson's ratio
- $\alpha$  = shear distortion factor, which has the following suggested values:
	- 1.50 for jaw-clamped rectangular sampies
	- $1.33$  for jaw-clamped cylindrical samples
	- 1.00 for plate-clamped samples  $(L/T < 1)$

# Instrument Constants

- $=$  clamping distance (mm) D
- $=$  distance from flexure pivot center to point at which  $a$ is measured in instrument calibration (127.85 mm) R
- $=$  single arm inertial moment (kg m<sup>2</sup>) J
- $=$  drive signal constant (mm/(mV sec<sup>2</sup>)  $C^{\bullet}$
- $=$  instrument parallel storage stiffness (N m) K'
- $=$  instrument parallel loss stiffness (N m)  $K$ "

$$
= \mathbf{K_n}^{\bullet\bullet} f / f_n
$$

- = frequency at which  $K_n$ " was measured (Hz)  $f_{n}$
- = instrument series storage compliance  $(\mu m/N)$  $J_{C}$
- $=$  instrument series loss compliance  $(\mu m/N)$  $J_{C}$ "

$$
= J_{\text{Cm}}" \quad \frac{k^2/2 \pi}{f_{\text{m}}}
$$

- $f_m$  = frequency at which  $J_{Cm}$ " was measured (Hz)
- $f_{\infty}$  = maximum frequency obtained with an infinitely stif sampie (Hz)

# Error Messages

Definitions and solutions for the error messages specific to the DMA Calibration program are listed alphabetically below. Other messages you may see while operating the program are explained in the Du Pont Thermal Analyst 2000/2100 Operator's Manual.

### Annotation number is out of range.

- Problem: You selected an annotation number that does not ex ist.
- Solution: Reenter the annotation number, making sure it is not higher than the total number of annotations on the graph. Remember that the annotations are renumbered and the highest possible number decreases by one each time you delete an annotation.

### Calculations did not converge. Hit ENTER to continue, ESCto quit.

- Problem: The variation in modulus did not converge to less than one percent within 100 iterations.
- Solution: Press the ENTER key to continue the modulus calculation for another 100 iterations. If you still receive this message, press the ESCape key to stop the modulus calculation. The program returns to a point where data inputs (e.g., sampie size, frequency) can be verified and changed to allow the modulus calculation to bc retried.

### Drive signal is not stable to within  $+/- 0.2\%$ .

- The sampie is in resonance, but the drive signal could not be stabilized within 0.2% of its absolute value. This is often caused by surrounding bench-top or building vibrations. Problem:
- Place the DMA on a vibration-free surface. Alternatively, you can accept the frequency and Solution:

drive signal values (ir the drive signal appears stable) with somewhat reduced accuracy in the resulting calibration constant.

### Module is not online.

- **V** Problem: The DMA Calibration program cannot be run because the DMA is not online.
	- Turn the module or Module Interface on, then use the F5 (Auto Configure) key on the System Configuration screen to reconfigure the devices on the network. Solution:

### Motor control error.

- The 983 DMA motor is not functioning properly. This error message is always accompanied by a more specific module error in the screen status line. Problem:
- Look up the module error message in the box on page 126 for specific instructions. Solution:

### No annotation exists.

- You attempted to edit or delete an annotation, but none exists on the graph. Problem:
- Solution: No action required.

### No calculations to report.

- Problem: None of the calibration constants has been changed since the DMA Calibration program was loaded or the current module was selected, so the Calculations report is not available.
- Select the Instrument Parameters report if you wish to view the current instrument calibration constants. The Calculations report will become available only after you have completed at least one of the calibration procedures. Solution:

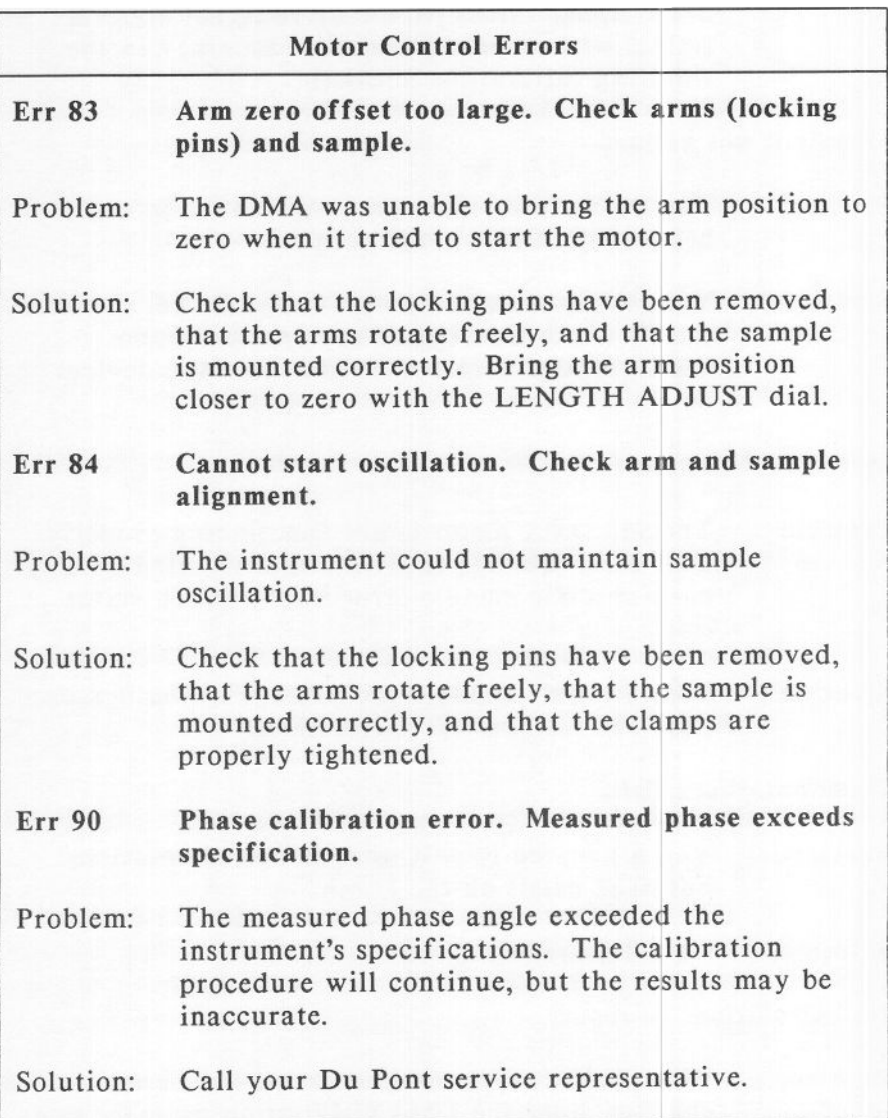

# No length correction values to plot.

The length correction procedure has not been run since the OMA Calibration program was loaded or the current module was selected, so the Length Correction plot is not available. Problem:

You must perform the length correction calibration be fore you can obtain a plot of the results. Solution:

### No length correction values to report.

- The length correction procedure has not been run since the OMA Calibration program was loaded or the current module was selected, so the Length Correction report is not available. Problem:
- You must perform the length correction calibration be fore you can obtain a tabular report of the results. Solution:

### No longer in calibration mode.

- Problem: You interrupted the DMA Calibration program by pressing  $F1$  (Start) or  $F2$  (Stand By) on the Instrument Control screen or F1 (Motor Drive On/Off) on the Signal Control screen.
- Press one of the DMA Calibration Opening screen function keys to restart your calibration. Solution:

### No more lines.

- Problem: (I) You have reached the maximum of 50 annotation lines per graph, or (2) you pressed ENTER while editing an annotation that does not contain any more lines.
- Delete some lines in the current annotations if you want to add more lines. Solution:

### No room tor more annotation.

- Problem: You have created the maximum number of annotations per graph (10).
- Solution: Delete one of the current annotations if you want to add a new one.

## Not connected to a DMA.

- The currently connected module is not a 982 or 983 DMA. Problem:
- Check that the 983 DMA module or 982 DMA Module Interface is properly configured, then press F5 (Auto Configure) on the System Configuration screen to reconfigure the devices on the network. If you have a multimodule system, check that the desired module has been selected via the Instrument Control screen. Solution:

### Plotter disk space is full.

- Problem: For the plot spooler to free up the system while a plot is being made, it must write the plot information in a temporary file on the Winchester disk; however, the Winchester disk is full, so the plot has been aborted.
- Delete a file or files from the Winchester disk to make room for the plotter file by using the F5 (Delete Files) key under File Utilities. Repeat your request for a hard copy. Solution:

### Plotter is not available.

- (1) The plotter is beins used, (2) the plotter is not turned on, (3) you do not have a plotter hooked up to your system, or  $(4)$  the plot spooler is paused. Problem:
- Solution: Try the following:
	- $(1)$  Wait for the plotter to complete the current task.
	- (2) Make sure the plotter's power switch is on.
	- (3) Check for loose cable connections.
	- (4) Ir the optional plot spooler is installed, check

that the spooler has not been intentionally put on "Pause." To check, press F11 DATA ANALYSIS and then F7 (Plot Spooler) for a display of current spooler status.

Then repeat your hard copy request.

## Printer is not available.

- Problem: (1) The printer is being used, (2) the printer is not turncd on, (3) thc printer is not online, or (4) you do not have a printer hooked up to your system.
- Solution: Try the following:
	- $(1)$  Wait for the printer to complete the current task.
	- (2) Make sure the printer's power switch is on.
	- (3) Check for loose cable connections.

Then repeat your hard copy request.

### Program not licensed tor use on this system.

- Problem: The DMA Calibration program can be run only on the Du Pont  $2000/2100$  system for which it was purchased.
- Solution: Use a copy of the program that is licensed for your system. The label on the original program diskette shows the serial number of the system with which it is compatible. To determine the serial number of your system, look on the System Configuration screen by pressing FI2 INSTRU-MENT CONTROL, then F8 (GoTo Configure System).

# **Function Key Outline**

When you have learned how the DMA Calibration program works, you may find the function key outline on the next page useful for stepping quickly through the program. Only the F8 (Report Results) key is outlined, because it is the only key that has several submenus of keys. Note that frequently occurring but self-explanatory keys, such as F8 (Accept This Form), are not shown.

The outline begins at the DMA Calibration Opening screen, which you can reach by following the steps in the box below.

#### Loading a Data Analysis Program

- Press F11 DATA ANALYSIS.  $1.$
- $2.$ Load the program:
	- Press F1 (Get New Program).  $a.$
	- Select the drive.  $b.$
	- Move the cursor to the desired program,  $\mathbf{c}$ . then press F3 (Select File).
- $3.$ Press F1 (Start Program).

## **DMA Calibration Function Key Outline**

**Opening Screen Function Keys:** 

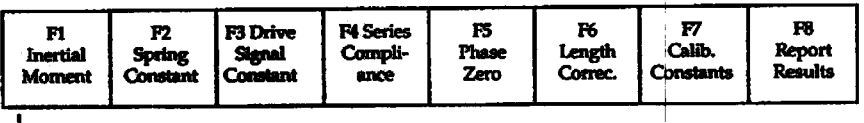

- F8 Report Results:

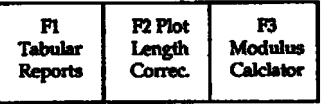

- F1 - Send tabular report to printer or plotter.

L<sub>F2</sub> - Plot length correction calibration results.

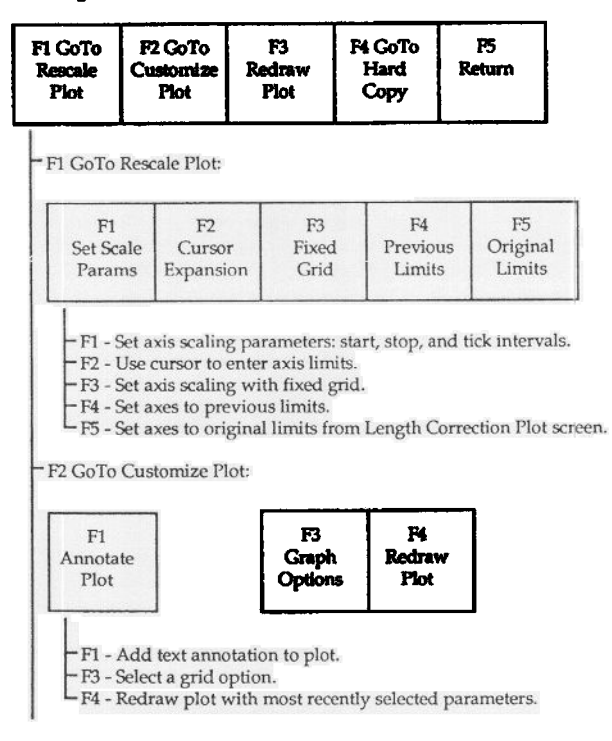

Ź

132

#### **DMA Calibration Function Key Outline** (Continued)

- F3 Redraw Plot: Redraw plot with most recently selected parameters.

-F4 GoTo Hard Copy: Send a copy of the plot to -

 $F1$  $F2$ Plotter Printer

L F5 Return: Return to DMA Calibration Opening screen.

 $L_{F3}$  - Calculate modulus for user-input parameters.

# Index

Abort key lOS

Abort Plotter key 107

Annotatc Plot key 93

Annotation Input screen 94

Annotation Options screen 93

Annotation Position screen 97

Annotations for the length correction plot 93-100

C'

see Drive signal constant

Calculations see Equations

Calculations Report 70, 71-73

Calibration constants Calculated by tbe DMA Calibration program I Displayed on tbe Calibration Constants screen 67 Typical values for 68 Used by the modulus calculator 76

Calibration constants key 67

Centimeter-ruled plots 87-89

Clamping configuration and length correction 31 Horizontal 14, 40 Vertical 14, 40

Clamping distance Acceptable values for 40-41 Report 74 Typical values for 68 Color monitor 9 Cursor Expansion key 80, 84 Cursor Expansion screen 84 Cursor mode Explanation 85 Using 85 Customize Plot screen 92 Cylindrical Sampie Measurements screen 33 Cylindrical Sample Measurements screen #1 63 Cylindrical Sampie Parameters screen 109 Damping Effect of drive signal and parallel loss stiffness constants on 23, 52 Data Analysis screen 6 Default Calibration Constants screen 67 Delete key 101 DMA Calibration Opening screen 982 DMA 7, 37-38 983 DMA 7, 11-12 Drive signal constant Calibrating 23-24, 52-56 Definition 23, 52 Equations 112-114 Key 23, 52 Report 71-72, 75

Drive signal constant Screen 23, 53-57 Typical values for 24, 57, 68 Driver magnets Location 50 Edit key 102 Equations Drive signal constant 982 DMA 113-114 983 DMA 112-113 Length correction 115-116 Modulus and damping 120-123 Moment of inertia 111-112 Series Compliance 114-115 Spring Constant 112 Error messages 124-129 Fixed frequency mode Phase zero calibration 27 Fixed Grid key 80,87 Fixed Grid screen 88 Form mode Explanation 85 Screen 86 Using 86 Full Grid key 104 Function key outline 131-132 GoTo Customize Plot key 78, 92 GoTo Hard Copy key 78, 105 GoTo Rescale Plot key 78, 79
Graph Options key 103 Graph Options screen 103 Grid type Selecting 103-104 Half Grid key 104 Hard-copy plotting lOS Inertial moment see Moment of inertia Inertial moment key IS, 42 Installing tbe DMA Calibration program 3 Instrument parameters report 70, 75  $J_{\rm C}$ see Series compliance  $\boldsymbol{\mathrm{J}}_{\mathrm{Cm}}$ see Series compliance K' see Spring constant  $K_n$ " see Parallel loss stiffness constant Length correction Calibrating 31-35, 61-65 Definition 31, 61 Equations 115-117 Plotting results 76-104 Report 70, 74 Length Correction key 31, 61 Length Correction Plot screen 77

Length Correction screen 32, 61 Line Options screen 95 List of Programs screen 7 Loading the DMA Calibration program 5-10 Locking pins 11, 31, 37 LVDT adjustment knob Adjusting for 982 calibration 40 Location 55 Maximum frequency Report 72, 75 Typical values for 68 Module Reset key Effect of on calibration constants 40-41 Modulus Length correction equations using  $115-118$ Modulus calculator 76-77, 108-109 Moment of inertia Calibrating 15-20, 42-47 Definition 15, 42 Equation 111-112 Report 71, 75 Screen 15, 18, 19, 42, 44, 45, 47 Typical values for  $19, 47, 68$ Monochrome monitor 9 983 DMA Calibration Opening screen 12 982 DMA Calibration Opening screen 38 No Grid key 104 Order of calibration 12-14. 38-40

Original Limits key 80, 91 Parallel loss stiffness constant Calibrating 23-24,52-57 Definition 23, 52 Equation lll Report 71, 75 Typical values for 24, 57, 68 Parallel storage stiffness constant see Spring constant Pause Plotter key 107 Phase angle errors, correction fot 27 Phase zero Calculations 115 Calibrating 27-30 Definition 27 Key 27 Report 71 Step 1 screen 28 Step 2 screen 29 Pivots 11, 37 Spring constant 21, 48 Plot Length Correction key 76 Plot Spooler 105-107 Plot Spooler Control screen 106 Plot Spooler key 106 Poisson's ratio Acceptable values for 40-41 Report 75 Previous Limits key 80, 90 Printing the length correction plot 105

Rectangular Sampie Measurements screen 3 Rectanglar Sampie Measurements screen #1 62 Rectangular Sample Parameters screen 108 Redraw Plot key 78, 104 Report results key 69 Report results screen 69 Reports Tabular 70-75 Modulus calculator 76-77 Plotted 76-104 Rescale Plot screen 79 Rescaling the length correction plot 76-91 Label interval 82 Labeloffset 83 Start limit 83, 84, 88 Stop limit 83, 84 Tick interval 83 Resonant mode Length correction calibration 31 Restart Plotter key 107 Resume Plotter key 107 Return key 78 SampIes Adjusting length 17 Cylindrical 33, 41, 63 Measuring length 15-16, 42-43 Rectangular 33, 41. 62 Soft 21. 34, 48 Stiff 21. 25. 34. 48. 58. 64 Thick steel standard 14, 25, 40, 59

SampIes Thin steel standard 14, 27, 28, 40 Scale Parameters screen 81 Series compliance Calibrating 25-26, 58-60 Definition 25, 58 Equations 114-115 Influence on modulus values 21, 48 Key 25, 58 Report 72, 75 Screen 25, 58, 60 Typical values for 26, 60, 68 Set Scale Parameters key 80, 81 Shear distortion Acceptable values for 40-41 Report 75 Spring Constant Calibrating 21-22,48-51 Definition 21, 48 Equation 112 Influence on modulus values 21, 48Key 21, 48 Report 71 Screen 21,48,49 Typical values for 22, 50, 68 Starting tbe DMA Calibration program 5-10 Tabular Reports key 70 Tan delta Calculating with modulus calculator 75 Constant 52 Equation 115 Phase zero procedure 27 1090 plots Comparing with 2000/2100 length correction plots 87-89 Verifying calibration 68

Warm-up time 982 DMA 40 983 DMA 14

Winchester systems Installing the DMA Calibration program on 3

Working copies 3

Zeroing the arm position 11. 16-17. 37. 43-44